# Programming & Control Manual

## *DMR PC 6-50*

*V1*

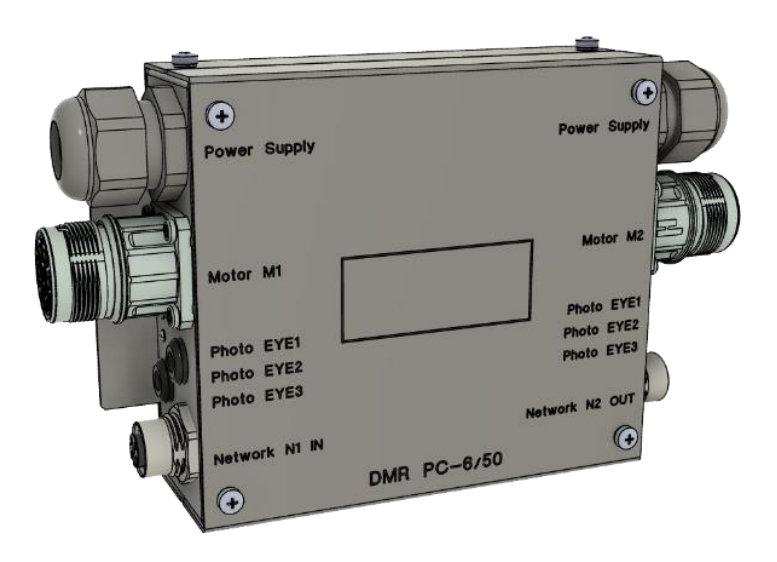

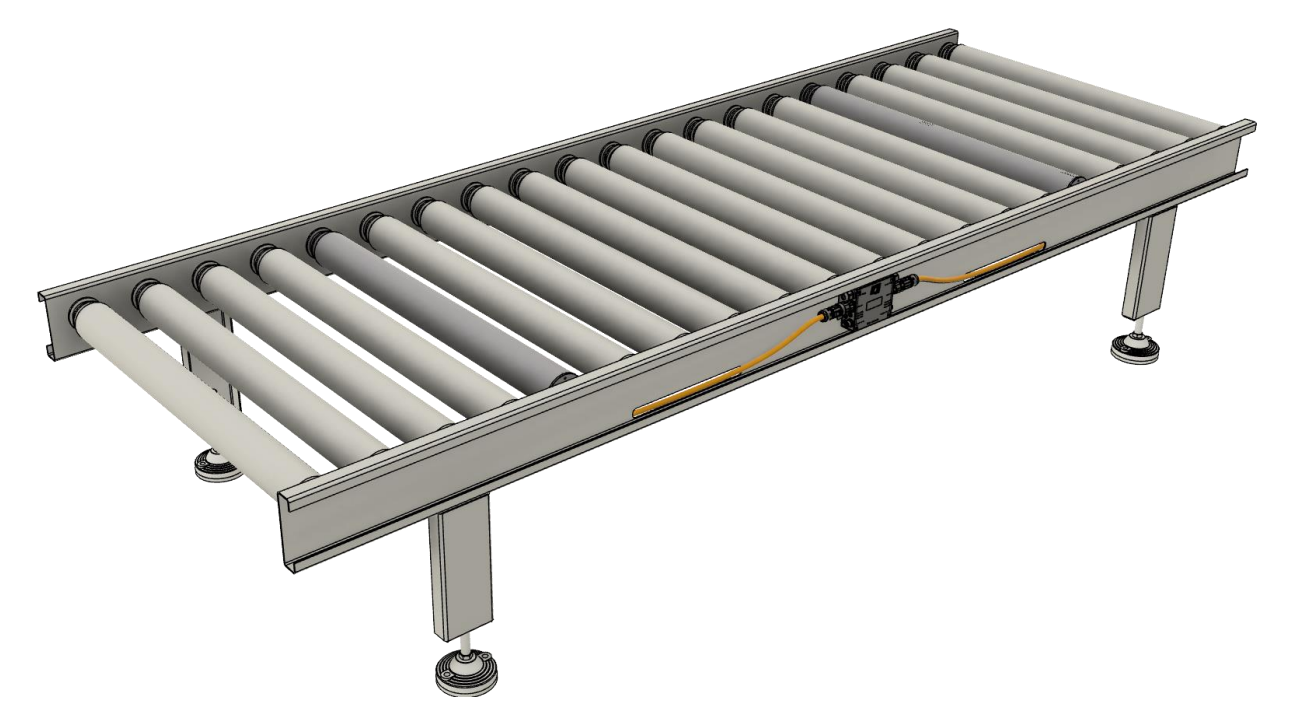

#### Motor Power Company s.r.l.

**Motor Power Company s.r.f.**<br>Via Leonardo Da Vinci, 4<br>42024 Castelnovo Sotto Reggio Emilia - Italia<br>Tel. +39 0522 682710 - Fax +39 0522 683552<br>info@motorpowerco.i1 - motorpowerco.com<br>Cap. Soc. 250.000.00€ I.v. - R.E.A. di

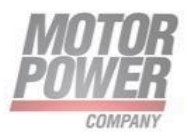

**Motor Power Company s.r.l.**<br>Via Leonardo Da Vinci, 4<br>42024 Castelnovo Sotto Reggio Emilia - Italia<br>Tel. +39 0522 682710 - Fax +39 0522 683552<br>info@motorpowerco.il - motorpowerco.com<br>Cap. Soc. 250.000.00€ I.v. - R.E.A. di

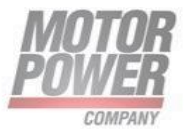

## 1. Sommario

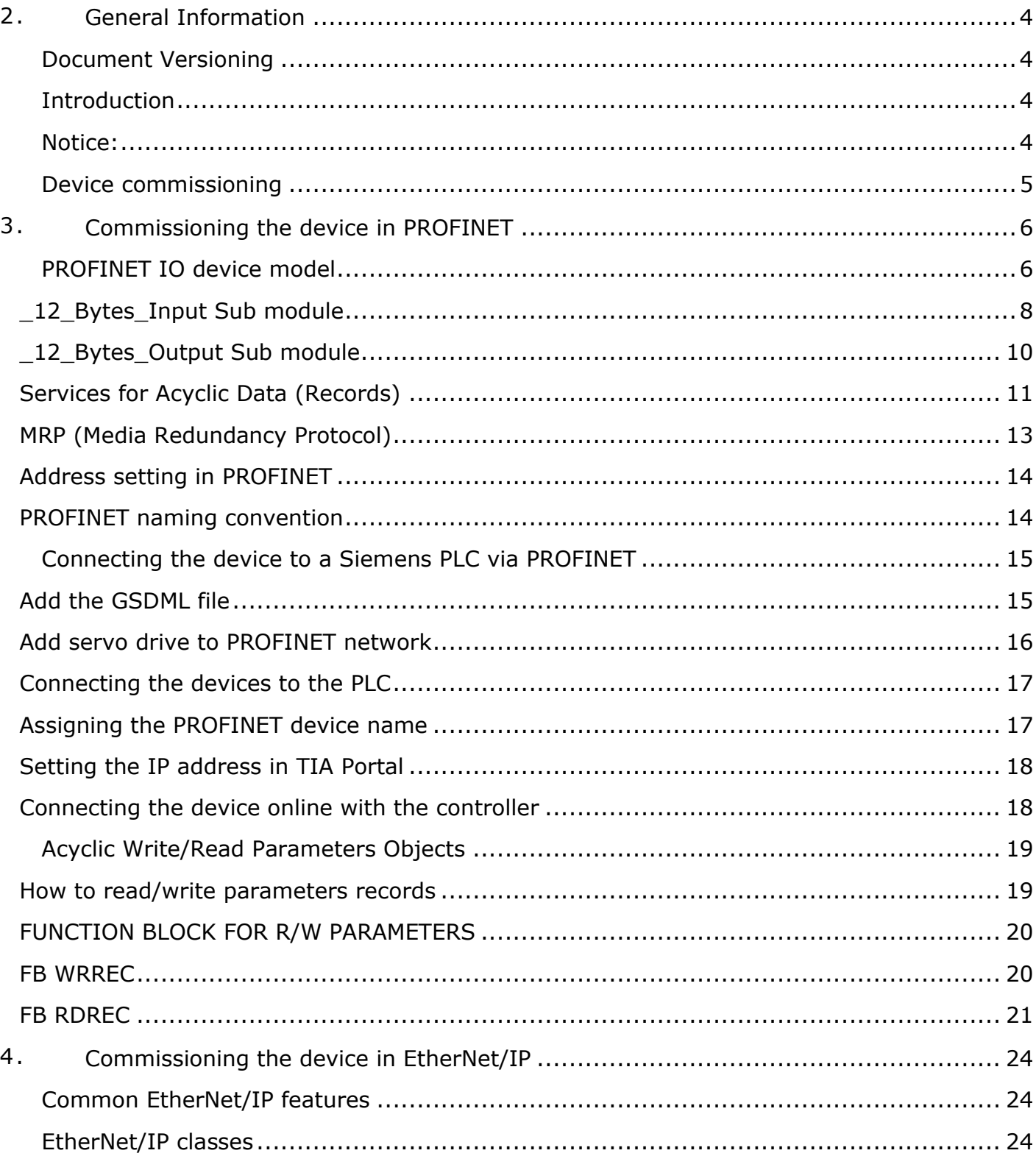

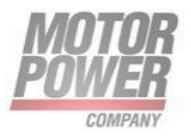

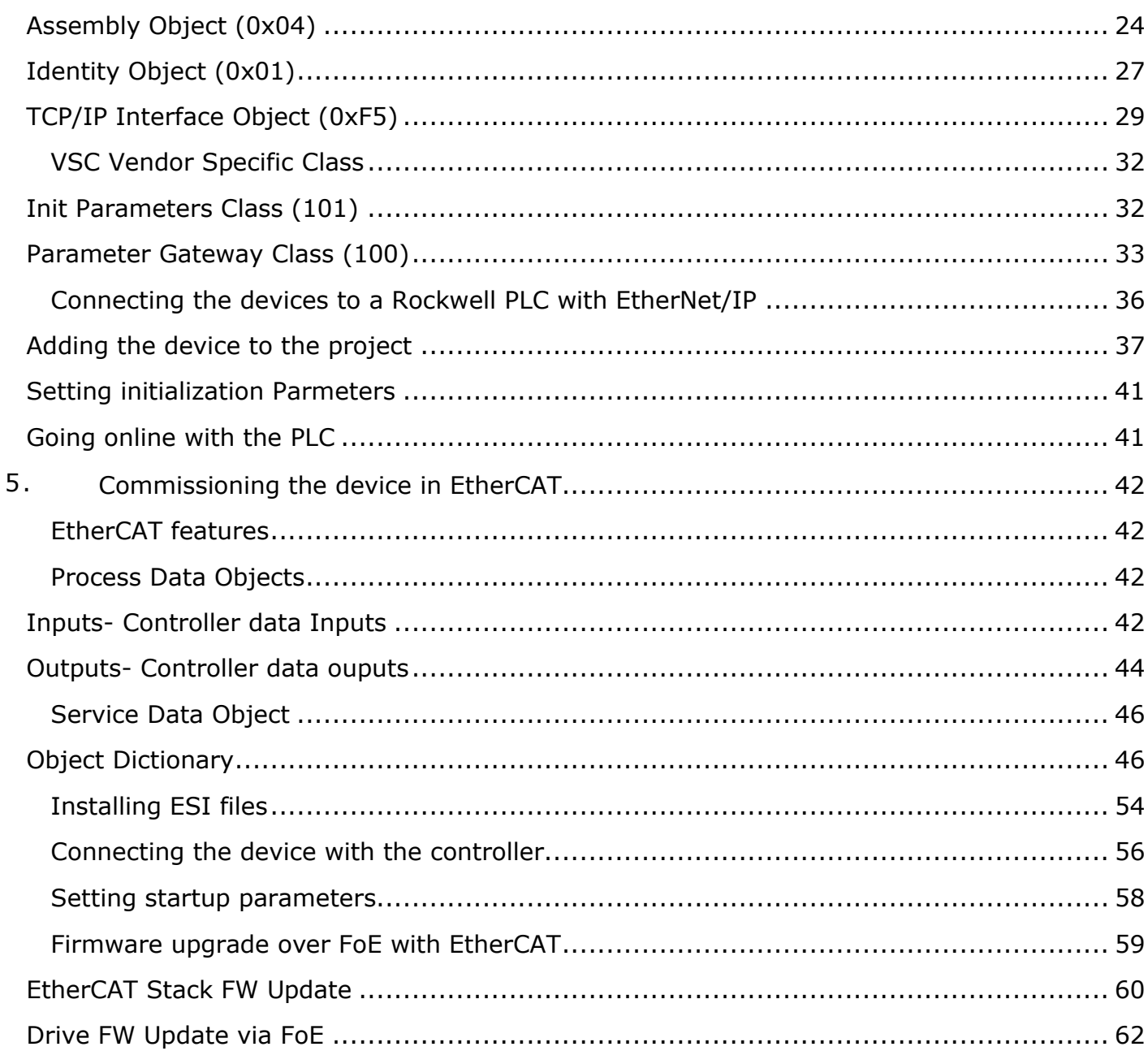

<span id="page-3-0"></span>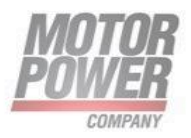

## **2. General Information**

#### <span id="page-4-0"></span>Document Versioning

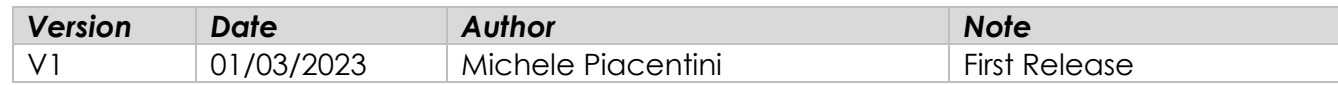

#### <span id="page-4-1"></span>**Introduction**

This document is intended to describe DMR PC commissioning with industrial Ethernet fieldbus.

For installation of the device and cabling please use INSTALLATION GUIDE at [www.motorpowerco.com.](www.motorpowerco.com)

The multiprotocol device can be operated with the three industrial Ethernet protocols:

- PROFINET RT
- EthernNet/IP
- EtherCAT

Every product code has its own fixed fielbus as the following table show:

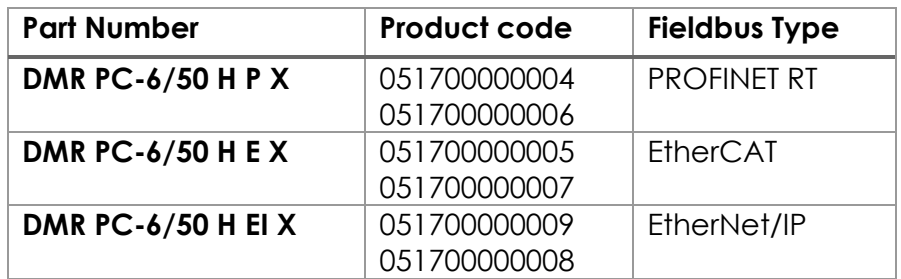

#### <span id="page-4-2"></span>Notice:

This guide is delivered subject to the following conditions and restrictions: This guide contains proprietary information belonging to Motor Power Company srl. Such information is supplied solely for the purpose of assisting users of the Motor Power Company devices and servo drive in its installation and configuration.

- The text and graphics included in this manual are for the purpose of illustration and reference only. The specifications on which they are based are subject to change without notice.
- Motor power Company and the Motor power Company logo are trademarks of Motor Power Company srl.
- Information in this document is subject to change without notice.

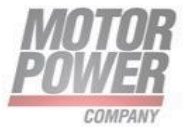

#### <span id="page-5-0"></span>Device commissioning

the dedicated UI can be used to configure the device parameters and check the network status.

To connect with device via UI check the INSTALLATION GUIDE at [www.motorpowerco.com.](file:///C:/Users/piacentini/Desktop/Manuali%20Pallet%20Conveyor/www.motorpowerco.com)

A fieldbus status specific diagnostic is possible.

Also parameterization of the drive is possible.

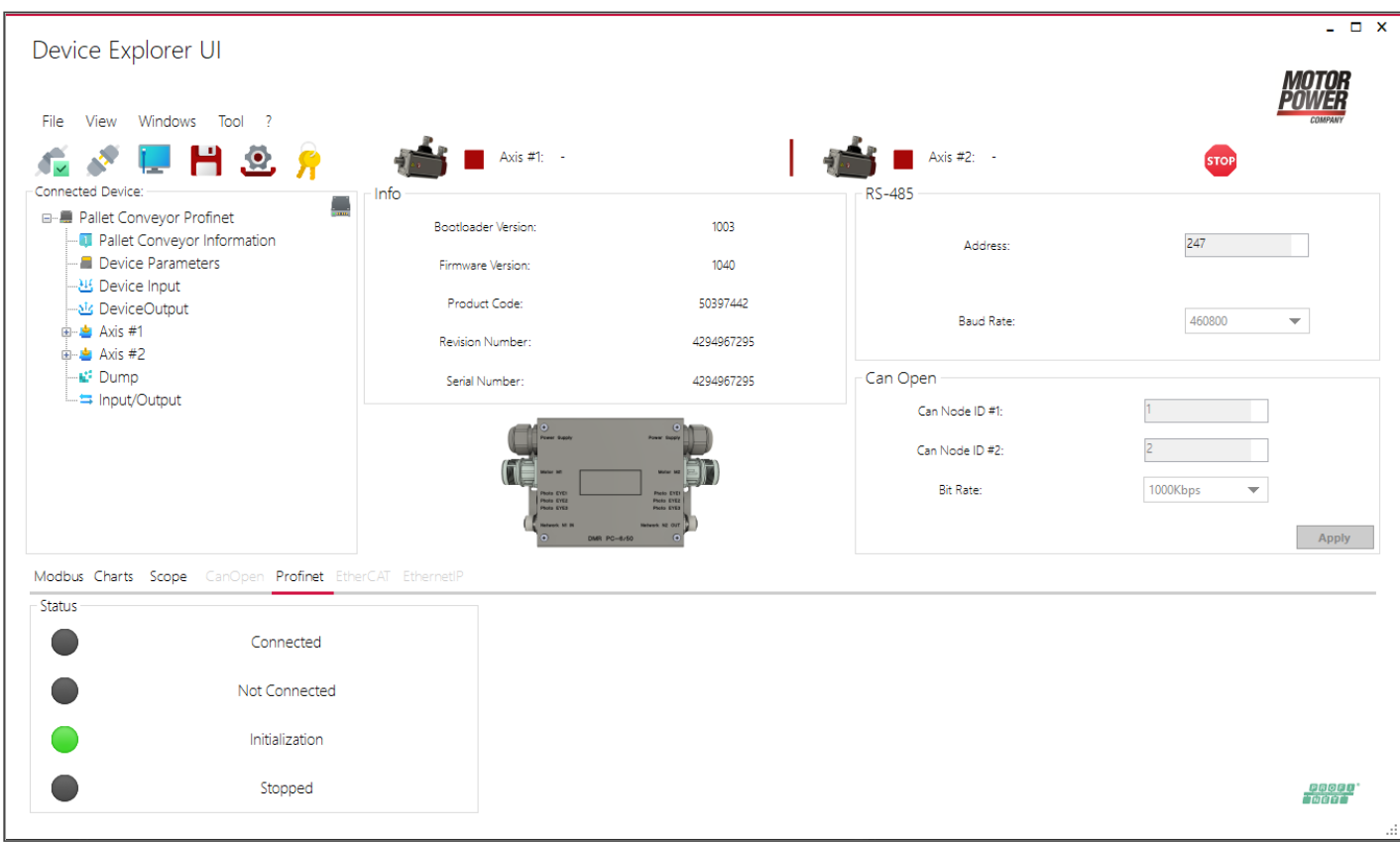

*FIGURE 1*

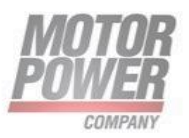

## <span id="page-6-0"></span>**3. Commissioning the device in PROFINET**

#### PROFINET IO features

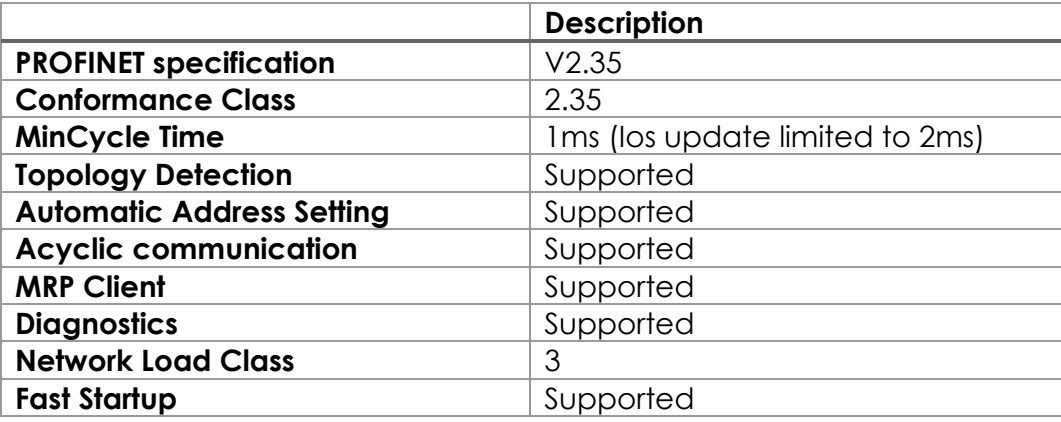

## <span id="page-6-1"></span>PROFINET IO device model

The technical properties of PROFINET IO devices are defined via their device description file, the GSDML file. A PROFINET IO device consists of 1…n slots, which can also contain 1…n sub slots. Sub slots are placeholders for sub modules and establish the interface to the process. Sub modules can contain parameters, data and diagnostics.

Slot 0 is always reserved as Device Access Point (DAP). The DAP contains the physical interface to the Ethernet network and represents the device. The other slots and sub slots represent the other device functions. The structure is defined by the manufacturer of field devices. It is not necessary that every slot or respectively sub slot is related to physical functions. The allocation of the slots and sub slots and thus the assignment of functions (operation mode, diagnostics, etc.) is done in the configuration software of the PROFINET controller. This device model allows manufacturers to design modular and flexible decentralized field devices. User are flexible in configuring decentralized field devices.

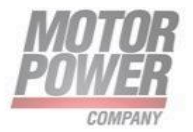

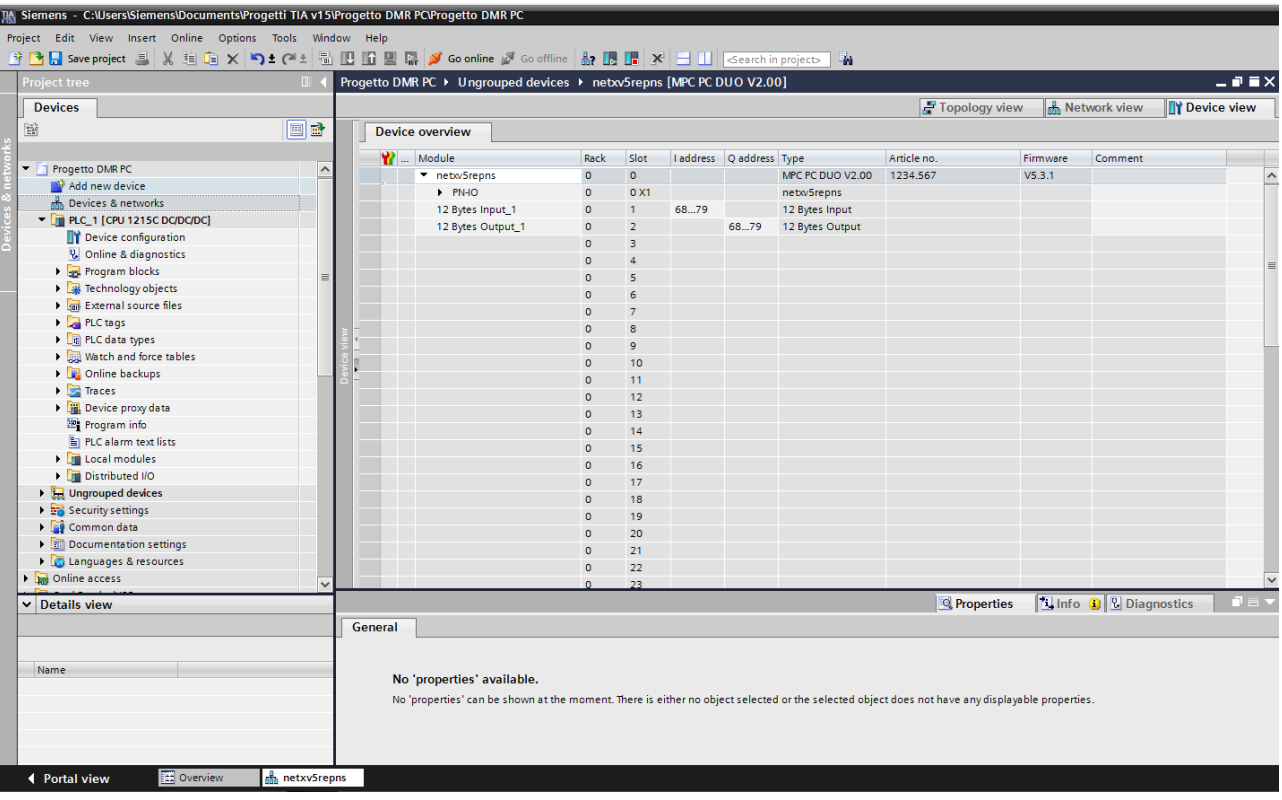

*FIGURE 2 TIA PORTAL SLOT AND SUBSLOT* 

Besides slot 0 (DAP) all other slots of device contain only one sub slot. For this reason slots and sub slots are described as synonyms in the following.

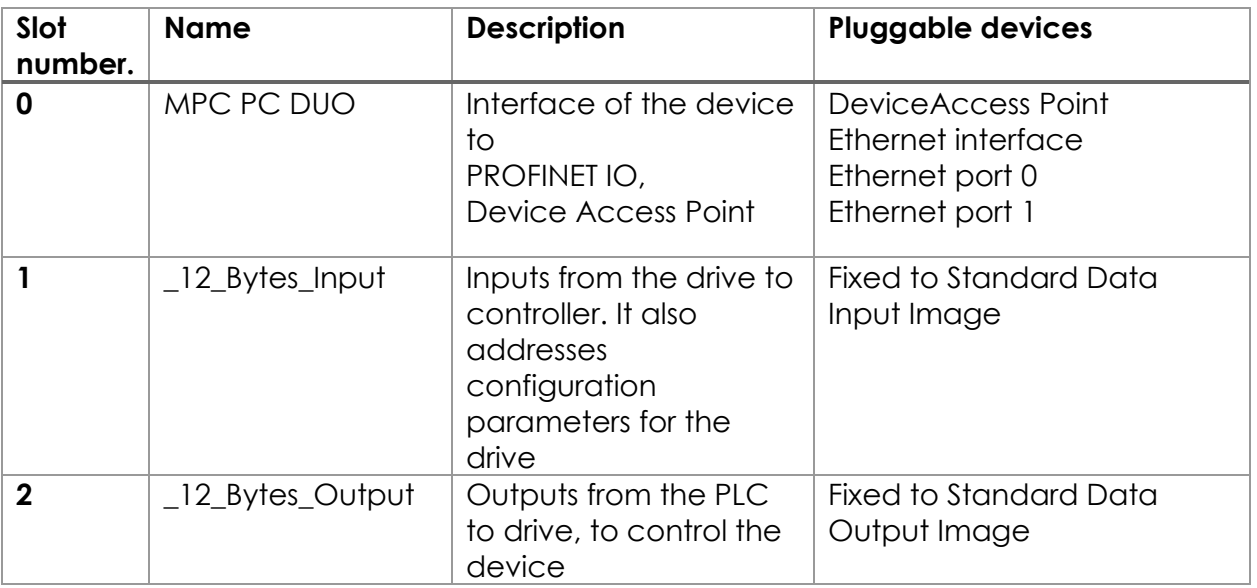

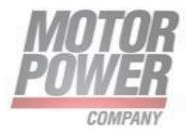

## <span id="page-8-0"></span>**\_12\_Bytes\_Input Sub module**

This sub module is fixed in slot 1 and not changeable.

#### **Process Input Data**

12 bytes are controller inputs send by drive. Drive operates in velocity mode.

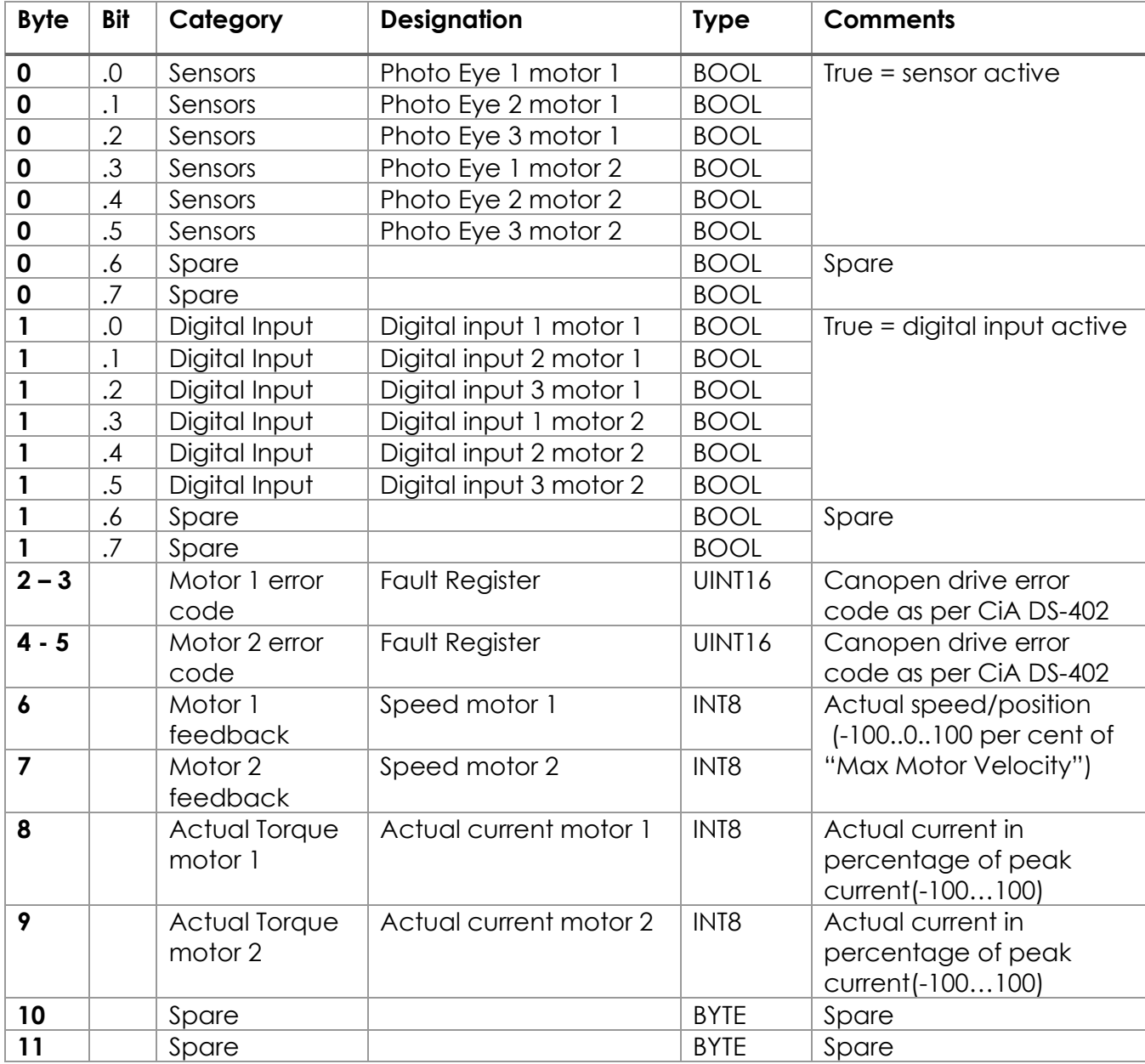

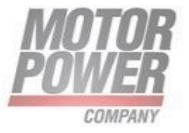

#### **Fault Register Description**

This pararagraph describes the fault register

The Motor 1/2 error code gives information about the fault occurred in the drives. More than one faults could be visible at the same time. In this case their values are added.

A detailed list of possible faults:

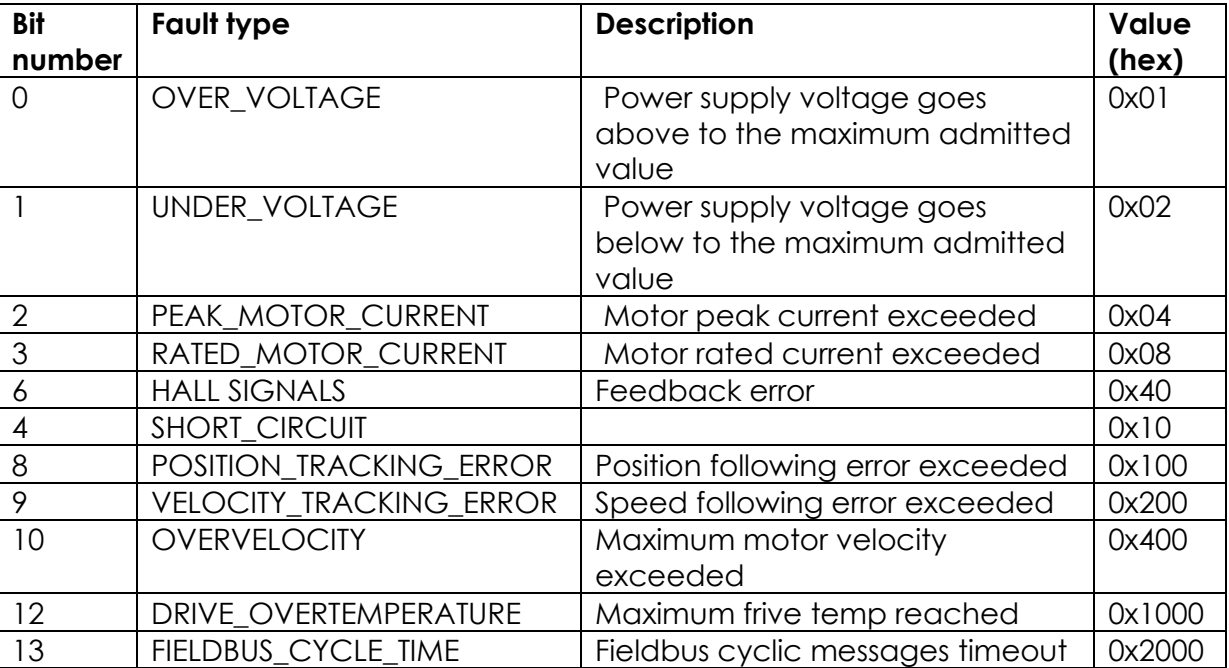

#### **Parameters**

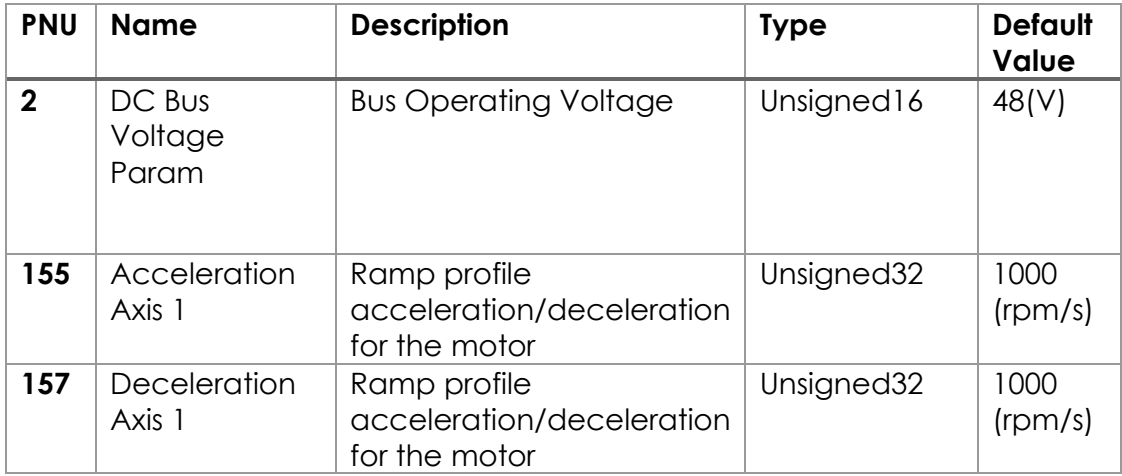

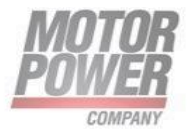

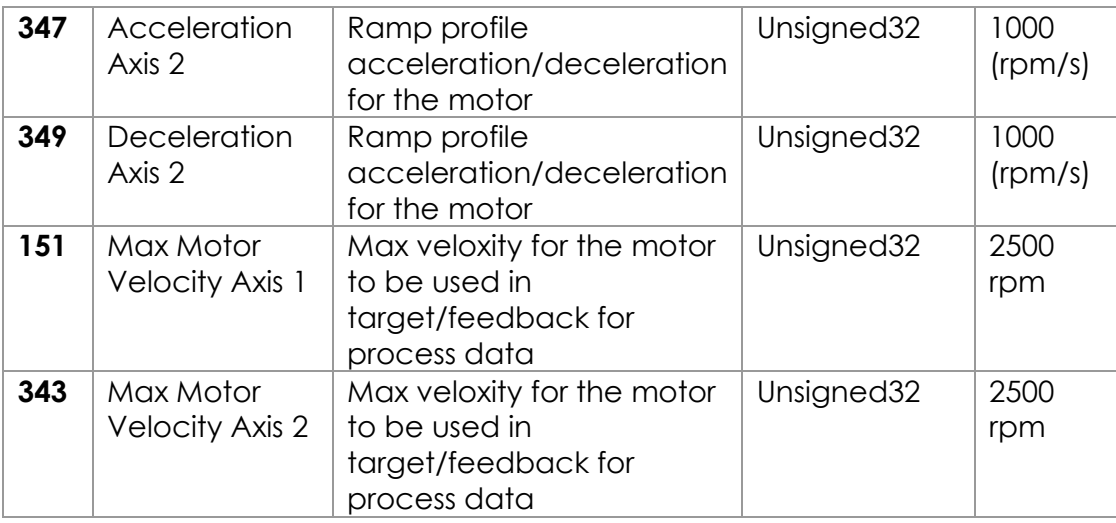

#### <span id="page-10-0"></span>**\_12\_Bytes\_Output Sub module**

12 bytes are controller output send by PN IO controller.

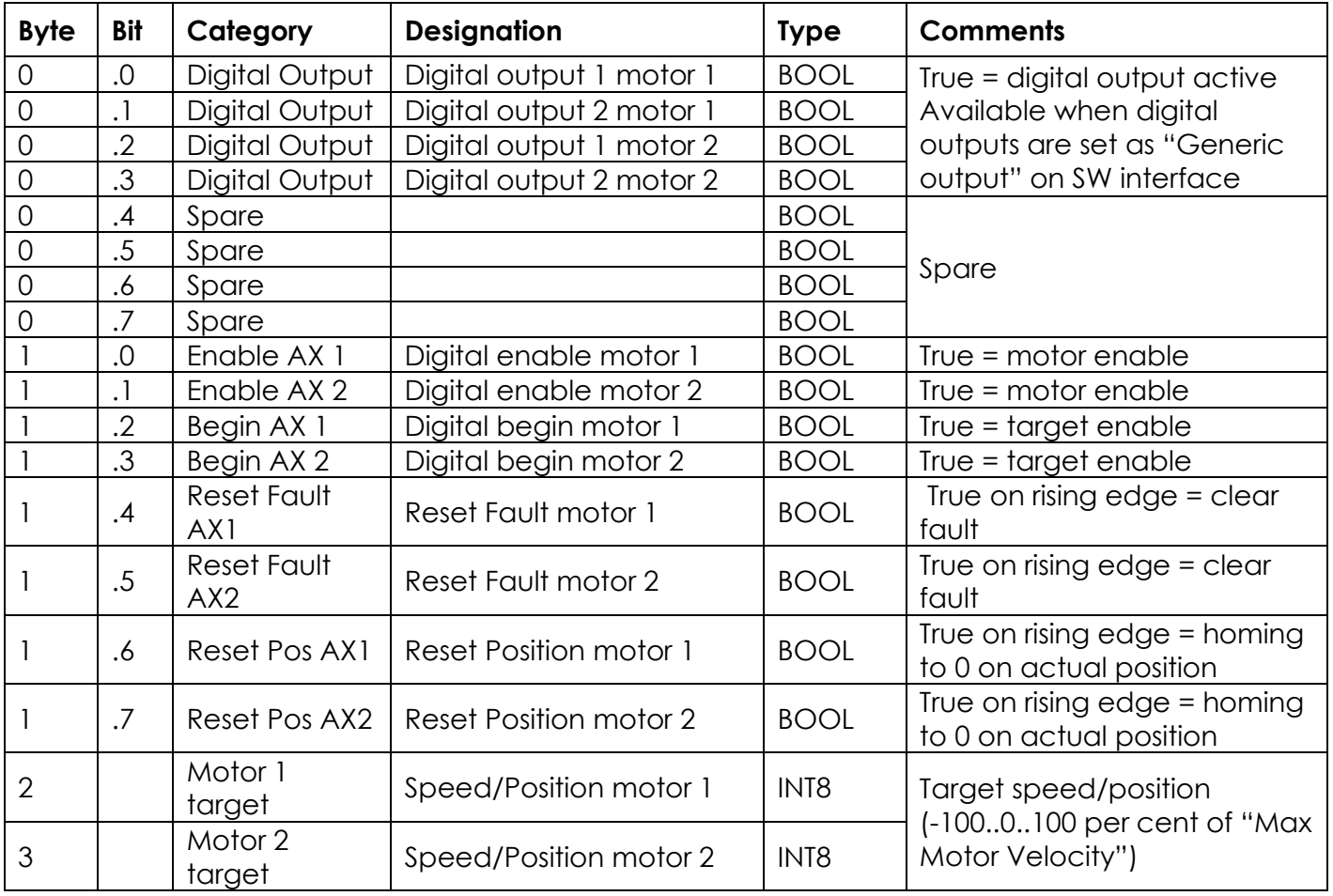

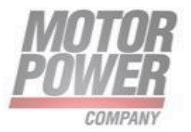

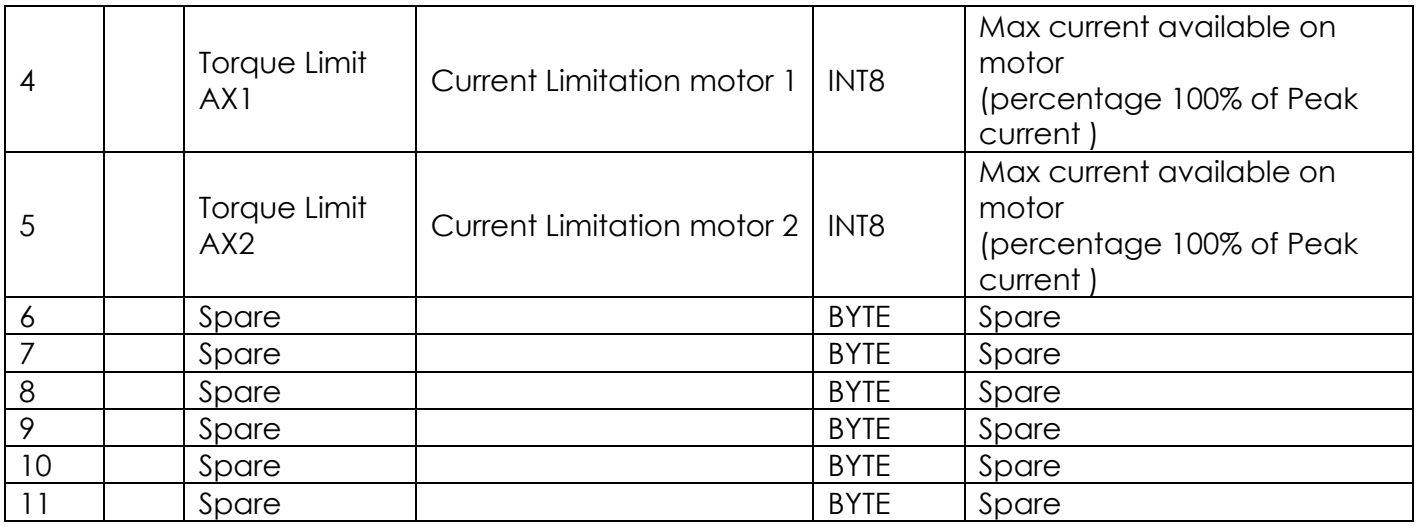

## <span id="page-11-0"></span>**Services for Acyclic Data (Records)**

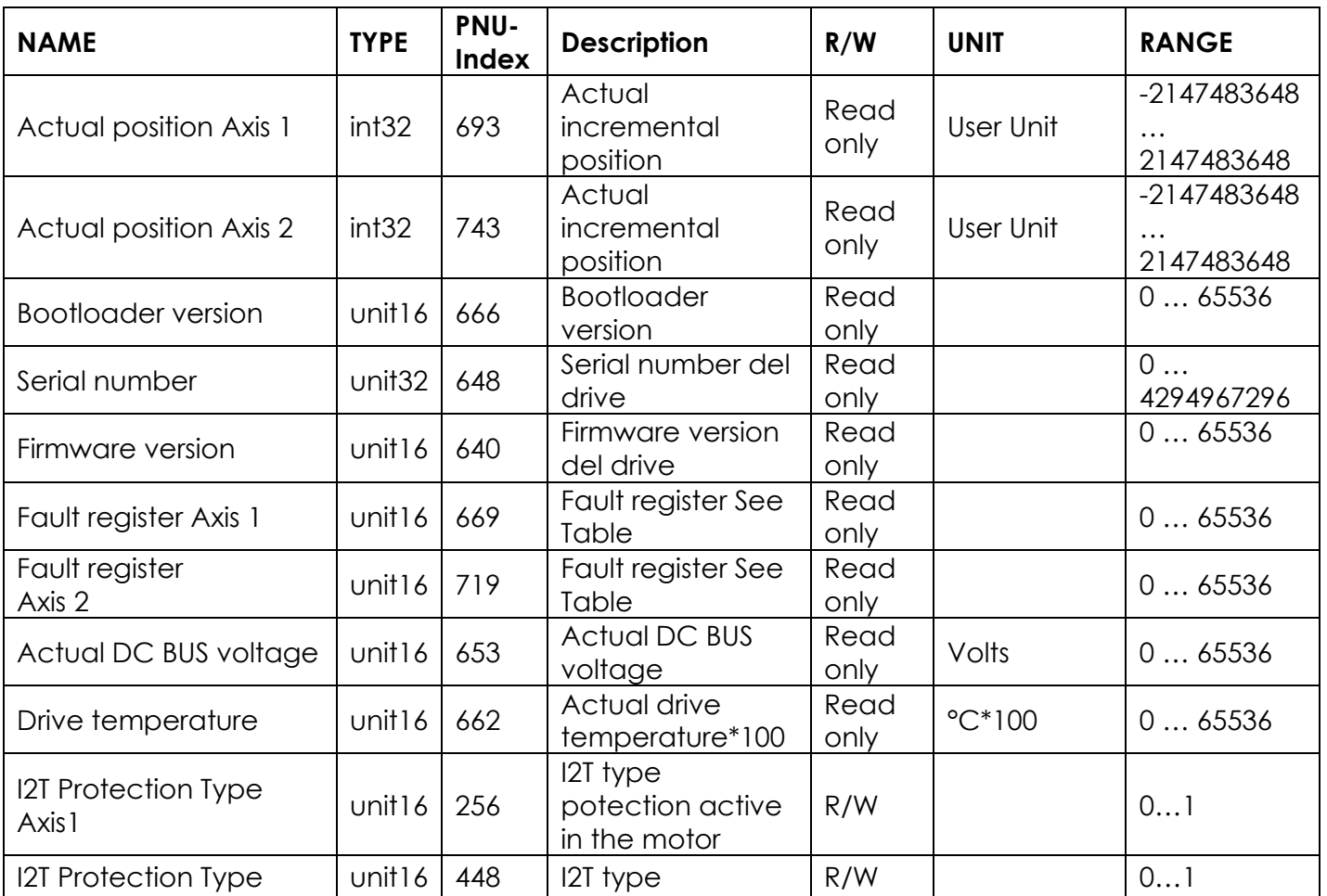

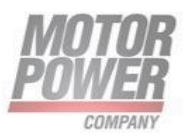

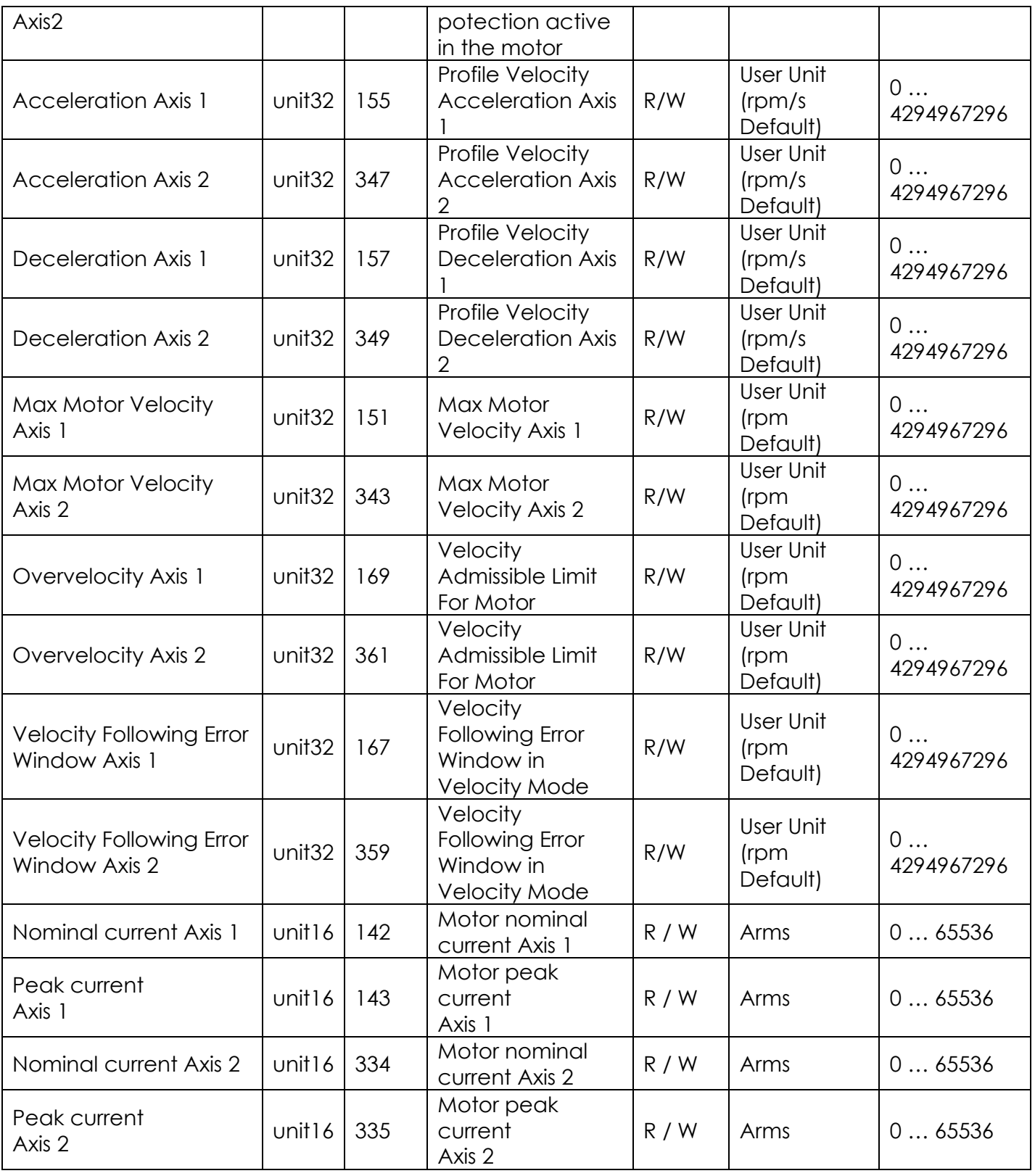

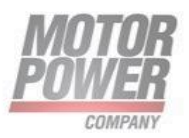

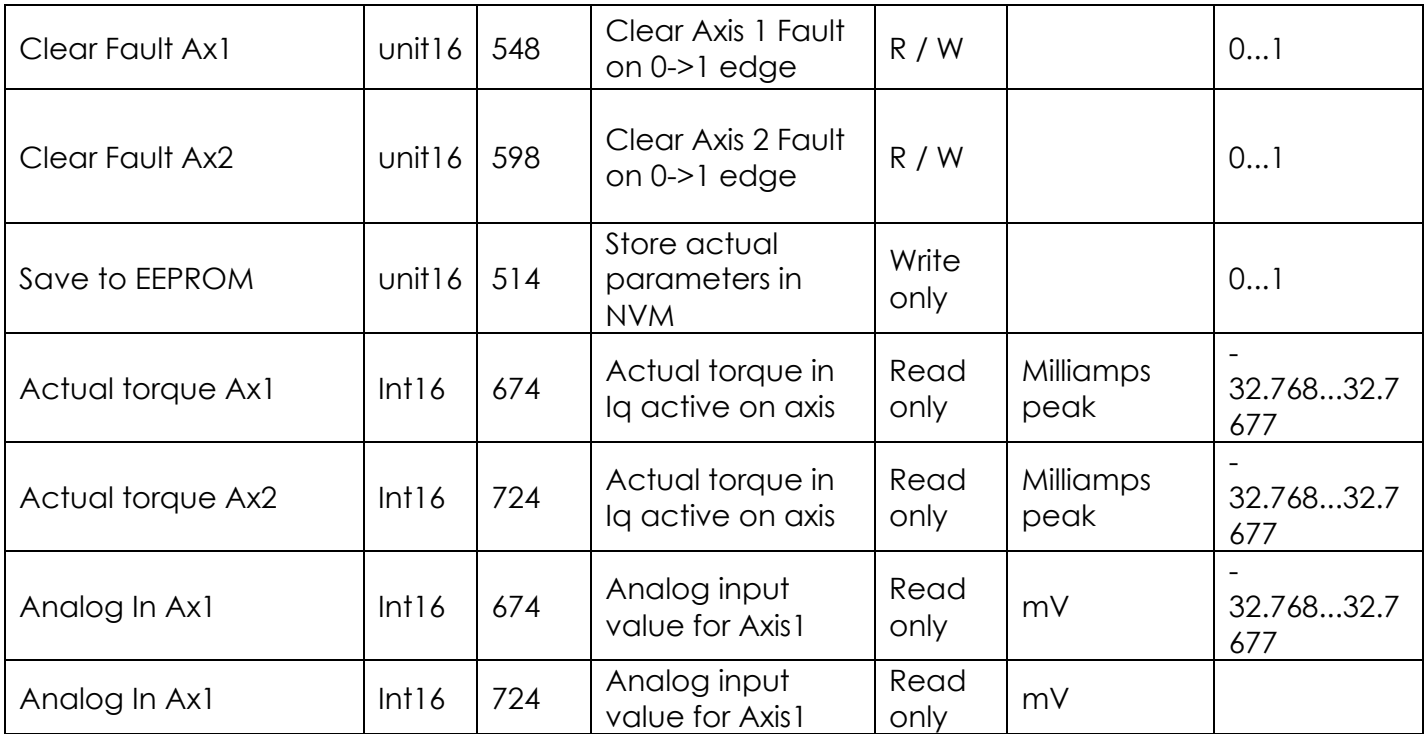

## <span id="page-13-0"></span>**MRP (Media Redundancy Protocol)**

The device supports MRP.

MRP is a standardized protocol according to IEC 62439. It describes a mechanism for media redundancy in ring topologies. With MRP, a defective ring topology with up to 50 nodes is detected and reconfigured in the event of an error. With MRP a trouble-free switch-over is not possible.

A Media Redundancy Manager (MRM) checks the ring topology of a PROFINET network defined by the network configuration for functionality. All other network nodes are Media Redundancy Clients (MRC). In the error-free state, the MRM blocks normal network traffic on one of its ring ports, with the exception of the test telegrams. The physical ring structure thus becomes a line structure again at the logical level for normal network traffic. If a test telegram fails to appear, a network error has occurred. In this case, the MRM opens its blocked port and establishes a new functioning connection between all remaining devices in the form of a linear network topology.

The time between ring interruption and recovery of a redundant path is called reconfiguration time. For MRP, this is a maximum of 200 ms. Therefore, an application must be able to compensate for the 200 ms interruption. The reconfiguration time always depends on the Media Redundancy Manager (e.g. the PROFINET PLC) and the I/O cycle and watchdog times set here. For PROFINET, the response monitoring time must be selected accordingly > 200 ms.

Motor Power Company s.r.l. Via Leonardo Da Vinci, 4 via Leonardo Da Vinci, 4<br>42024 Castelnovo Sotto Reggio Emilia - Italia<br>Tel. +39 0522 682710 - Fax +39 0522 683552 Territory and the material of the material conditions of Cap. Soc. 250.000,006 | x. - R.E.A. di RE 175521<br>Sap. Soc. 250.000,006 | x. - R.E.A. di RE 175521<br>Iscr.Reg. Impr. di RE n.01308390358 - N. Mecc. RE 010210<br>C.F. e P.I

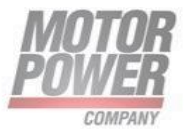

It is not possible to use Fast Start-Up in an MRP network.

MRDP is not supported

#### <span id="page-14-0"></span>**Address setting in PROFINET**

In IP-based communication, the field devices are addressed by means of an IP address. PROFINET uses the Discovery and Configuration Protocol (DCP) for IP assignment.

When delivered, each field device has, among other things, a MAC address. This information is sufficient to give the respective field device a unique name.

The address is assigned in two steps:

- Assignment of a unique plant specific name to the respective field device.
- Assignment of the IP address from the IO-Controller before the system start-up based on the plant-specific (unique) name.

#### <span id="page-14-1"></span>**PROFINET naming convention**

The names are assigned via DCP. The device name is checked for correct spelling during input. The following rules apply for the use of the device name according to PROFINET specification V2.3.

- All device names must be unique.
- Maximum name size: 240 characters Allowed:
	- o Lower case letters a…z
	- o Numbers 0…9
	- o Hyphen and dot
- The name may consist of several components separated by a period. A name component, i.e. a string between two dots, may be a maximum of 63 characters long.
- The device name must not start or end with a hyphen.
- The device name must not start with "port-xyz"  $(y...z = 0...9)$ .
- The name must not have the form of an IP address  $(n.n.n, n = 0...999)$ .
- Do not use special characters.
- Do not use capital letters.

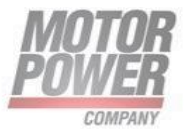

## <span id="page-15-0"></span>Connecting the device to a Siemens PLC via PROFINET

This section provides an overview of the necessary steps for the parameterisation and configuration of the master. The following procedure is recommended:

- Add the GSDML file
- Add servo drive to PROFINET network
- Specify the device name

On the controller side, the servo drive must be integrated into the PROFINET network. The following section describes this, based on an example using integration under SIEMENS SIMATIC S7.

#### <span id="page-15-1"></span>**Add the GSDML file**

If the servo drive is not included in the device or hardware catalogue, the GSDML file must be installed first. The GSDML file can be found in the software folder in the specific download area at <www.motorpowerco.com>. To install it go to "*Options>Manage general station description files*".

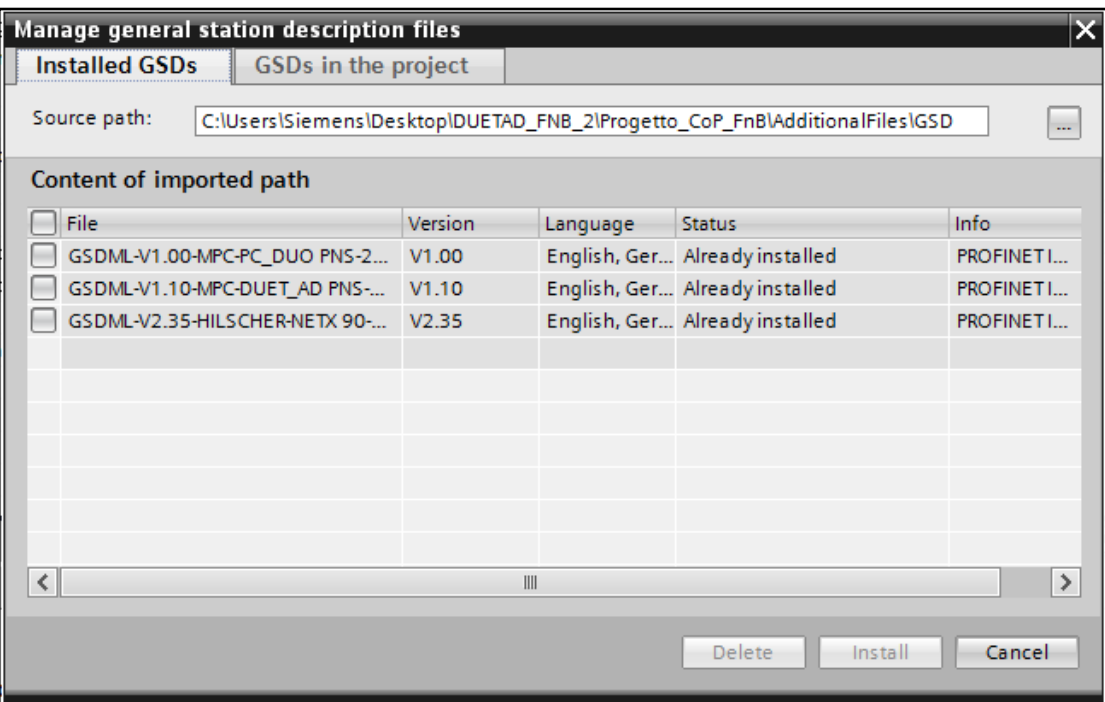

#### *FIGURE 3 - MANAGE GENERAL STATION DESCRIPTION FILES*

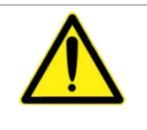

**NOTE**: GSDML file is available at <www.motorpowerco.com>

Motor Power Company s.r.l. Via Leonardo Da Vinci, 4<br>42024 Castelnovo Sotto Reggio Emilia - Italia<br>Tel. +39 0522 682710 - Fax +39 0522 683552 Territory and the material of the material conditions of Cap. Soc. 250.000,006 | x. - R.E.A. di RE 175521<br>Sap. Soc. 250.000,006 | x. - R.E.A. di RE 175521<br>Iscr.Reg. Impr. di RE n.01308390358 - N. Mecc. RE 010210<br>C.F. e P.I

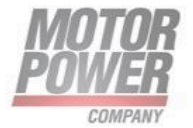

#### <span id="page-16-0"></span>**Add servo drive to PROFINET network**

To integrate the servo drive into the PROFINET network, the servo drive must be selected in the hardware catalog. The Pallet Conveyor drive device can be found in "*Other field devices > PROFINET IO > I/O > Hilscher Gesellschaft fur Systemautomation mbH > PNS*"

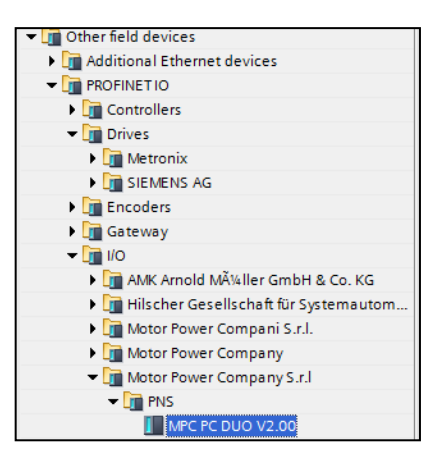

#### *FIGURE 4 PROFINET DEVICE SELECTION IN HARDWARE CATALOG*

The Drive head module must be dragged and dropped into the topology view of the device configuration. After the selection of the network view, the servo drive must be assigned to an I/O controller via the link "Not assigned".

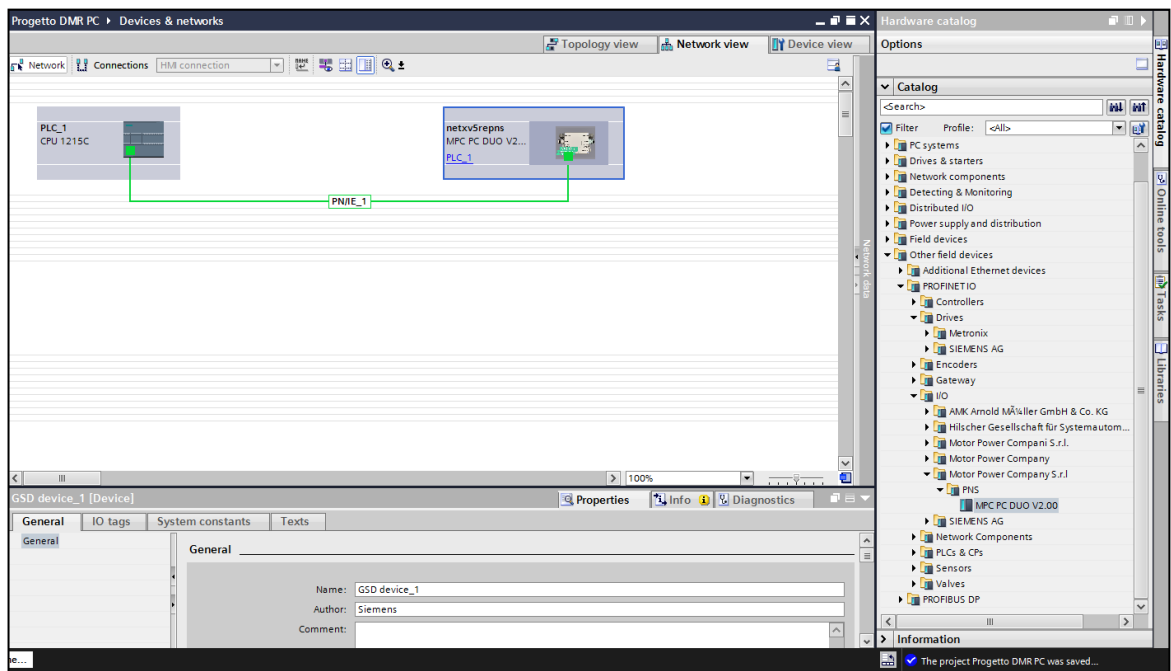

*FIGURE 5 ADDING GSDML FILE IN TIA PORTAL*

Motor Power Company s.r.l. Via Leonardo Da Vinci, 4<br>42024 Castelnovo Sotto Reggio Emilia - Italia<br>Tel. +39 0522 682710 - Fax +39 0522 683552 The informator power of the interpretations<br>
Cap. Soc. 250.000,006 | .v. - R.E.A. di RE 175521<br>
Iscr.Reg.Impr. di RE n.01308390358 - N. Mecc. RE 010210<br>
C.F. e P.IVA IT 01308390358

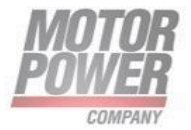

#### <span id="page-17-0"></span>**Connecting the devices to the PLC**

- Select the device from the Hardware catalog and drag it into the **Device & networks** editor.
- Connect the devices to the PLC in the **Devices & networks** editor.

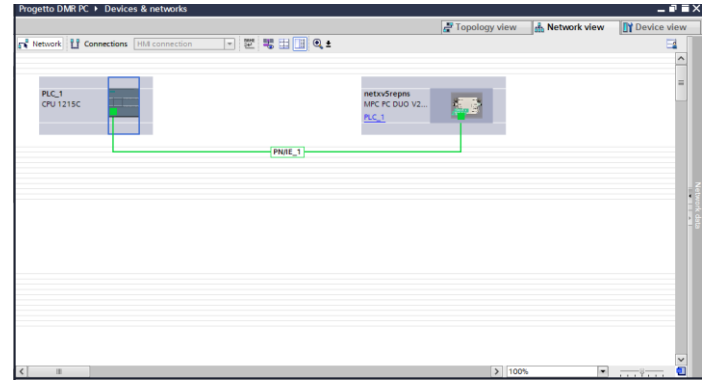

*FIGURE 6-CONNECTING DEVICE TO THE PLC*

#### <span id="page-17-1"></span>**Assigning the PROFINET device name**

- Select Online access  $\rightarrow$  Online & diagnostics.
- Functions  $\rightarrow$  Assign PROFINET device name.
- Assign the desired PROFINET device name with Assign name.

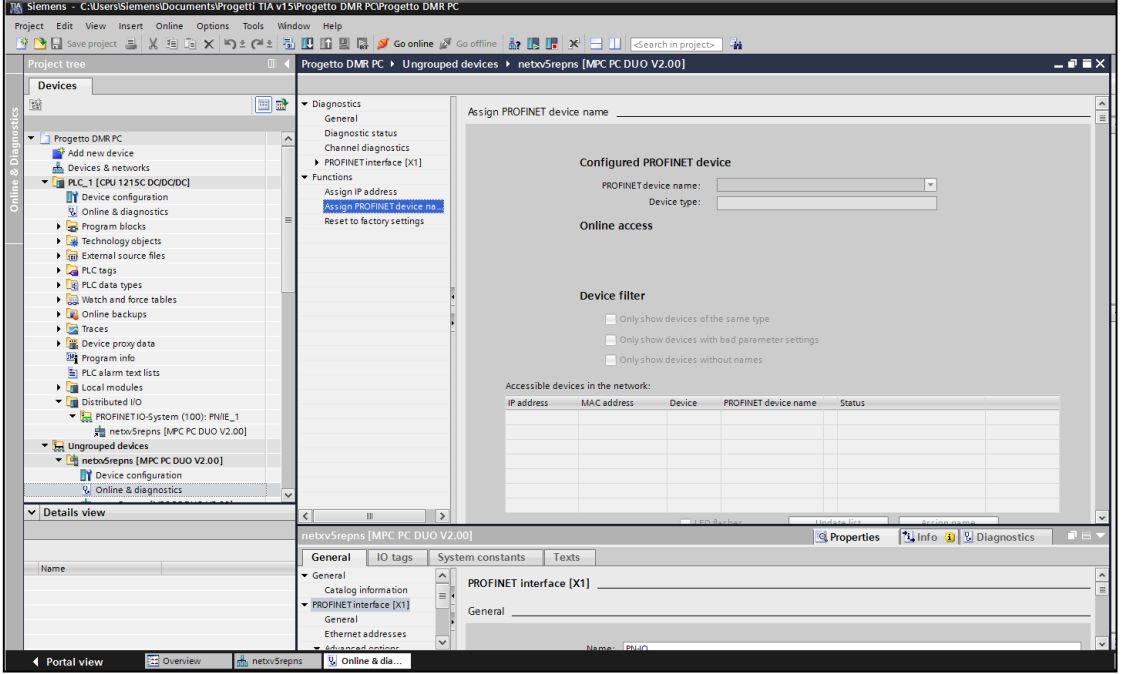

*FIGURE 7- TIA-PORTAL – ASSIGNING THE PROFINET DEVICE NAME*

Motor Power Company s.r.l. **Motor Power Company s.r.f.**<br>42024 Castelnovo Sotto Reggio Emilia - Italia<br>42024 Castelnovo Sotto Reggio Emilia - Italia<br>Tel. +39 0522 682710 - Fax +39 0522 683552<br>info@motorpowerco.it - motorpowerco.com<br>Cap. Soc. 250.000

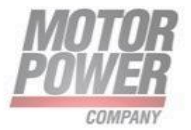

#### <span id="page-18-0"></span>**Setting the IP address in TIA Portal**

- Select Device  $\rightarrow$  Properties tab  $\rightarrow$  Ethernet addresses.
- Assign the desired IP address.

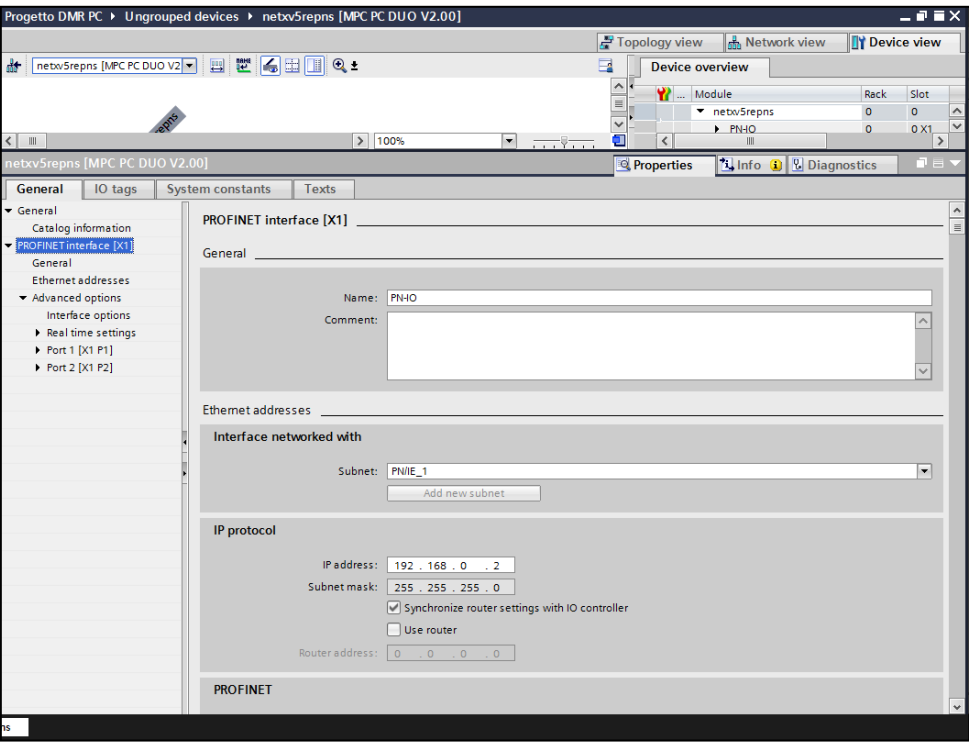

*FIGURE 8 ASSIGNING THE IP ADDRESS*

#### <span id="page-18-1"></span>**Connecting the device online with the controller**

▶ Start the online mode (Go online).

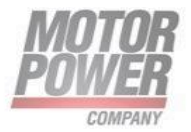

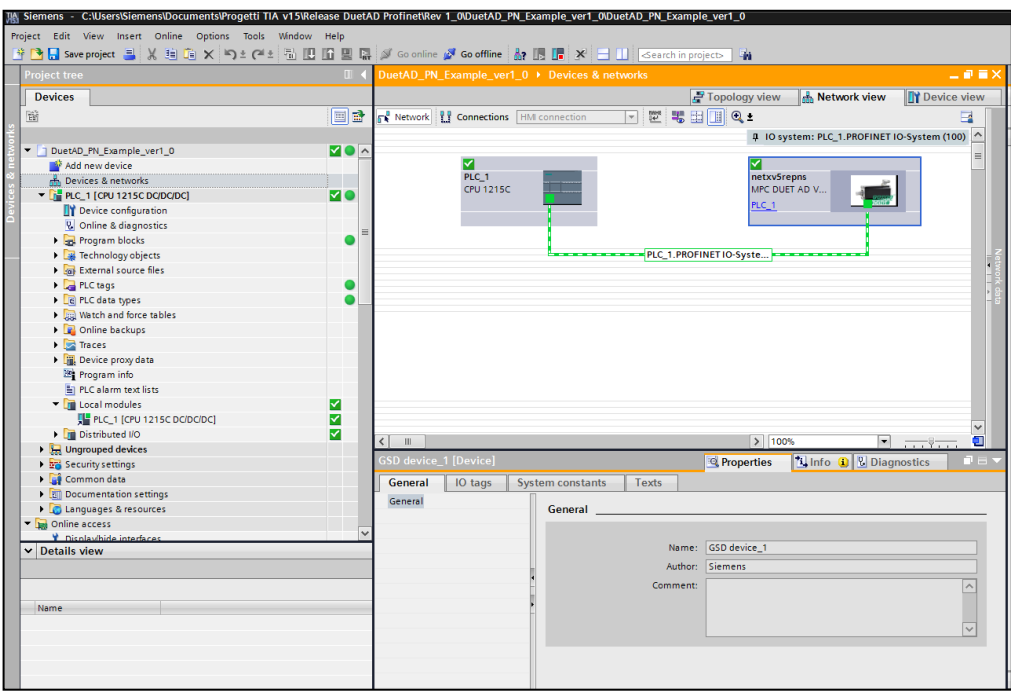

*FIGURE 9 TIA-PORTAL – ONLINE MODE*

#### <span id="page-19-0"></span>Acyclic Write/Read Parameters Objects

#### <span id="page-19-1"></span>**How to read/write parameters records**

Acyclic data exchange using the "Record Data CR" can be used for parameter assignment or configuration of IO devices or reading out status information. This is accomplished with the read/ write frames using standard IT services via TCP/IP1,in which the different data records are distinguished by their index. Data records are freely definable by device manufacturers.

The controller can send read/write record to the device. Each record is composed by 16 or 32 bits.

Parameters are based on 16bit register regardless on their type. 32bit parameters uses 2 16bit register.

For instance a given parameter whose type is Int8 (1 byte) will need anyway to use 16bit (2 byte has to be exchange) memory via records exchange in PROFINET, whereas an Uint32 (4 byte) will use 2 16 bit register and then 4 bytes of data exchange.

Motor Power Company s.r.l. Via Leonardo Da Vinci, 4<br>42024 Castelnovo Sotto Reggio Emilia - Italia<br>Tel. +39 0522 682710 - Fax +39 0522 683552 Territory and the material of the material conditions of Cap. Soc. 250.000,006 | x. - R.E.A. di RE 175521<br>Sap. Soc. 250.000,006 | x. - R.E.A. di RE 175521<br>Iscr.Reg. Impr. di RE n.01308390358 - N. Mecc. RE 010210<br>C.F. e P.I

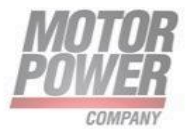

#### <span id="page-20-0"></span>**FUNCTION BLOCK FOR R/W PARAMETERS**

You can use the RDREC (Read data record) and WRREC (Write data record) instructions with PROFINET.

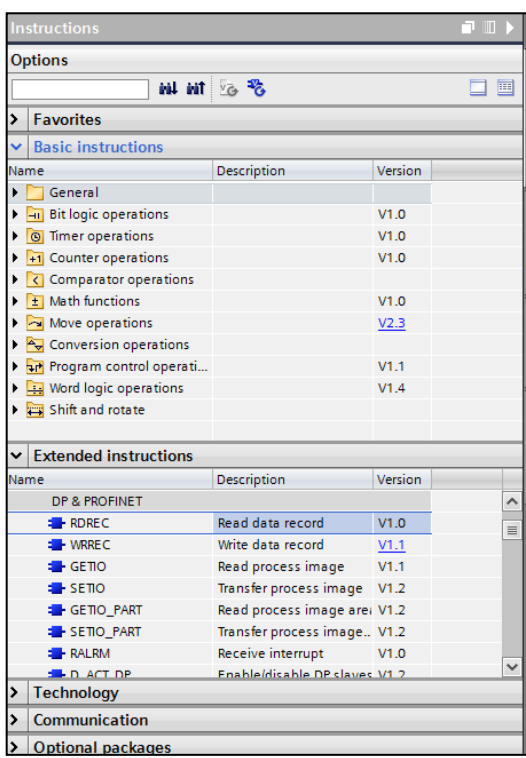

*FIGURE 10-RDREC&WRREC FB IN TIAPORTAL*

#### <span id="page-20-1"></span>**FB WRREC**

Use the WRREC instruction to transfer a data RECORD with the record number INDEX to a DP slave/PROFINET IO device component addressed by ID, such as a module in the central rack or a distributed component (PROFINET IO).Assign the byte length of the data record to be transmitted. The selected length of the source area RECORD should, therefore, have at least the length of LEN bytes.

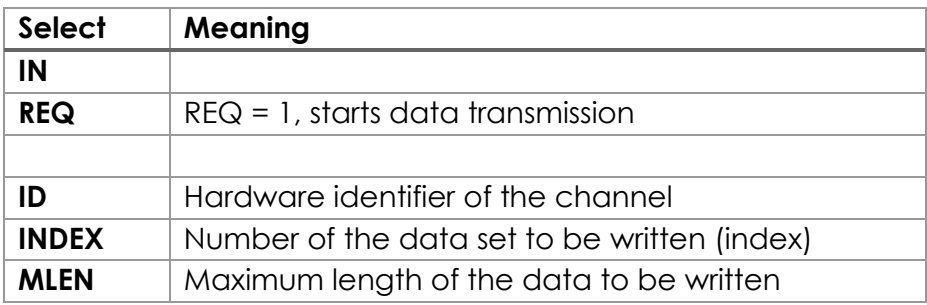

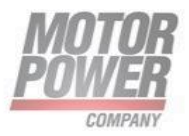

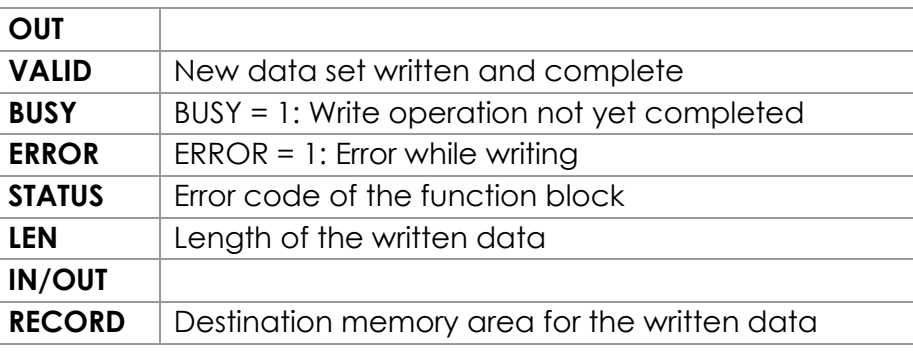

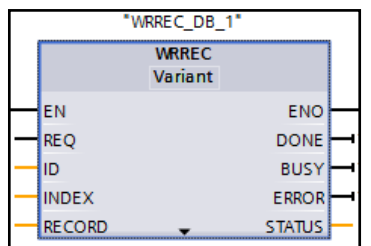

*FIGURE 11-WRREC FB*

#### <span id="page-21-0"></span>**FB RDREC**

Use the RDREC instruction to read a data record with the number INDEX from the component addressed by the ID, such as a central rack or a distributed component(PROFINET IO).Assign the maximum number of bytes to read in MLEN. The selected length of the target area RECORD should have at least the length of MLEN bytes.

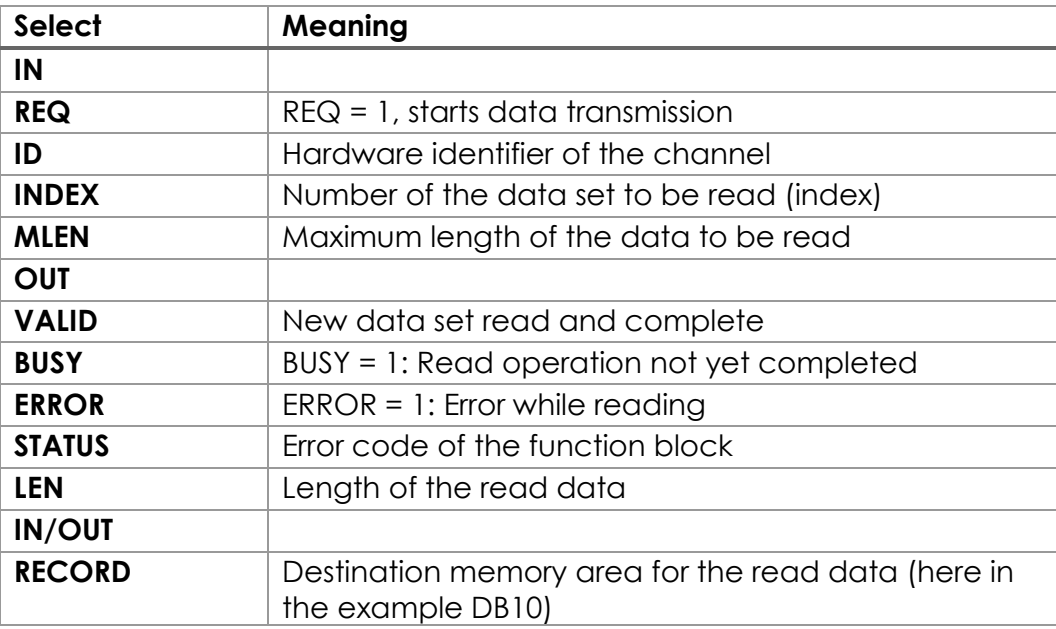

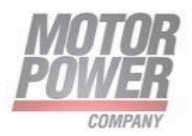

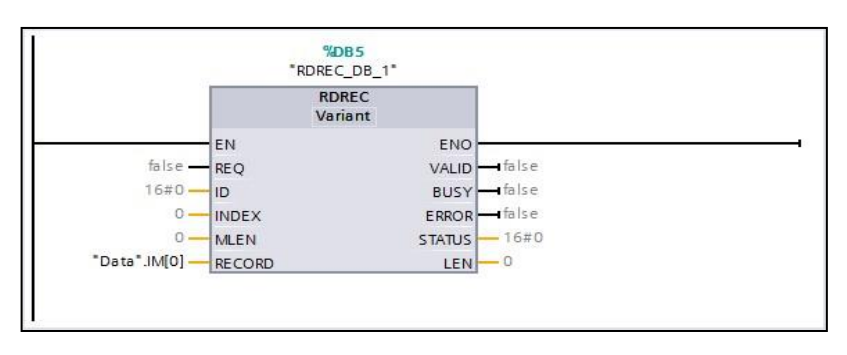

*FIGURE 12 -RDREC FB*

#### **Selecting the HW ID fot RDREC/WRREC**

The Hardware Identifier of the channel can be chosen independently among the modules of the station in question.

Use ID of **\_12\_Bytes\_Output** or **\_12\_Bytes\_Input** independently.

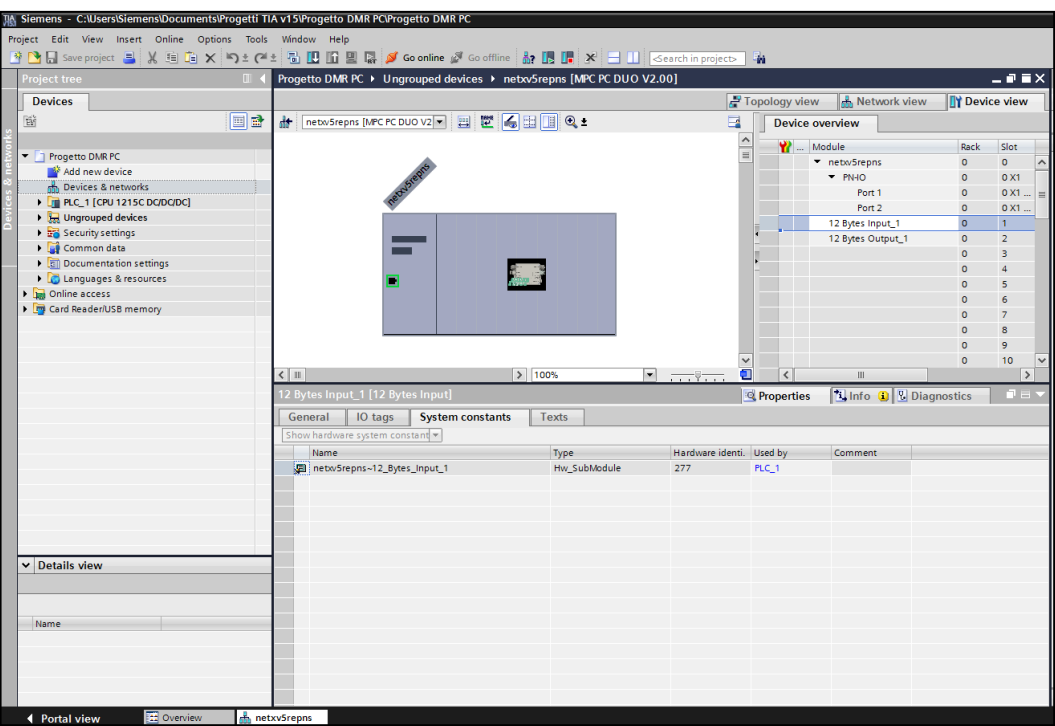

*FIGURE 13 - HARDWARE IDENTIFIER OF THE CHANNEL*

Motor Power Company s.r.l. **Motor Power Company s.r.f.**<br>
Via Leonardo Da Vinci, 4<br>
42024 Castelnovo Sotto Reggio Emilia - Italia<br>
Tel. +39 0522 682710 - Fax +39 0522 683552<br>
info@motorpowerco.it - mctropowerco.com<br>
Cap. Soc. 250.000.00€ i.v. - R.E.

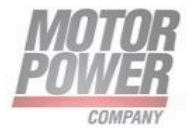

#### **12 Bytes Inputs\_1 Module Parameters**

Some motion parameters can be configured directly in TIA Portal. Their value is written to the drive each time the station is initialized.

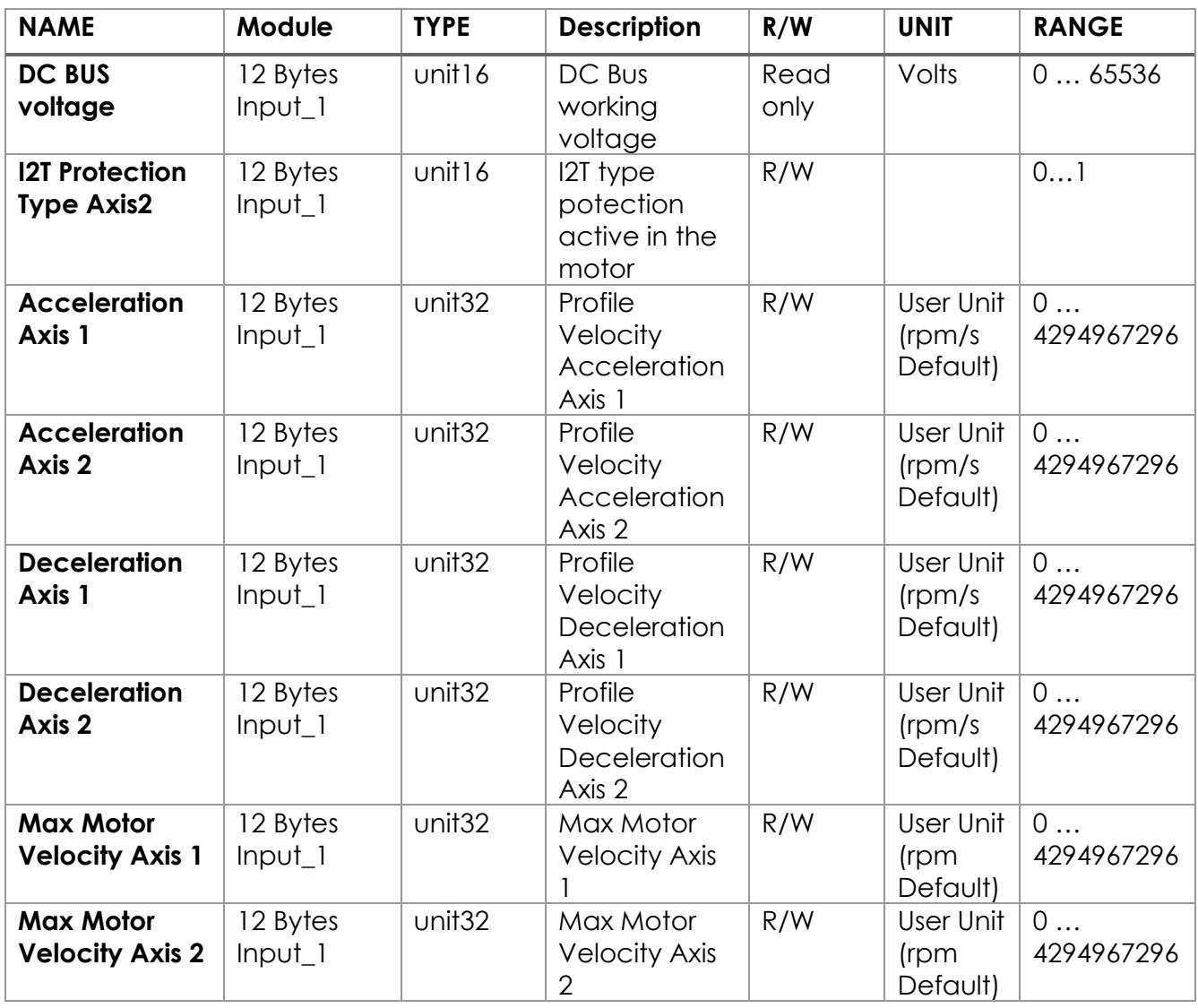

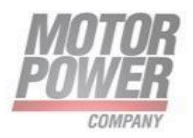

## <span id="page-24-0"></span>**4. Commissioning the device in EtherNet/IP**

## <span id="page-24-1"></span>Common EtherNet/IP features

<span id="page-24-2"></span>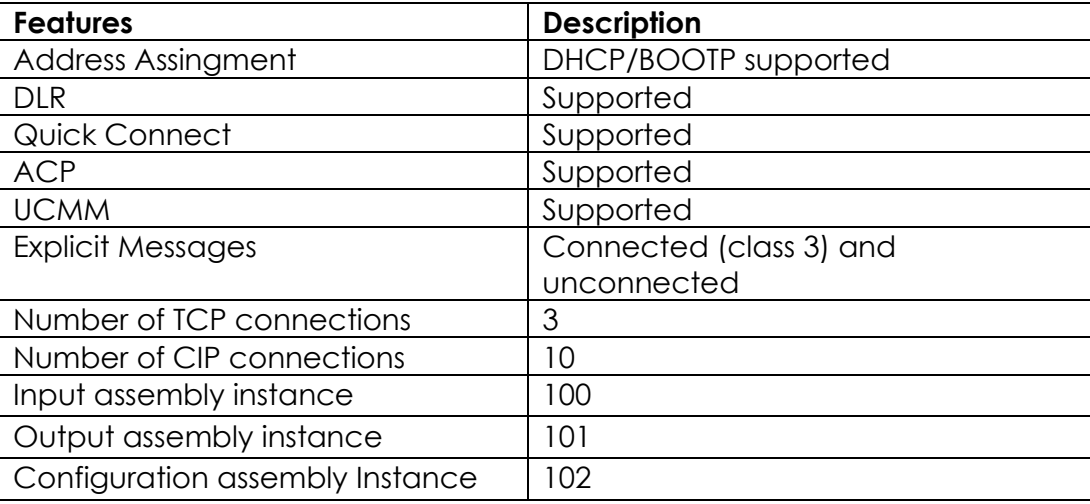

## EtherNet/IP classes

#### <span id="page-24-3"></span>**Assembly Object (0x04)**

The Assembly Object combines attributes of several objects and allows data to be sent from one object to another or to receive data in a targeted manner

The following description of the Ethernet Link Object is taken from the CIP specification, Vol. 2, Rev. 2.1 by ODVA & ControlNet International Ltd.

#### *Instance attributes*

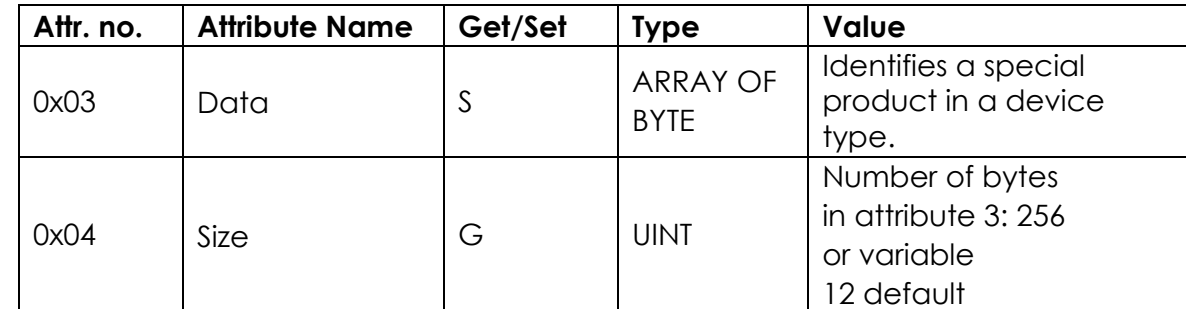

#### *Common Services*

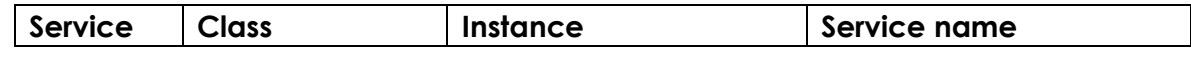

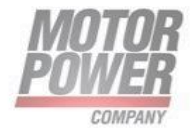

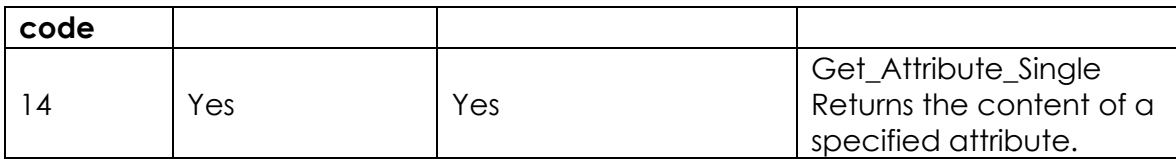

#### **Consuming Assembly Instance (Instance 100)**

These are the input data for the device and are used for controlling the device

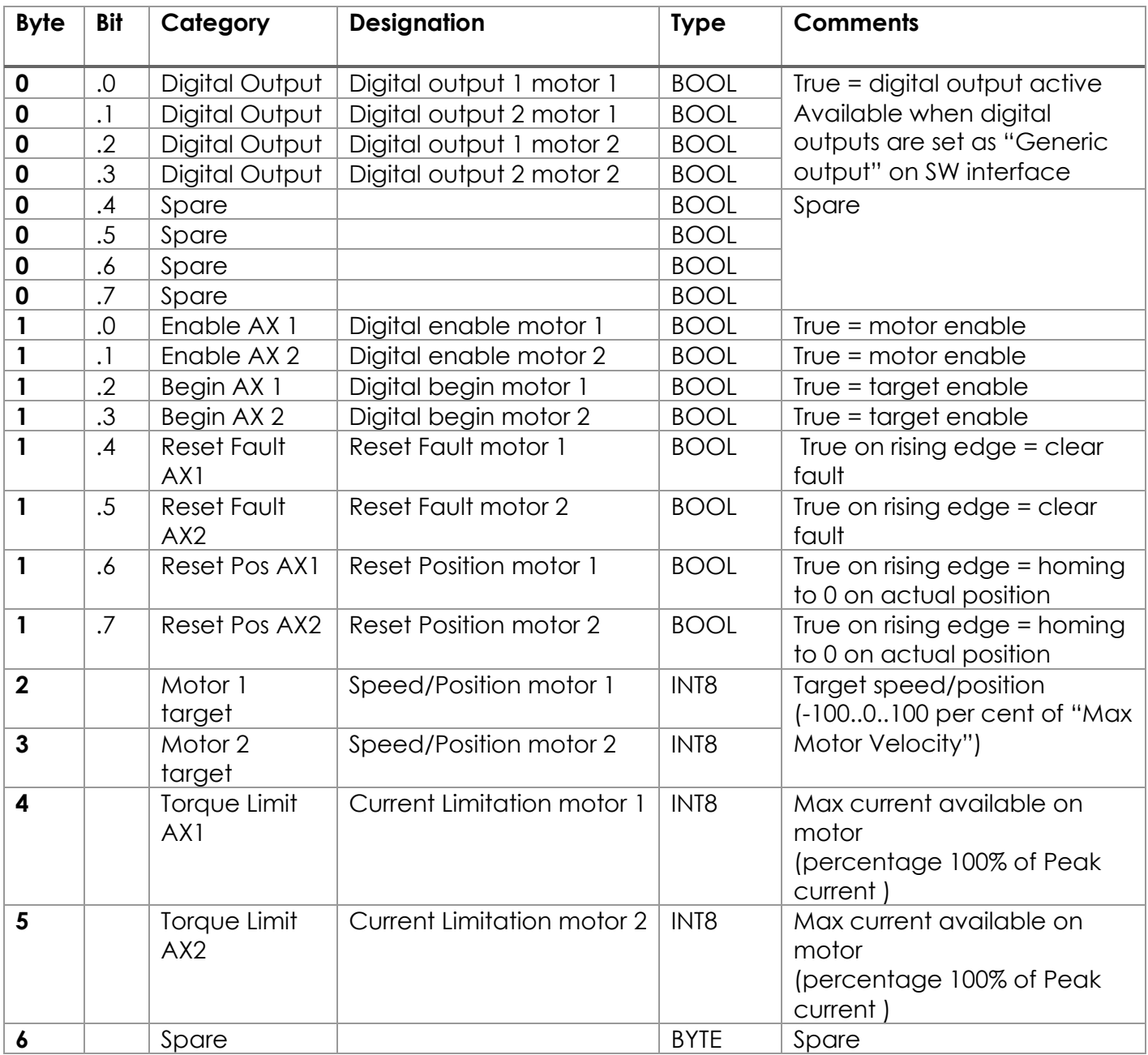

**Motor Power Company s.r.l.**<br>Via Leonardo Da Vinci, 4<br>42024 Castelnovo Sotto Reggio Emilia - Italia<br>Tel. +39 0522 682710 - Fax +39 0522 683552<br>info@motorpowerco.it - motorpowerco.com<br>Cap. Soc. 250.000.00€ i.v. - R.E.A. di

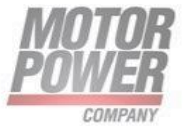

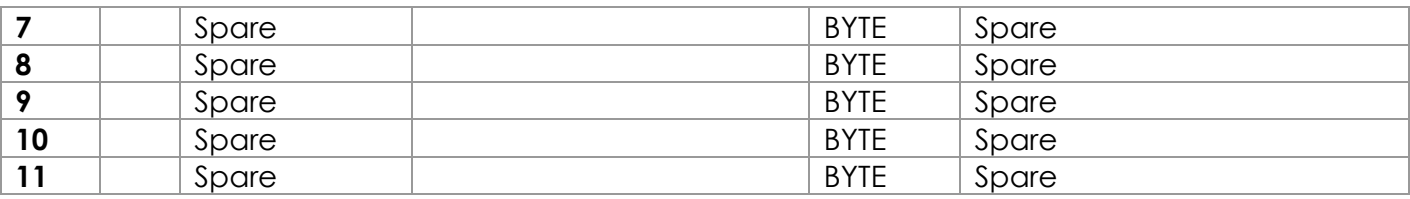

#### *Fault Register Description*

This pararagraph describes the fault register

The Motor 1/2 error code gives information about the fault occurred in the drives. More than one faults could be visible at the same time. In this case their values are added.

A detailed list of possible faults:

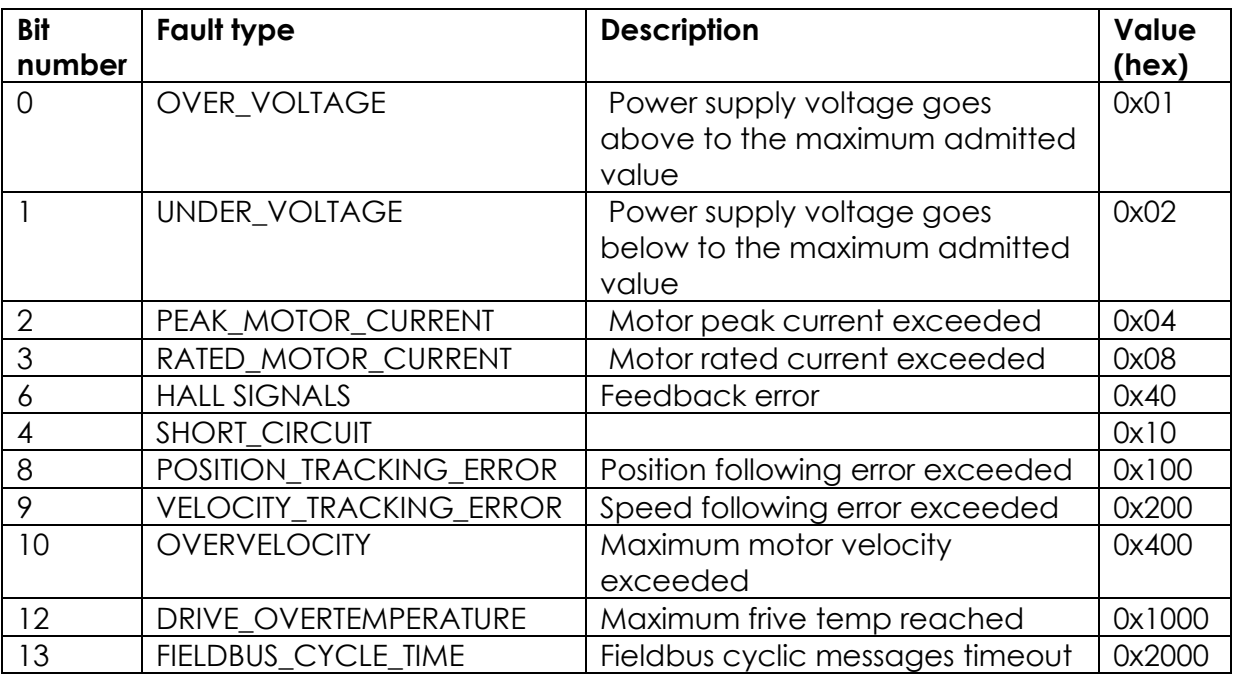

#### **Producing Assembly Instance (Instance 101)**

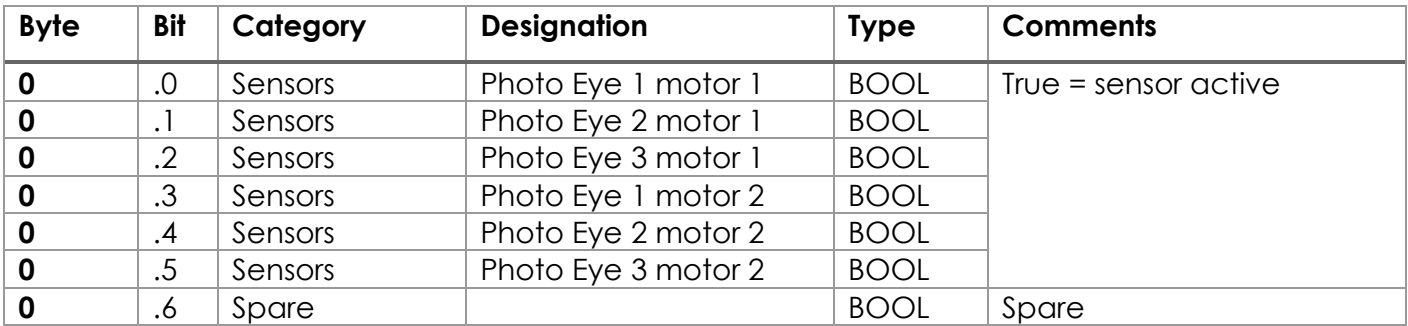

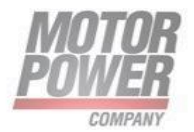

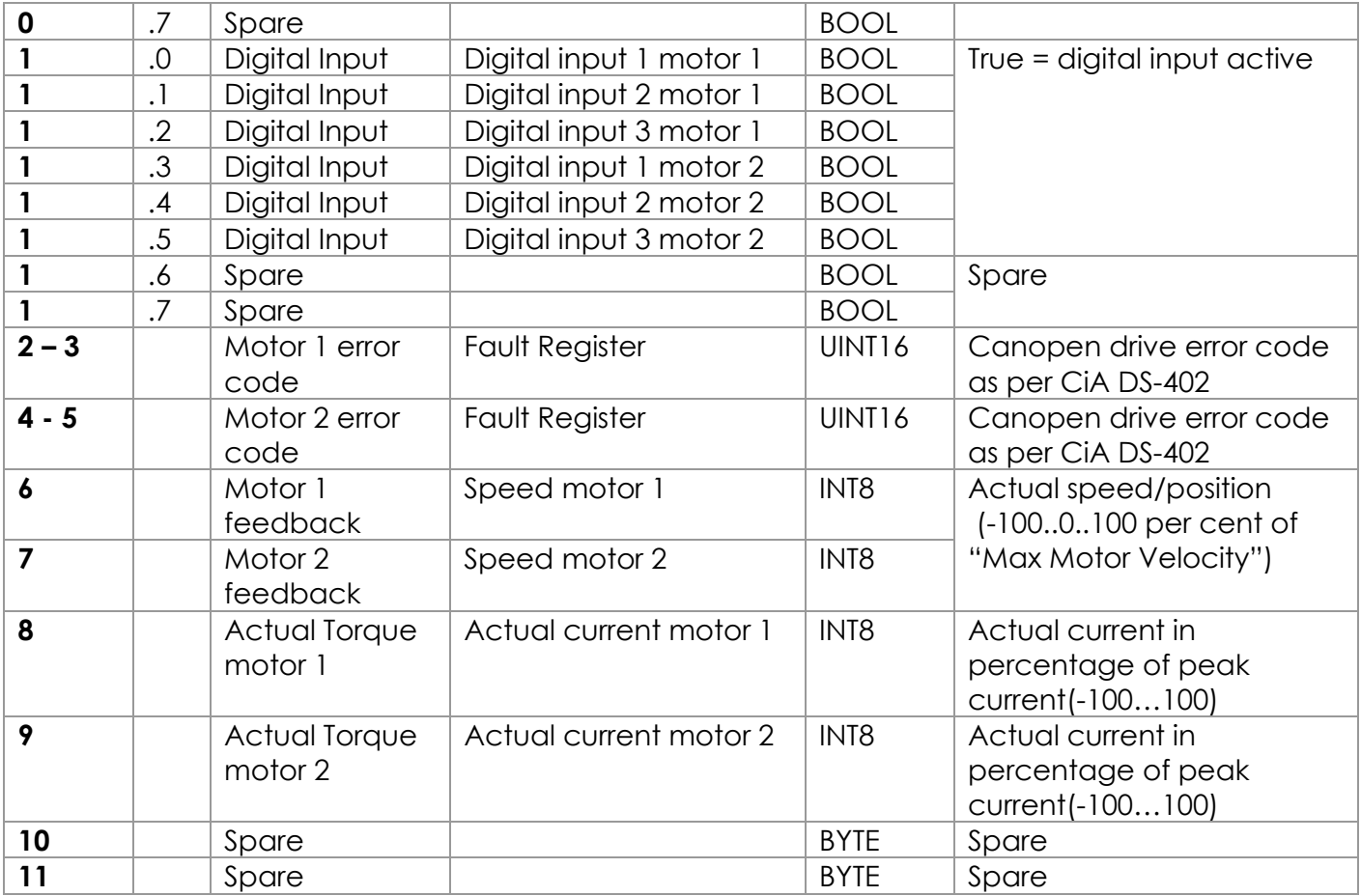

## <span id="page-27-0"></span>**Identity Object (0x01)**

The following description of the Ethernet Link Object is taken from the CIP specification, Vol. 2, Rev. 2.1 by ODVA & ControlNet International Ltd.

#### *Instance Attribute*

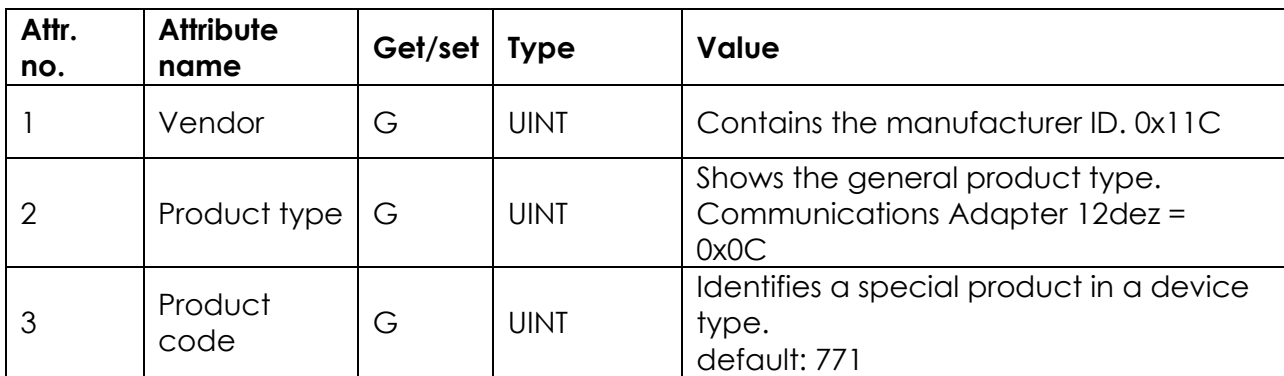

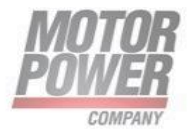

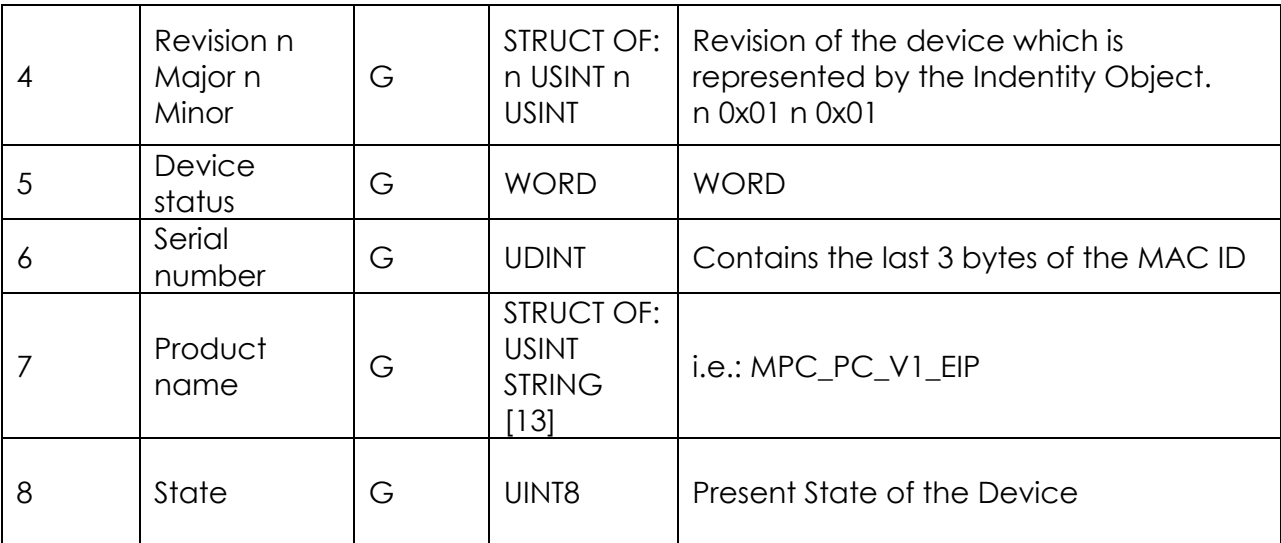

#### *Device Status*

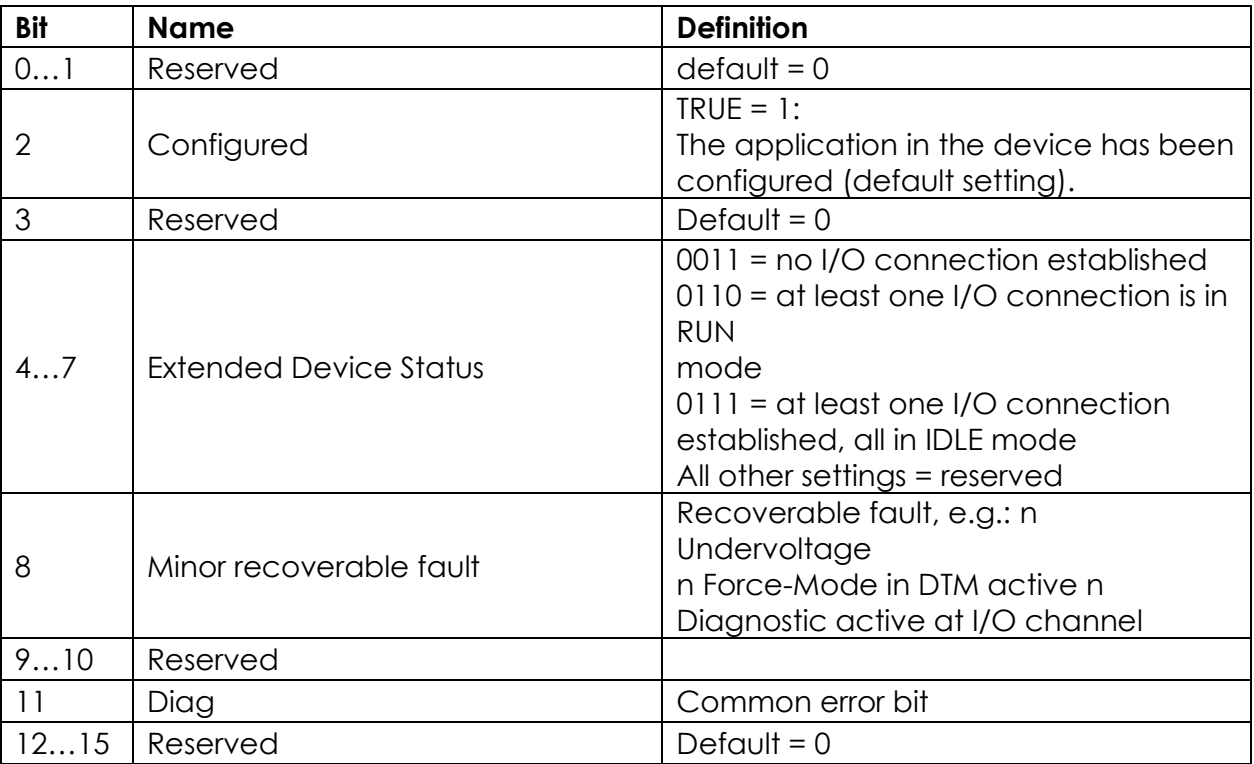

#### *Common services*

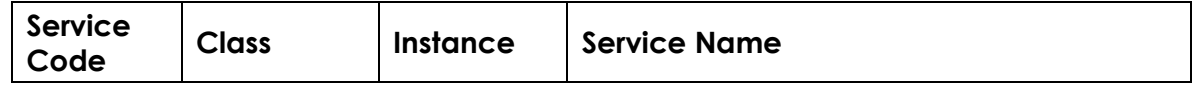

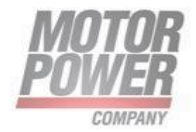

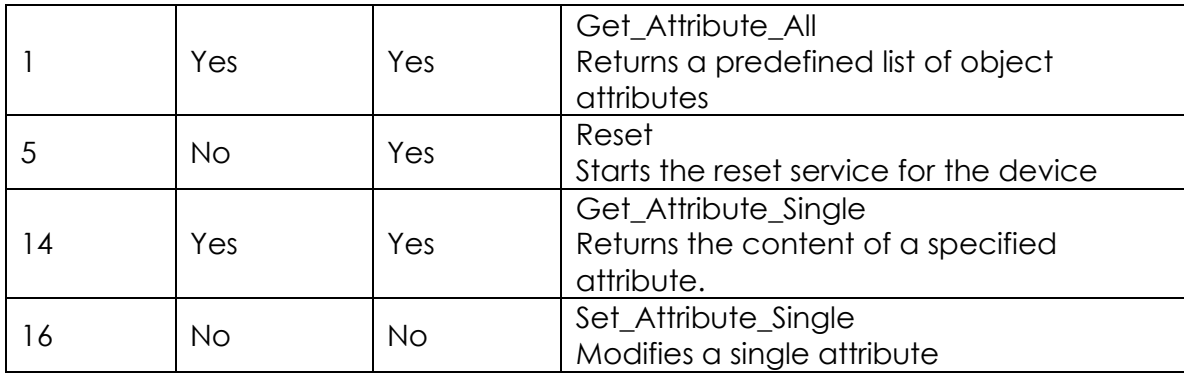

#### <span id="page-29-0"></span>**TCP/IP Interface Object (0xF5)**

The following description of the Ethernet Link Object is taken from the CIP specification, Vol. 2, Rev. 1.1 by ODVA & ControlNet International Ltd.

#### *Class attributes*

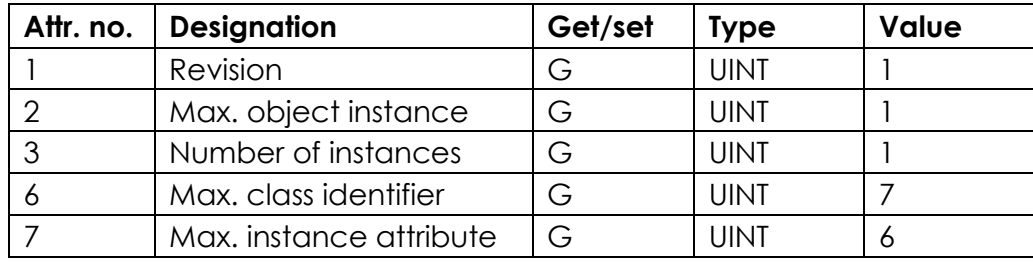

#### *Instance attributes*

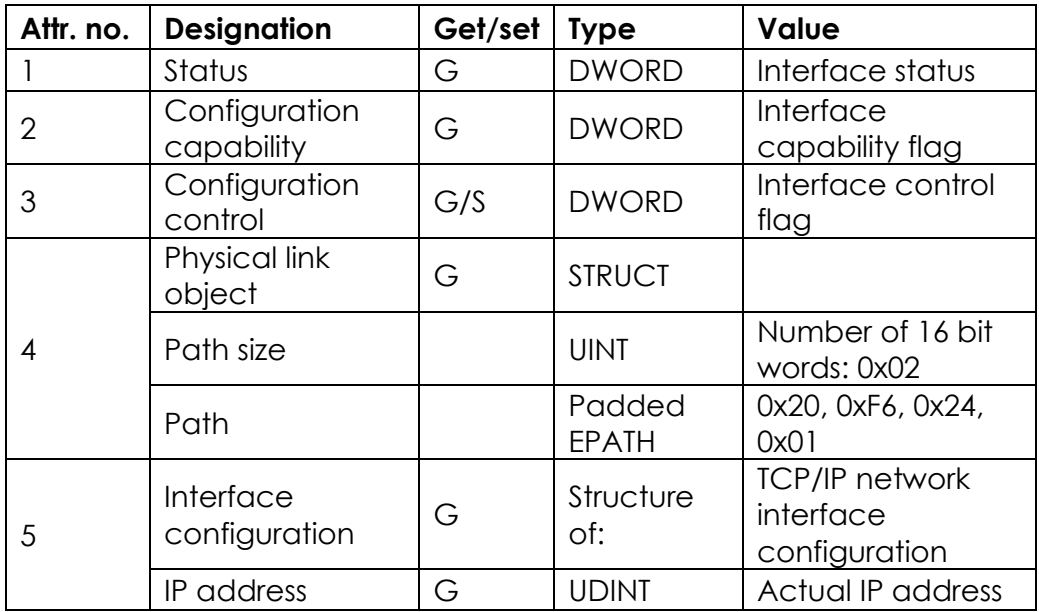

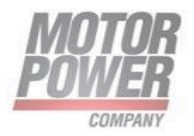

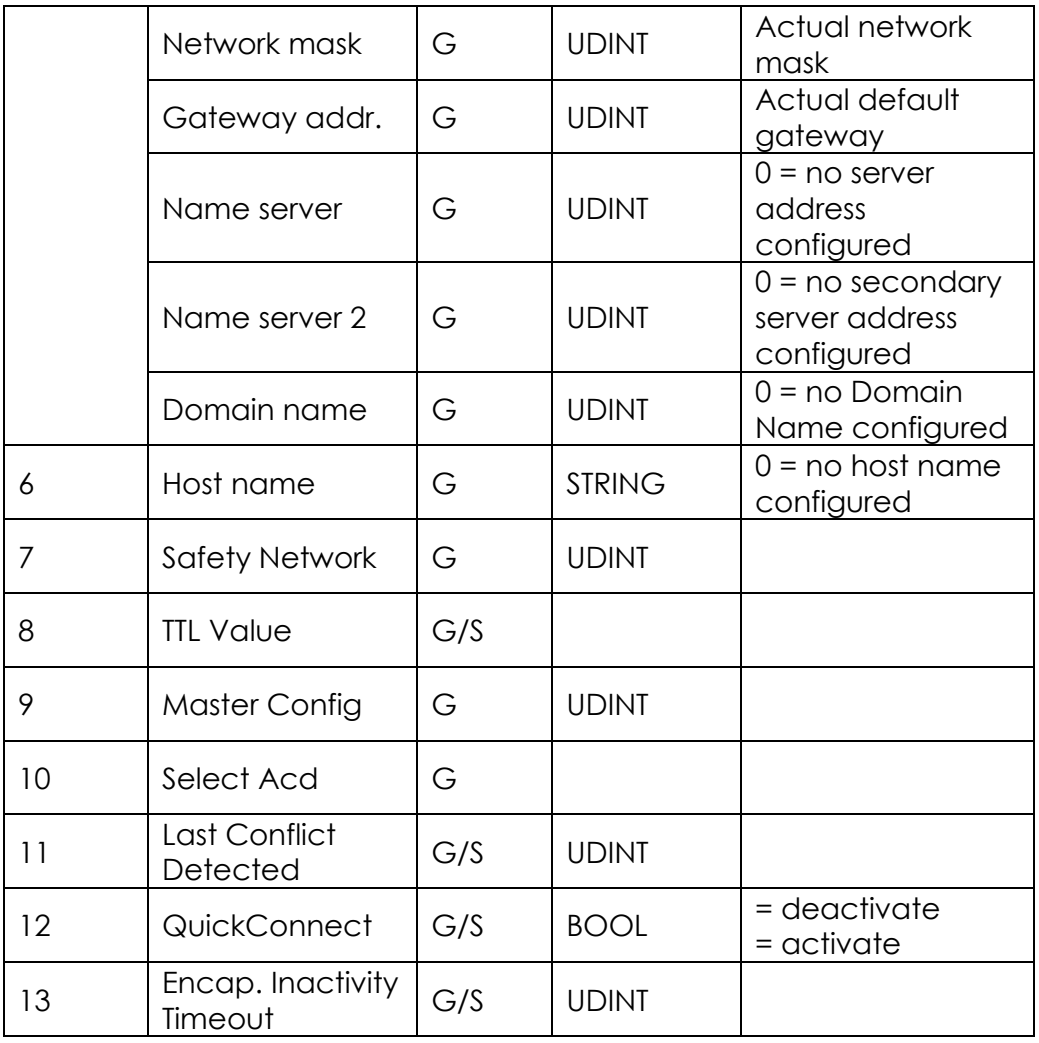

#### *Common Services*

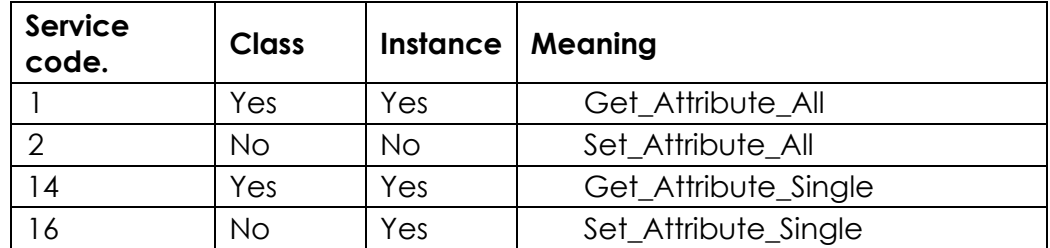

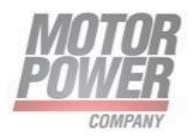

#### *Interface Status*

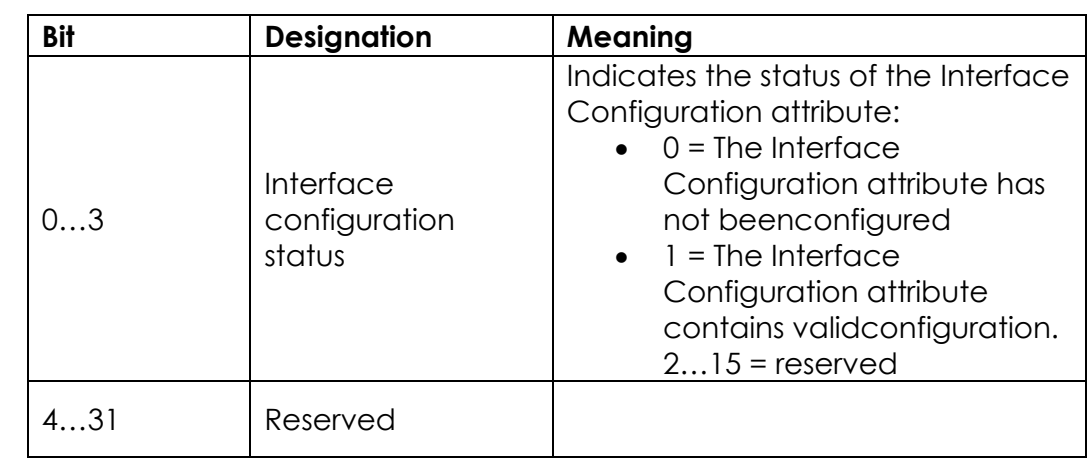

The Status attribute indicates the status of the TCP/IP network interface.

#### *Configuration Capability*

The Configuration Capability indicates the device's support for optional network configuration capability.

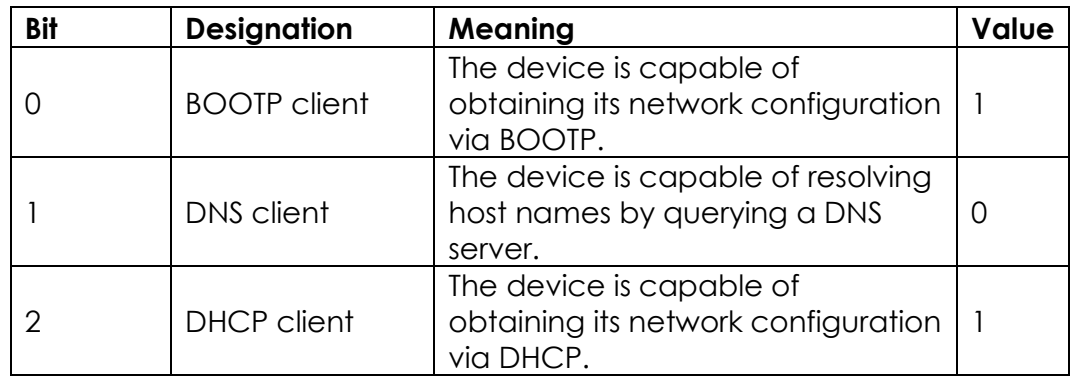

#### *Configuration control*

The Configuration Control attribute is used to control network configuration options.

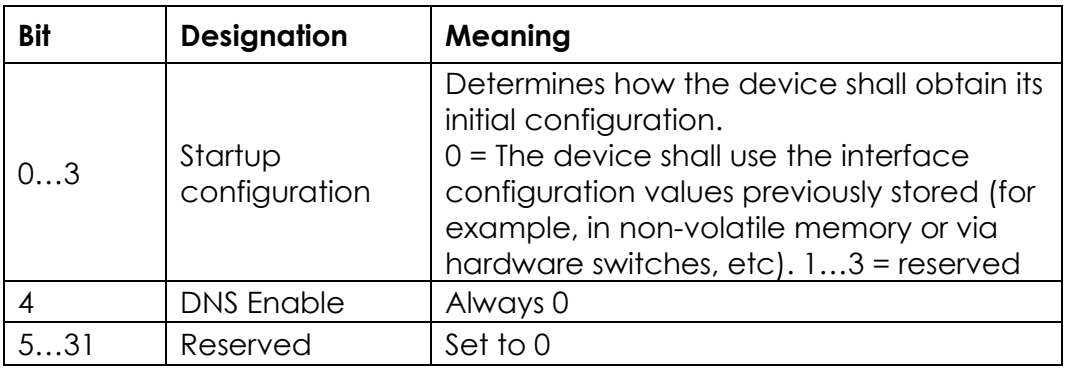

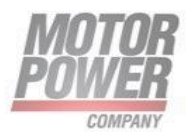

#### *Interface Configuration*

This attribute contains the configuration parameters required to operate a TCP/IP device.

To change this attribute, proceed as follows:

- Read out the attribute.
- Change the parameters.
- Set the attribute.

The TCP/IP Interface Object appese the new configuration upon completion of the Set service. If the value of the Startup Configuration bits (Configuration Control attribute) is 0, the new configuration is stored in non-volatile memory.

The device does not reply to the set service until the values are safely stored to non-volatile memory.

An attempt to set any of the components of the Interface Configuration attribute to invalid values results in an error (status code 0x09) returned from the Set service. If initial configuration is obtained via BOOTP or DHCP, the Interface Configuration attribute components are all 0 until the BOOTP or DHCP reply is received. Upon receipt of the BOOTP or DHCP reply, the Interface Configuration attribute shows the configuration obtained via BOOTP/DHCP.

#### *Host name*

This attribute contains the device's host name. The host name attribute is used when the device supports the DHCP-DNS Update capability and has been configured to use DHCP upon start up. The mechanism allows the DHCP client to transmit its host name to the DHCP server. The DHCP server then updates the DNS records on behalf of the client

## <span id="page-32-0"></span>VSC Vendor Specific Class

It is possible to write/read some specific parameters as user parameters to PC drive adapter.

Instance ID is always 0x01.

#### <span id="page-32-1"></span>**Init Parameters Class (101)**

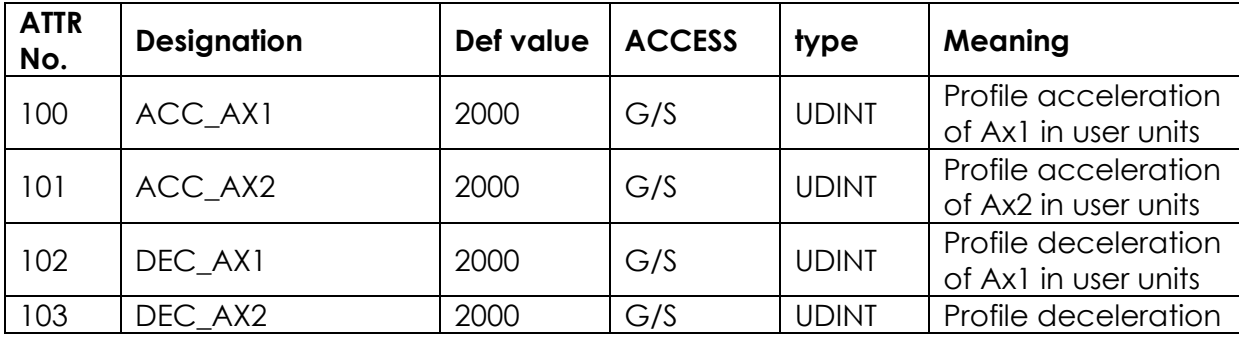

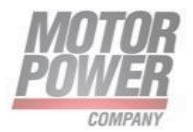

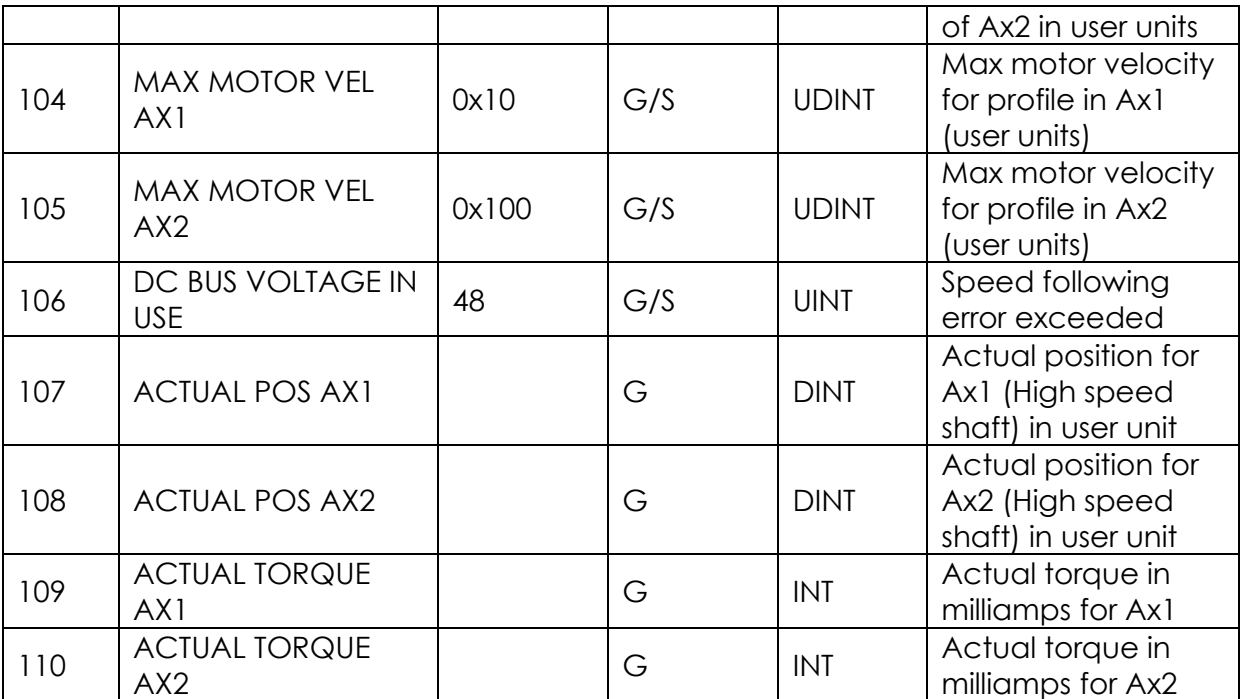

*Common Services*

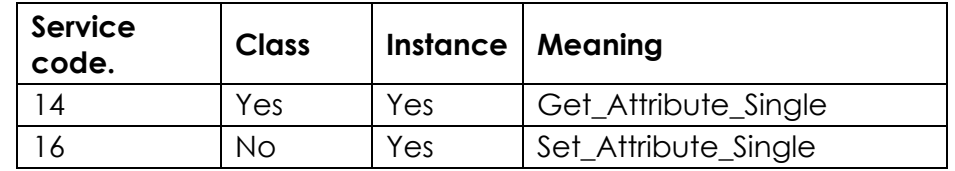

#### <span id="page-33-0"></span>**Parameter Gateway Class (100)**

Expert users are allowed to read/write all the parameters of the device via Explicit messages.

Parameters are divided into 16bit parameters and 32 bits parameters.

An offset off 0x900 (2304) in the attribute ID is applied to reach the desired parameters index of the PC servo drive.

Instance ID is always 0x01.

For instance if it is needed to access parameter index 2 of the device, proper attribute ID has to be 0x902.

Here is a list of parameters that can be configured to the device:

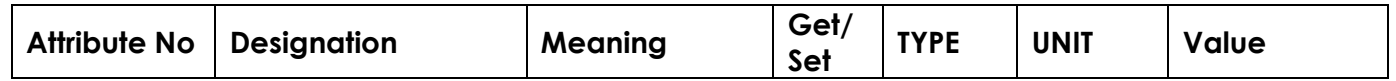

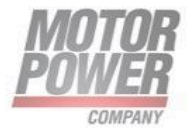

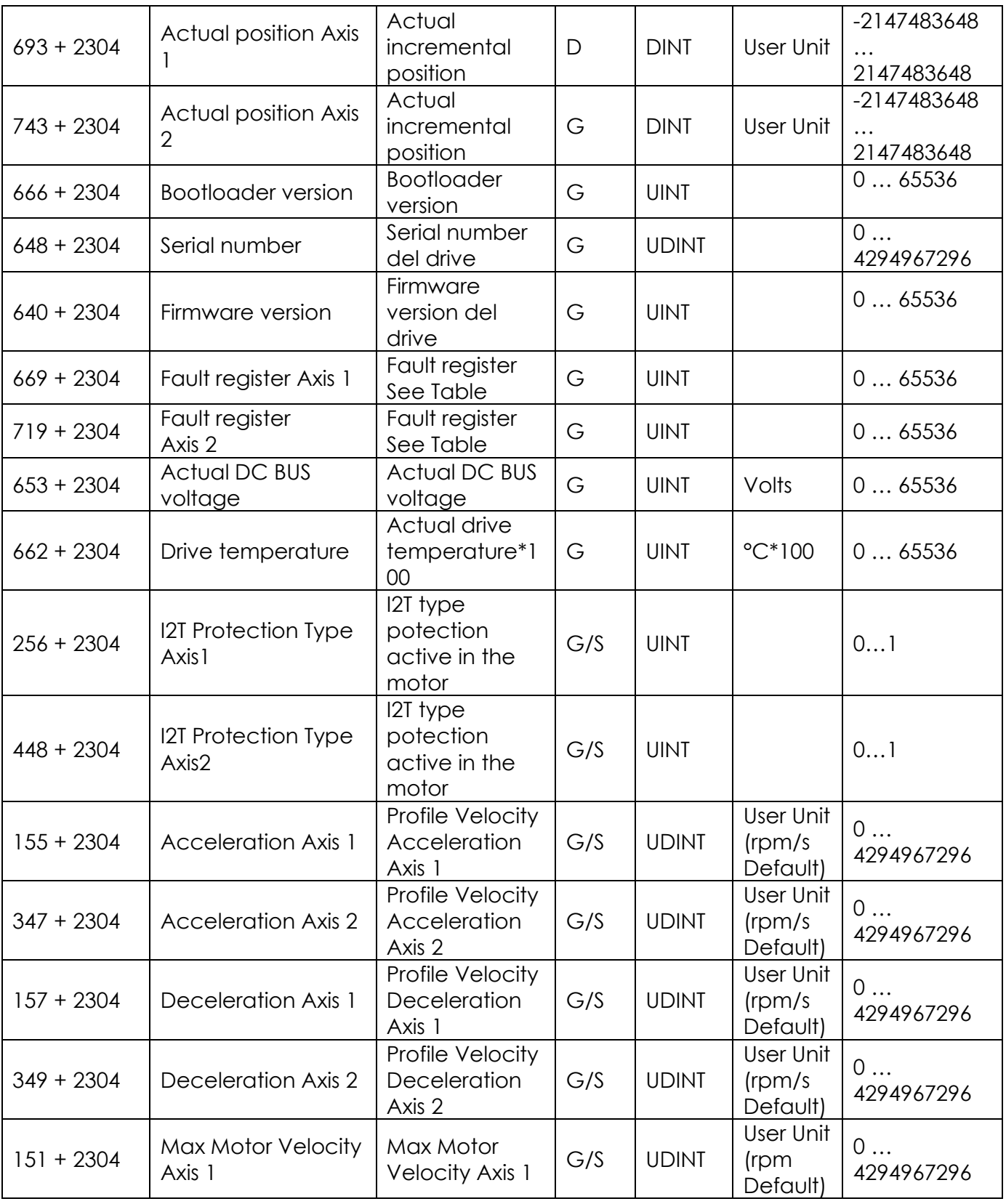

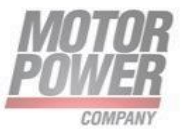

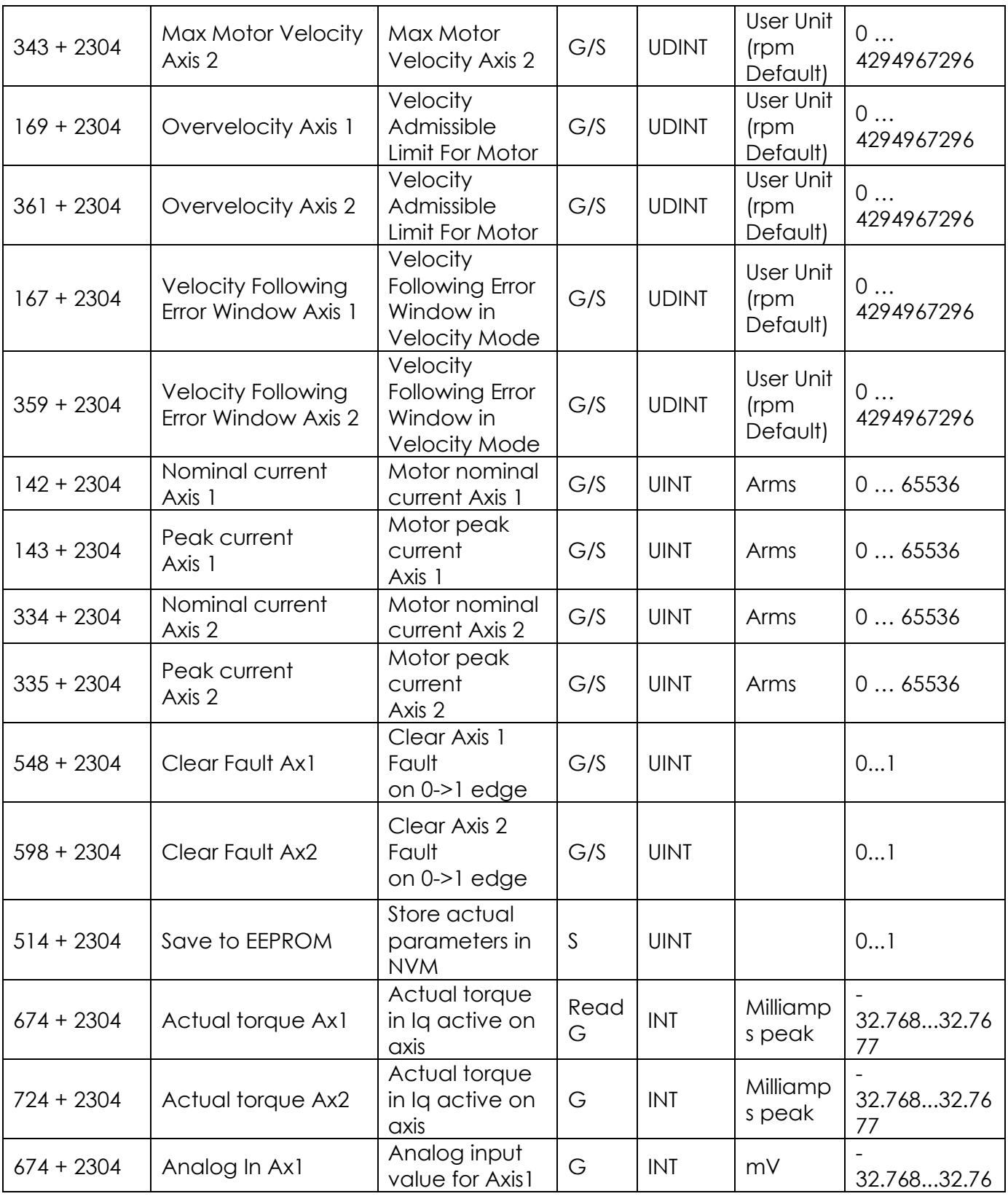

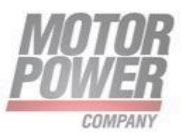

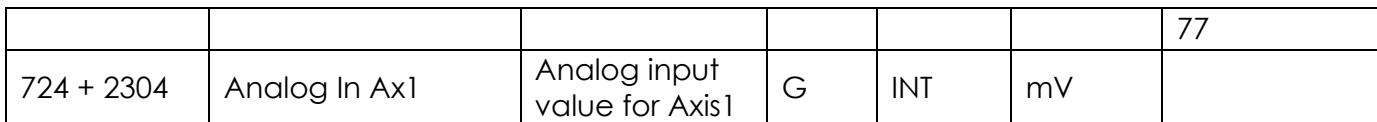

#### *Common Services*

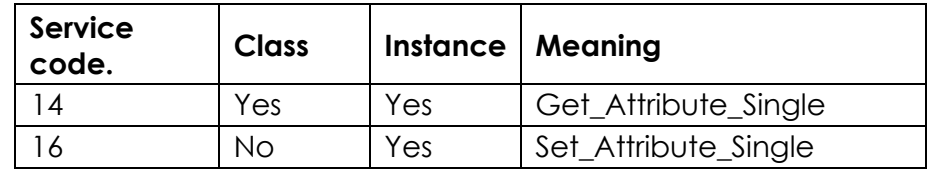

#### <span id="page-36-0"></span>Connecting the devices to a Rockwell PLC with EtherNet/IP

#### **Installing the EDS file**

• Open the EDS Wizard via Tools  $\rightarrow$  Hardware Installation Tool.

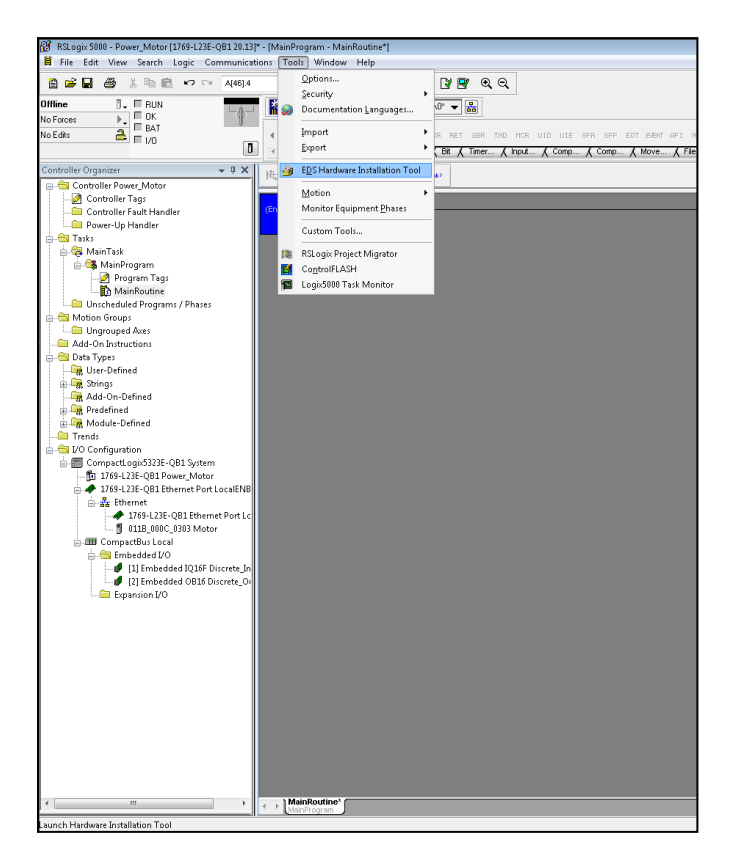

*FIGURE 14 STUDIO 5000 – OPENING THE HARDWARE INSTALLATION TOOL*

Motor Power Company s.r.l. **Motor Power Company s.r.t.**<br>
Wia Leonardo Da Vinci, 4<br>
42024 Castelnovo Sotto Reggio Emilia - Italia<br>
Tel. +39 0522 682710 - Fax +39 0522 683552<br>
info@motorpowerco.it - mctropowerco.com<br>
Cap. Soc. 250.000.00€ i.v. - R.E.A

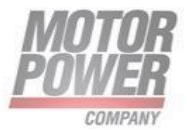

• Follow the instructions in the wizard to install the EDS file.

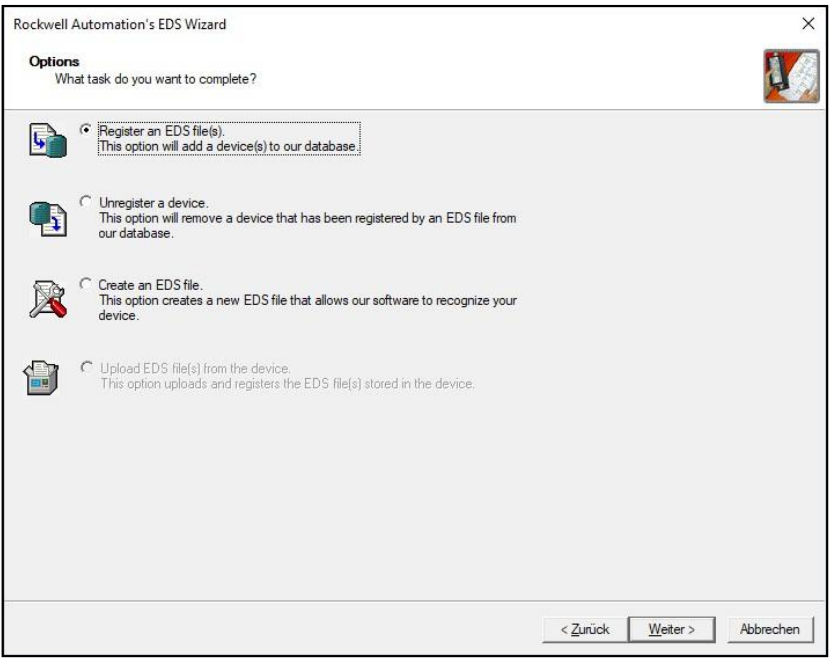

*FIGURE 15 STUDIO 5000 – EDS WIZARD*

• device is registered as a Communications Adapter and can be added to the project later as a slave.

#### <span id="page-37-0"></span>**Adding the device to the project**

• In the project tree open the context menu by right-clicking on the entry of the scanner and click New Module.

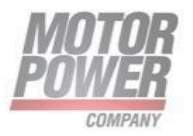

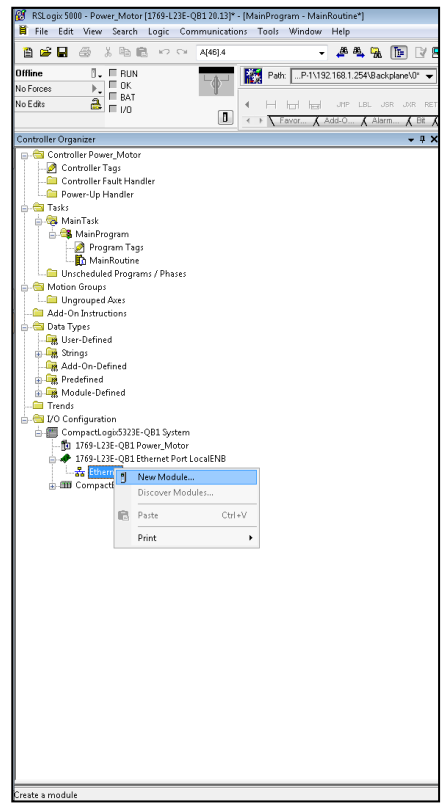

*FIGURE 16- STUDIO 5000 – ADDING THE DEVICE TO THE PROJECT*

• Select MPC PC EIP and add it to the project.

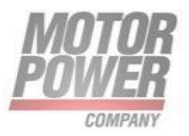

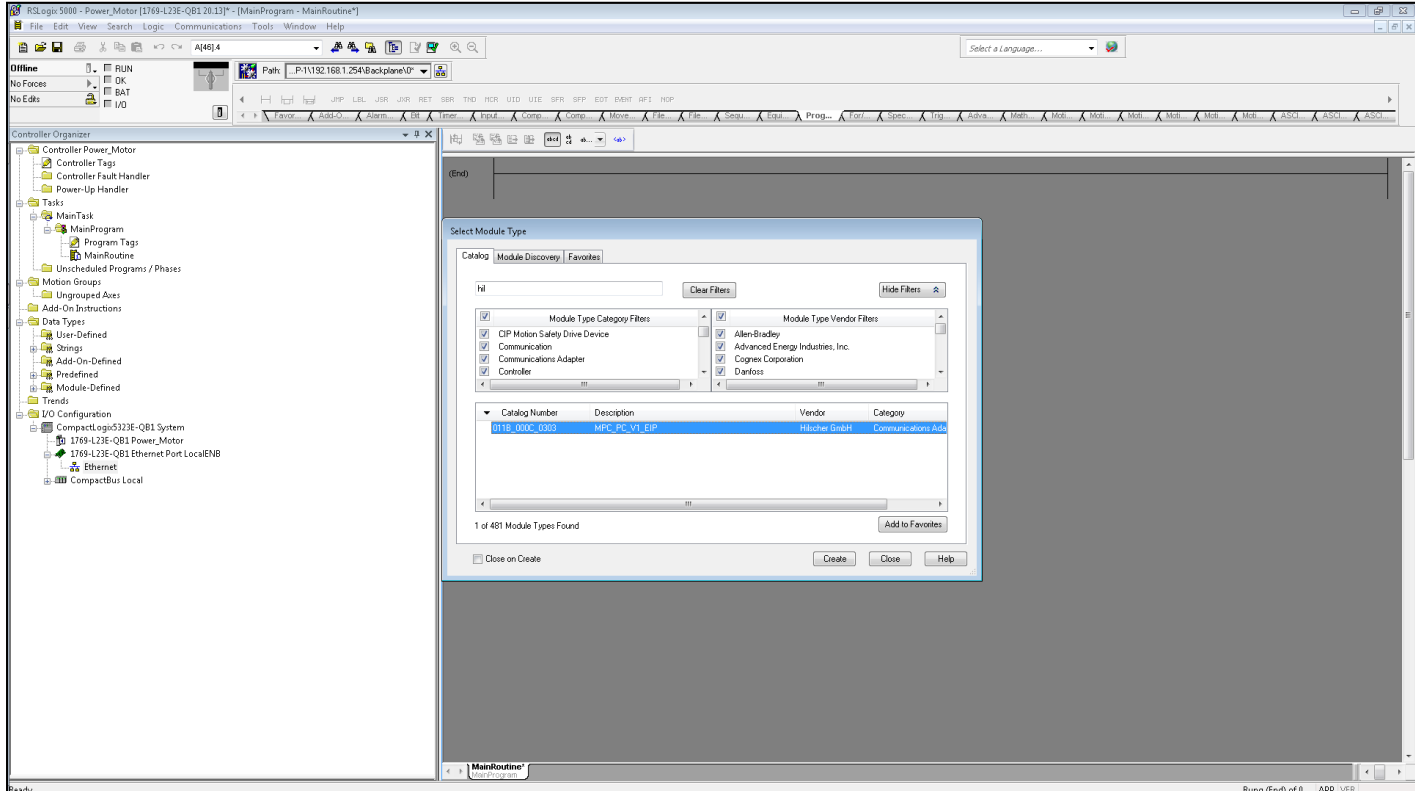

*FIGURE 17-SELECTING THE DEVICE*

• In the window **New Module General** enter the device name and IP address of the device.

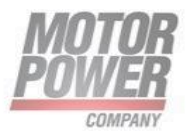

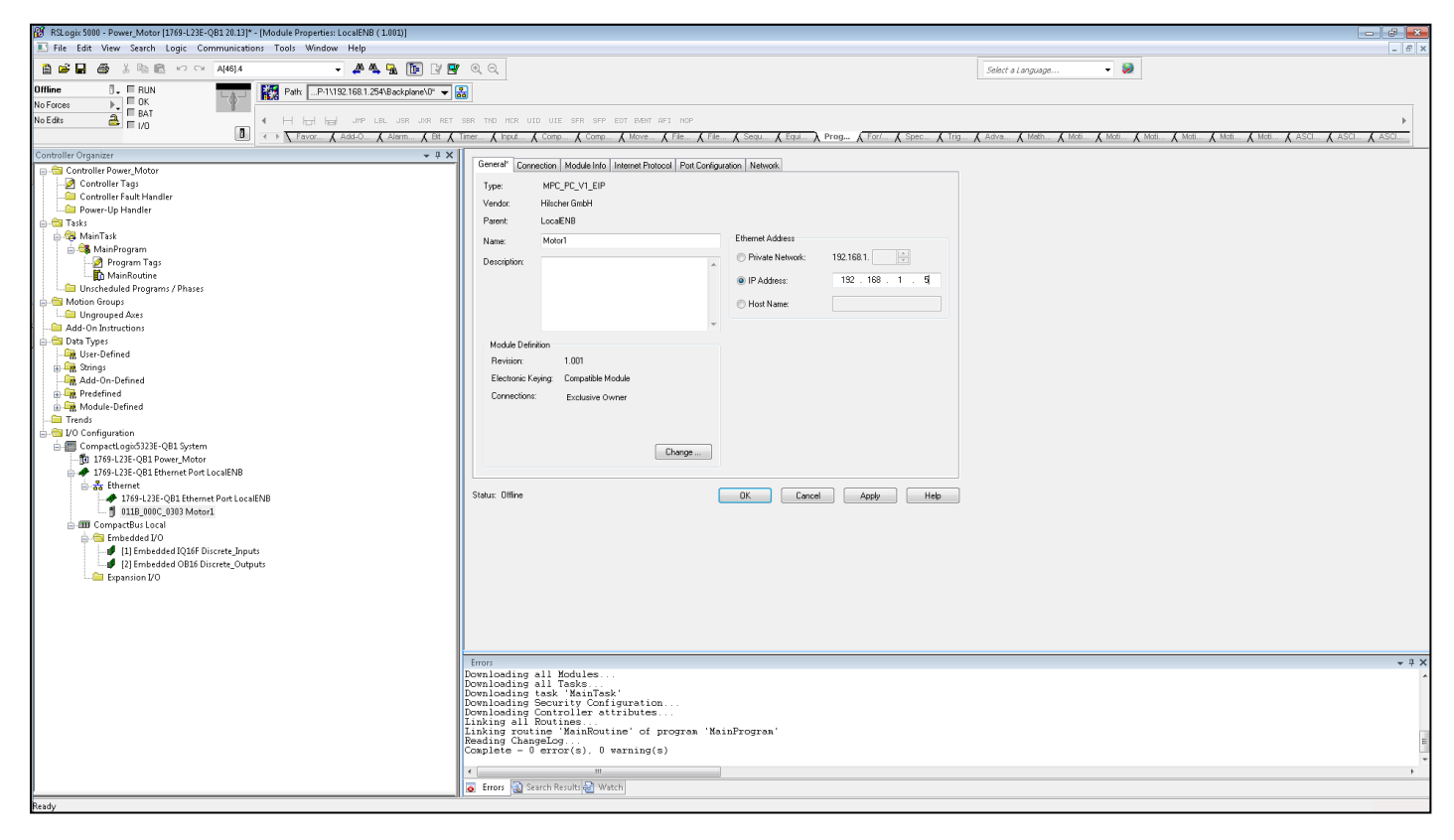

#### *FIGURE 18 NEW MODULE, SETTING NAME AND IP ADDRESS*

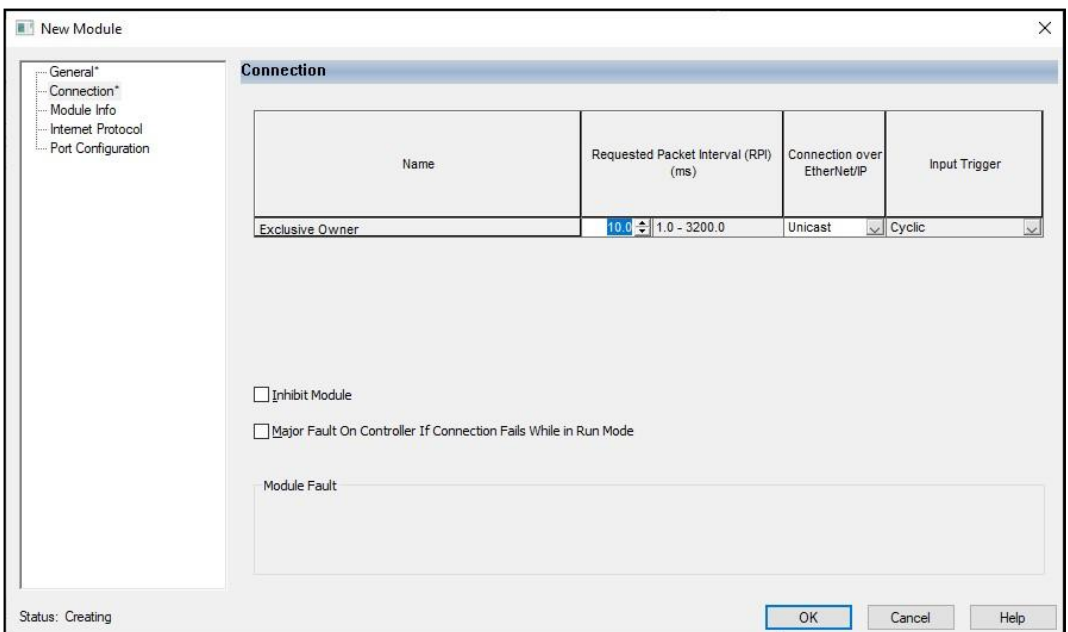

#### *FIGURE 19-OPTIONAL-SET CONNECTION PARAMETERS*

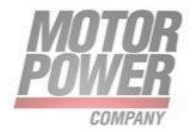

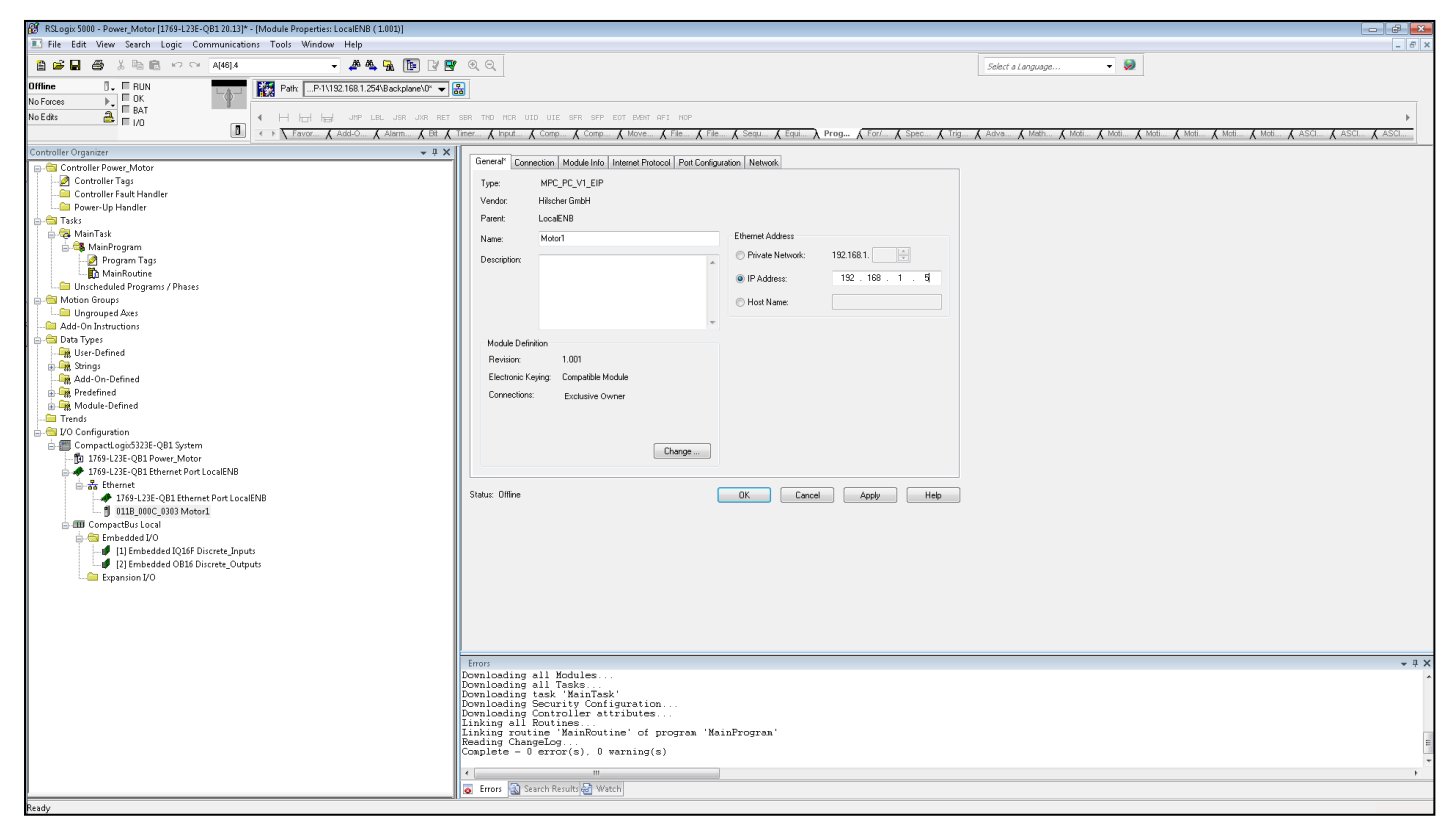

• The device appears as Ethernet slave in the project tree.

*FIGURE 20 STUDIO 5000 – DEVICE IN THE PROJECT TREE*

#### <span id="page-41-0"></span>**Setting initialization Parmeters**

#### <span id="page-41-1"></span>**Going online with the PLC**

- Search the network via the **Who Active** button.
- Select the PLC.
- Set the communication path via **Set Project Path**.

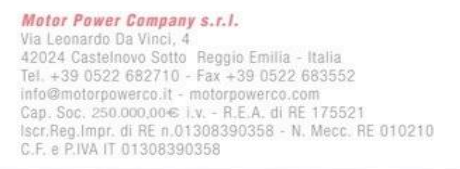

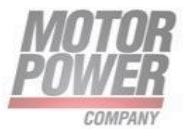

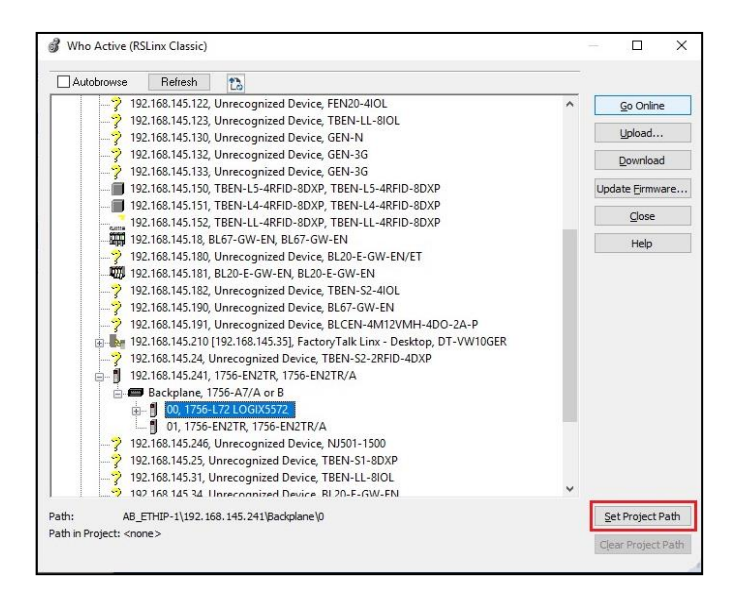

*FIGURE 21 STUDIO 5000 – SETTING THE COMMUNICATION PATH*

- Select the PLC.
- Click **Go online**.
- <span id="page-42-0"></span>• Click **Download** In the following dialog (Connect To Go Online)

## **5. Commissioning the device in EtherCAT**

EtherCAT uses an implicit addressing of the network nodes. The EtherCAT master automatically addresses all connected slaves. A manual addressing or identification is only required for applications such as for toolchange applications (Hot Connect).

#### <span id="page-42-1"></span>EtherCAT features

- CoE (CAN over EtherCAT)
- FoE (File over EtherCAT)
- SDO
- 1 TPDO/RPDO no mapping available.
- Free Run mode, maximum data update 2ms.

#### <span id="page-42-2"></span>Process Data Objects

#### <span id="page-42-3"></span>**Inputs- Controller data Inputs**

Inputs are organized as the list below. No mapping is available.

PDO in length is 28 bytes

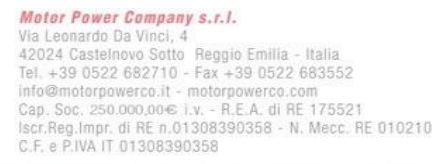

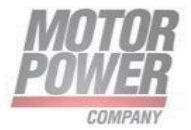

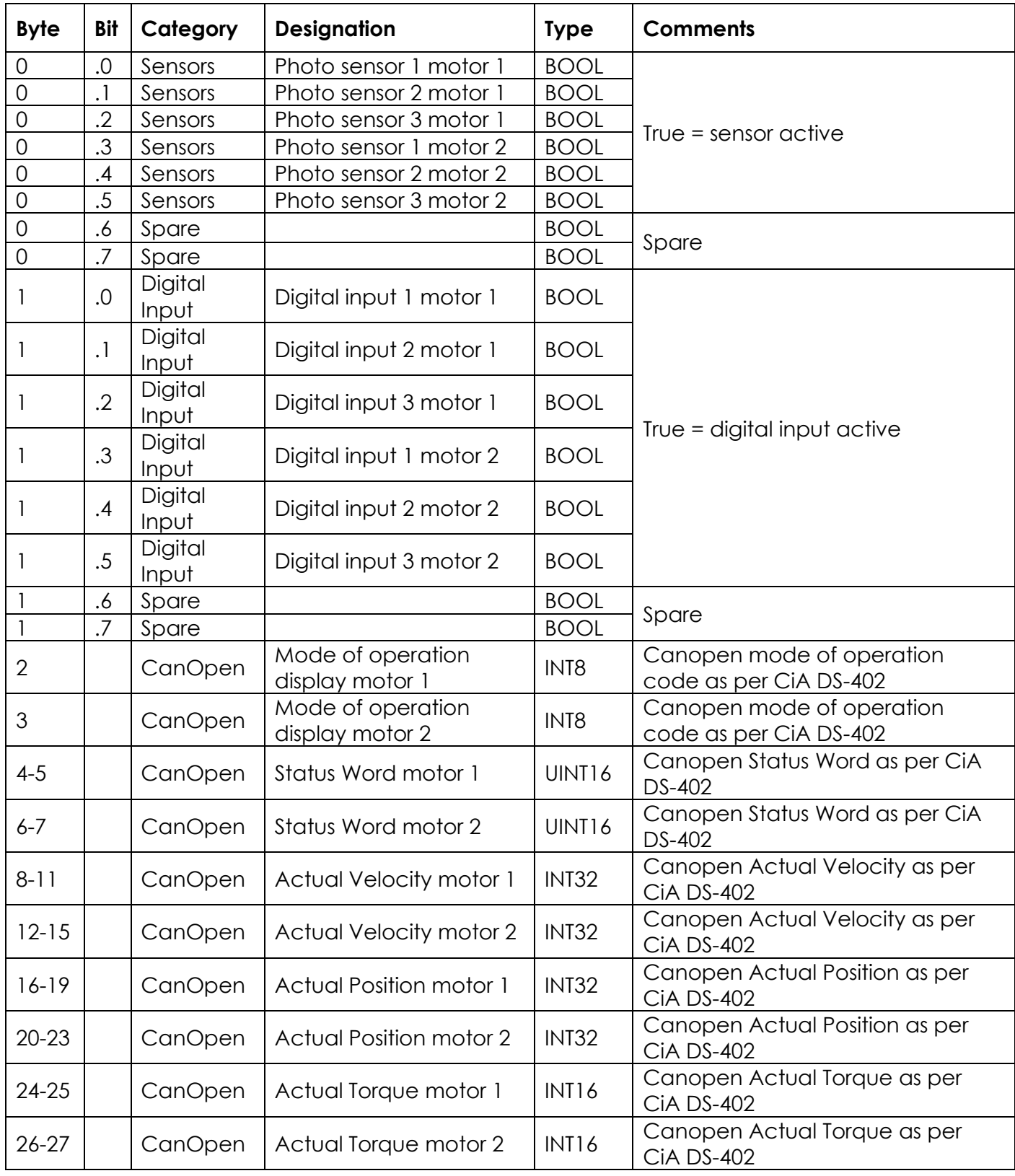

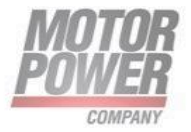

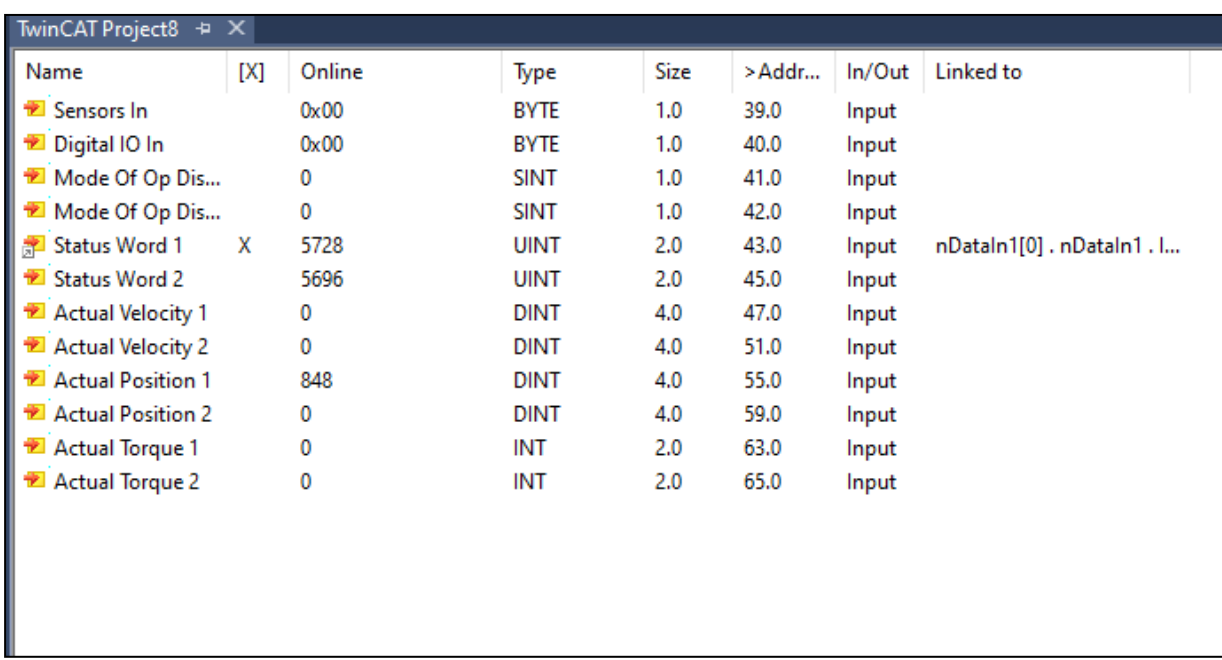

#### *FIGURE 22-TWINCAT RPDO*

#### <span id="page-44-0"></span>**Outputs- Controller data ouputs**

Outputs are organized as the list below. No mapping is available.

PDO in length is 28 bytes

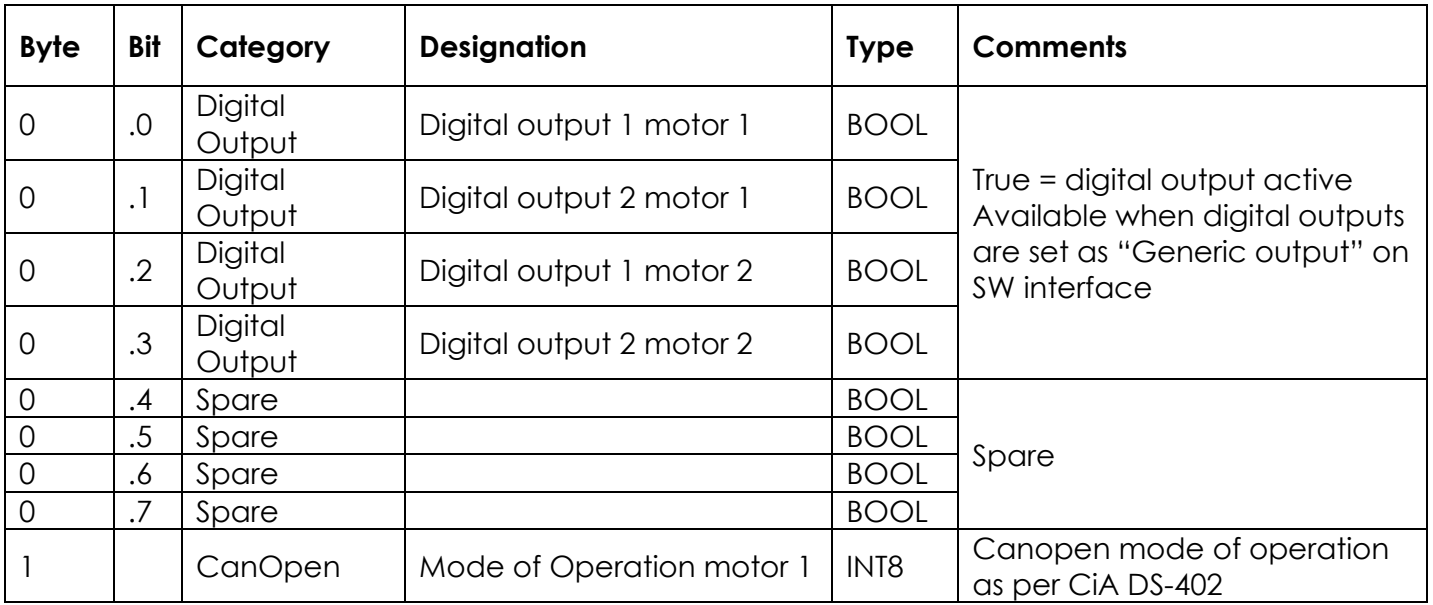

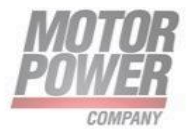

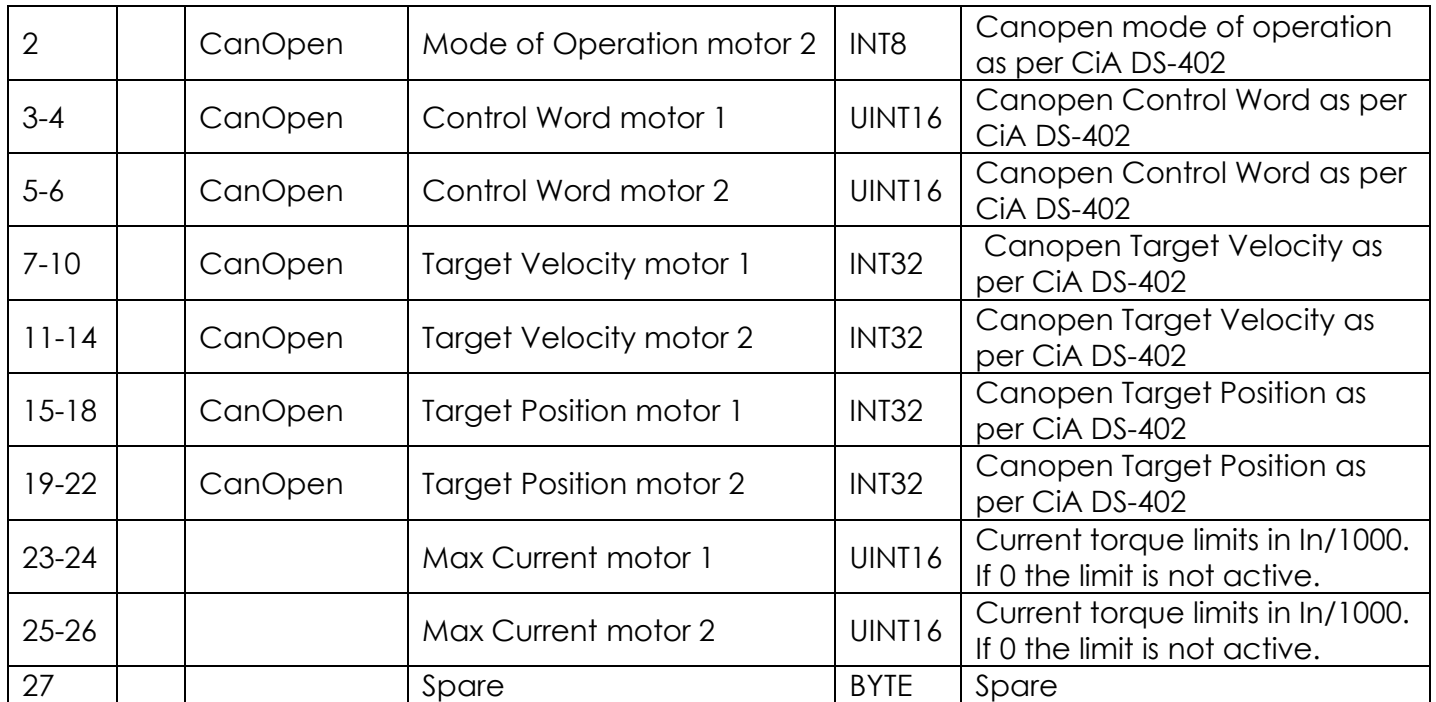

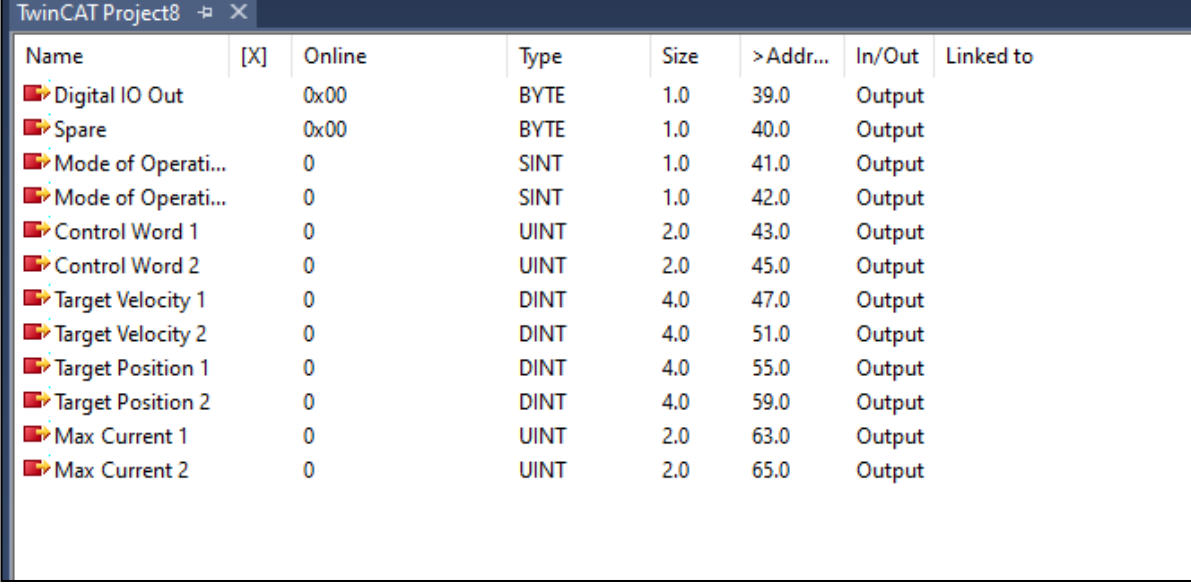

*FIGURE 23-TWINCAT TPDO*

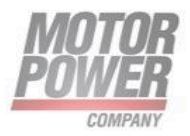

## <span id="page-46-0"></span>Service Data Object

Only the manufacturer specific index range of the object dictionary is listed

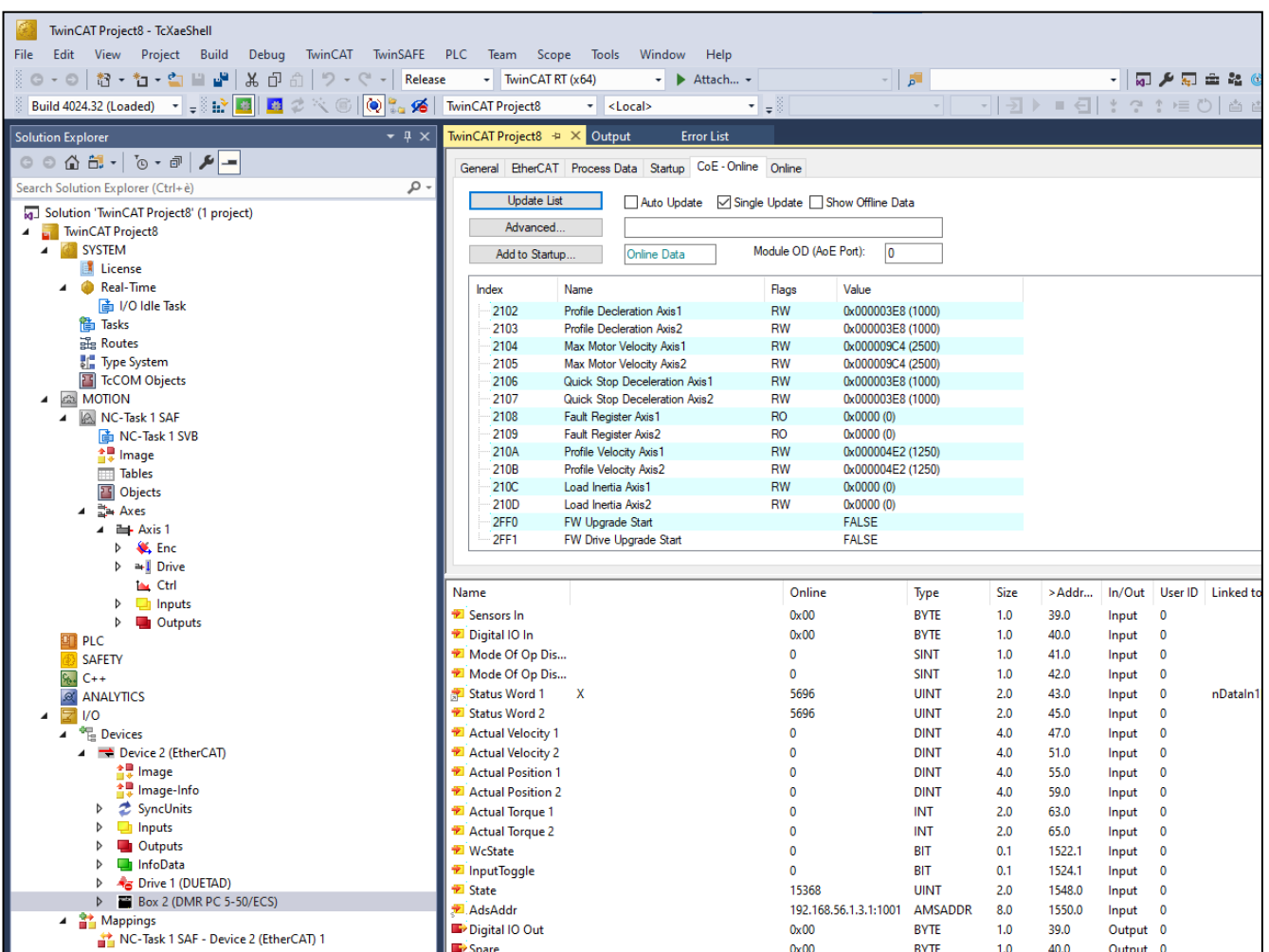

*FIGURE 24-SDO LIST*

## <span id="page-46-1"></span>**Object Dictionary**

#### **0x2001: EtherCat FW Application Version**

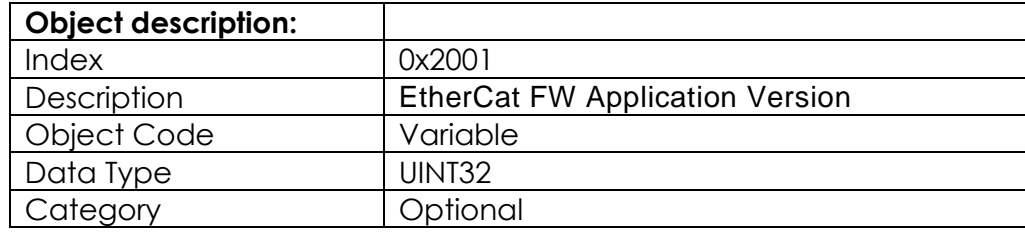

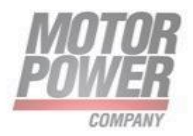

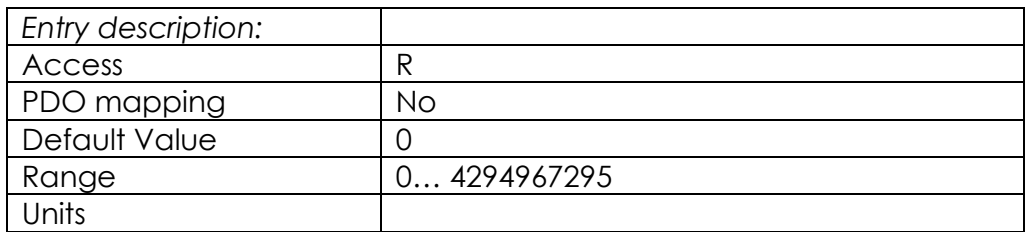

#### **0x2020: Diagnosis Information**

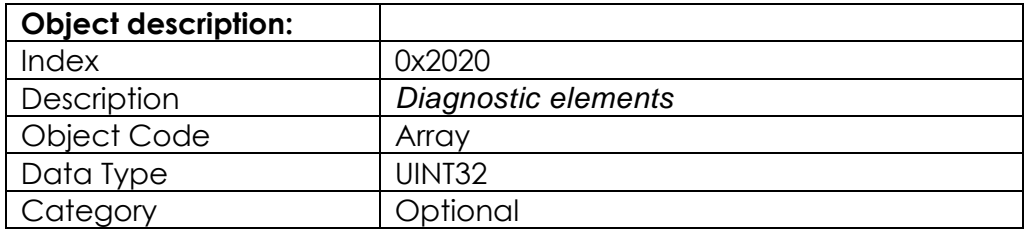

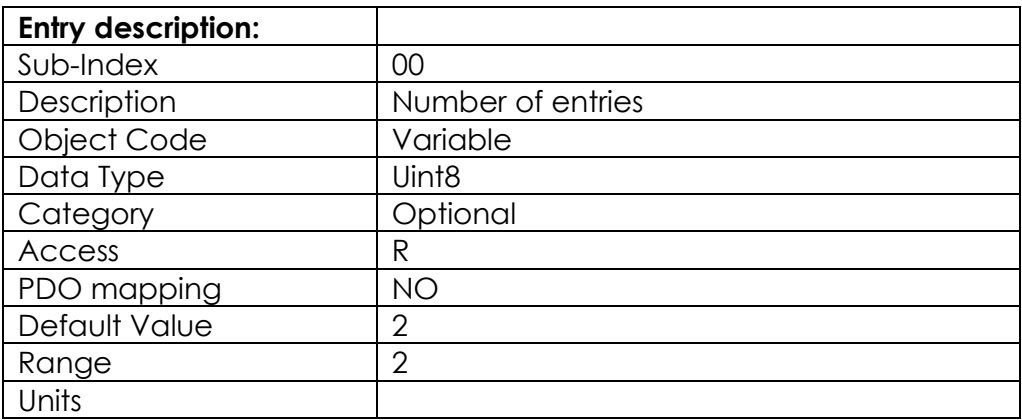

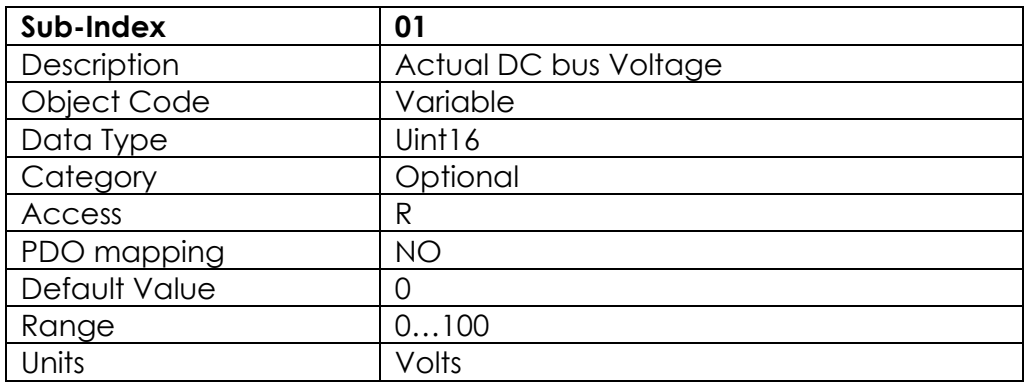

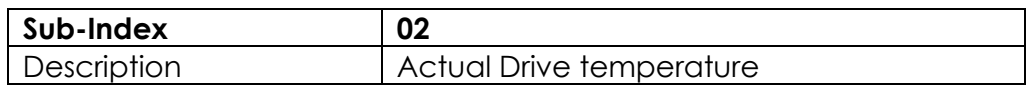

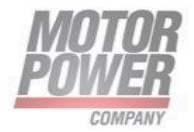

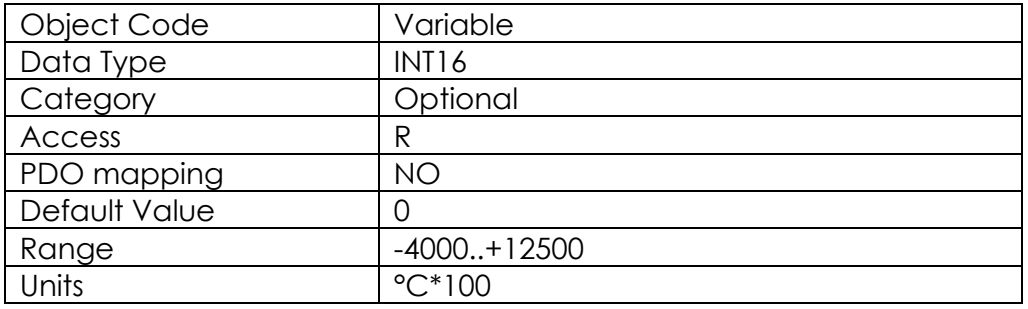

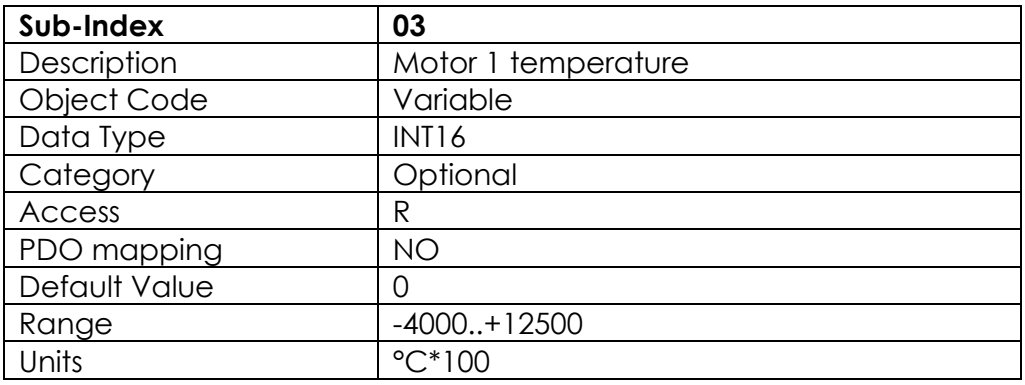

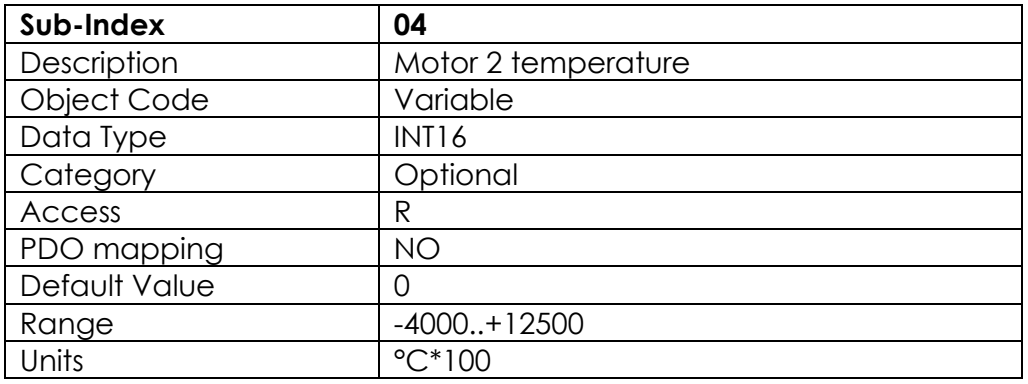

#### **0x2100: Profile Acceleration Axis1**

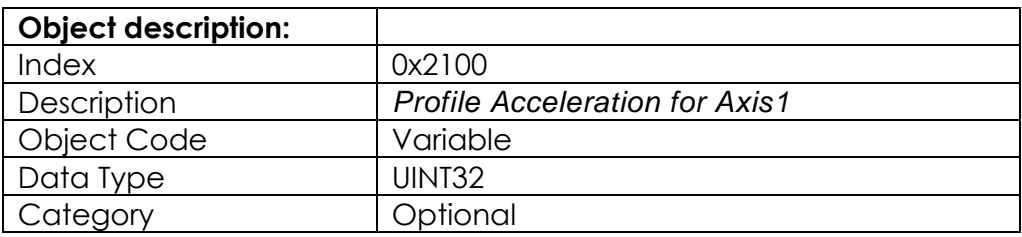

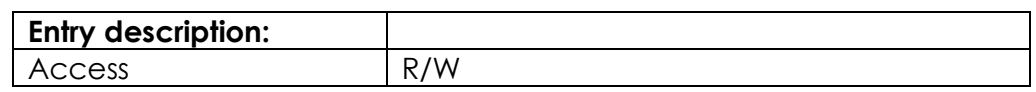

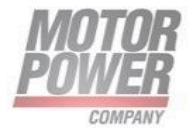

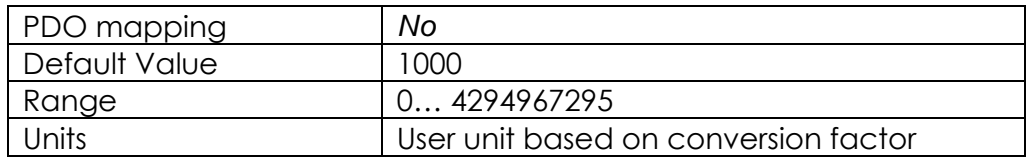

#### **0x2101: Profile Acceleration Axis2**

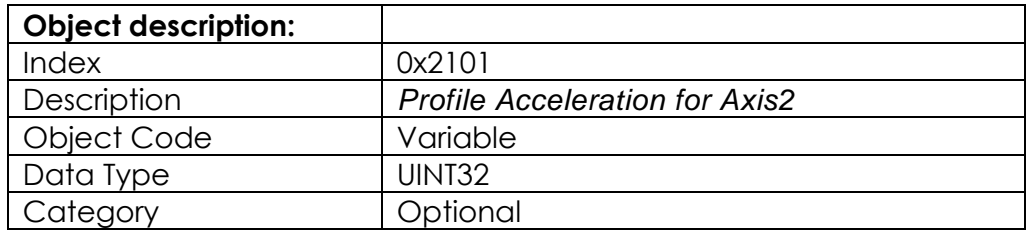

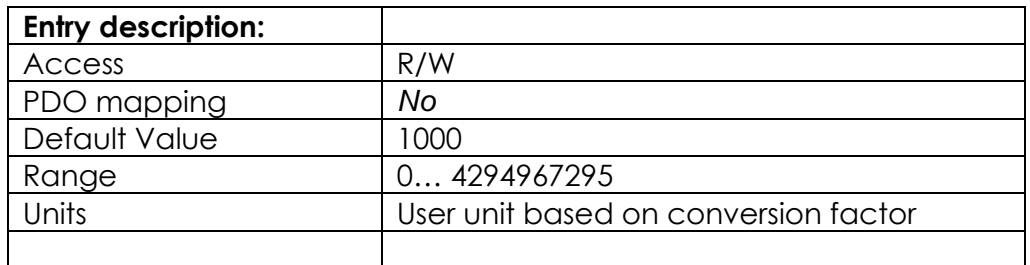

#### **0x2102: Profile Deceleration Axis1**

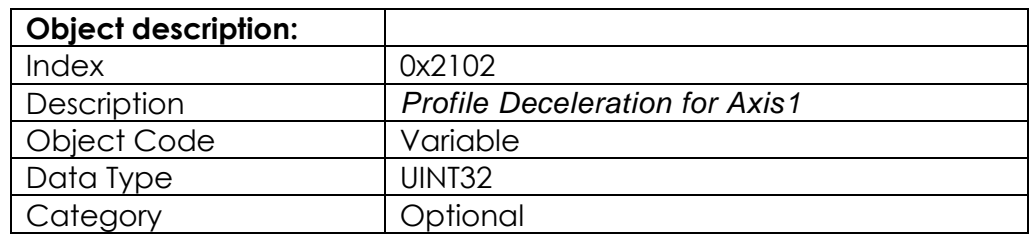

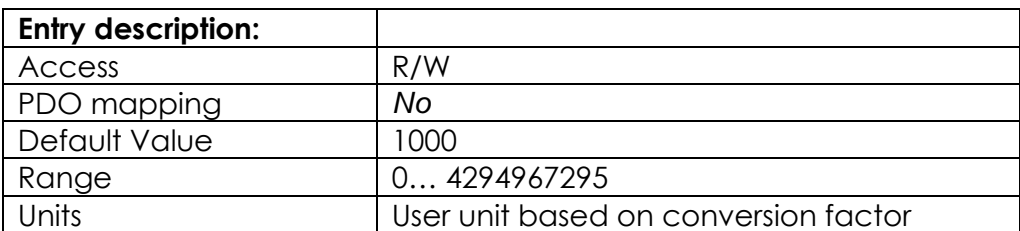

#### **0x2103: Profile Deceleration Axis2**

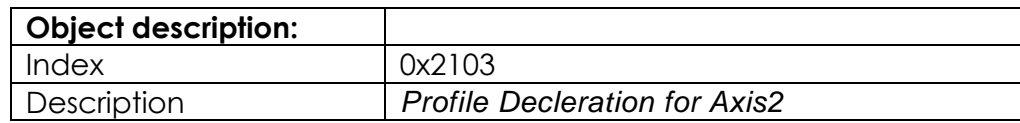

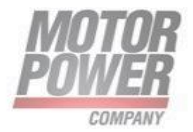

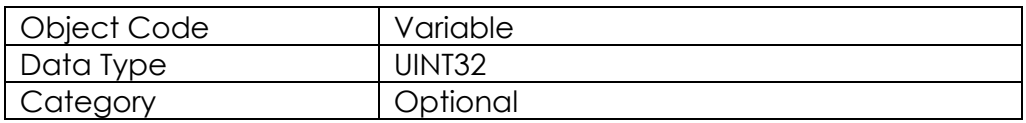

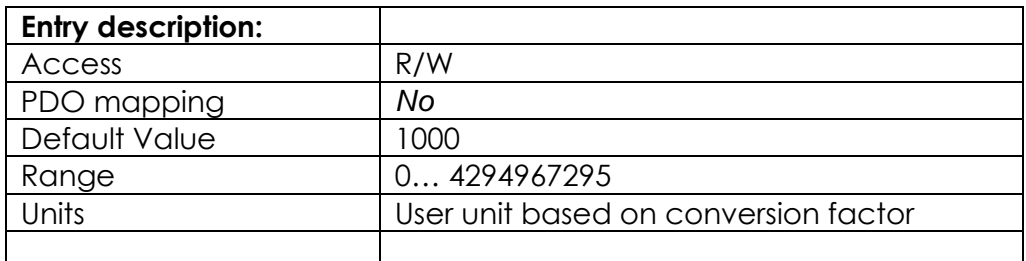

#### **0x2104: Max Motor Velocity Axis1**

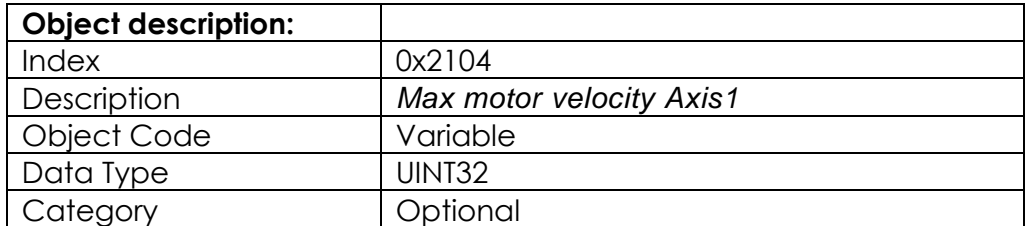

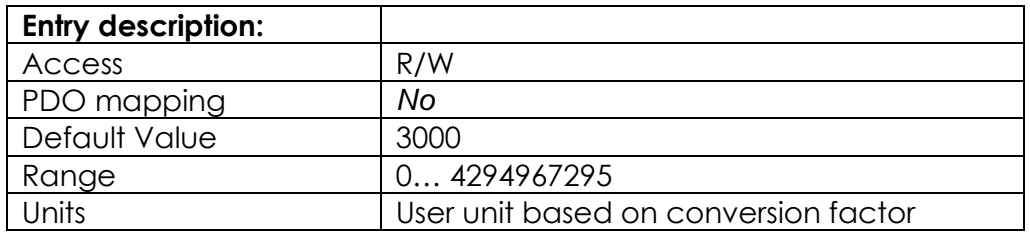

#### **0x2105: Max Motor Velocity Axis2**

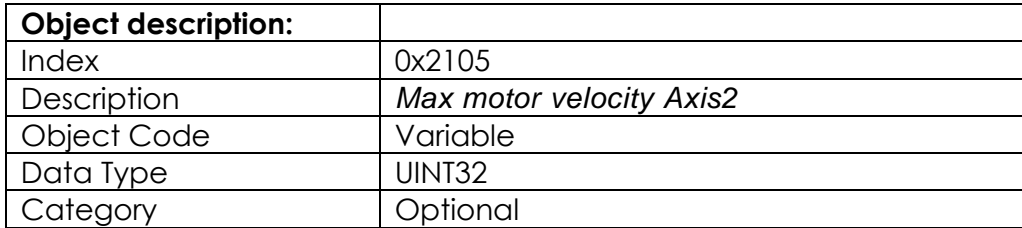

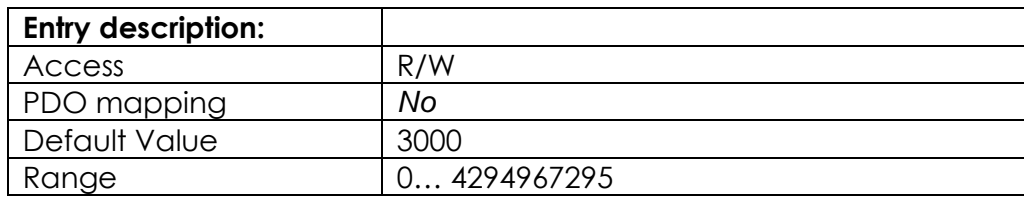

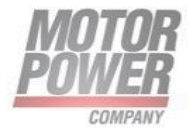

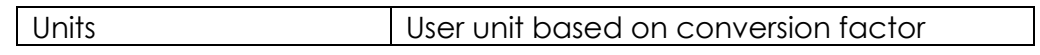

#### **0x2106: Quick Stop Deceleration Axis1**

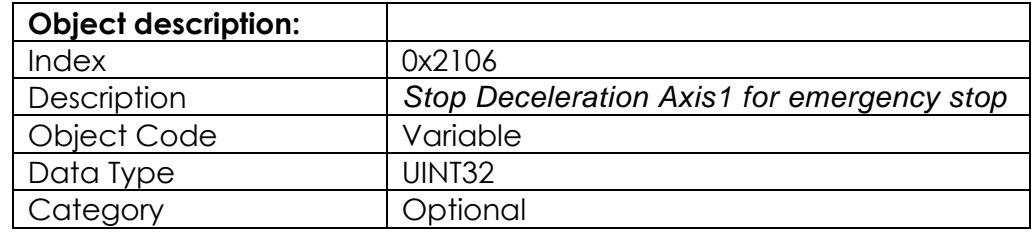

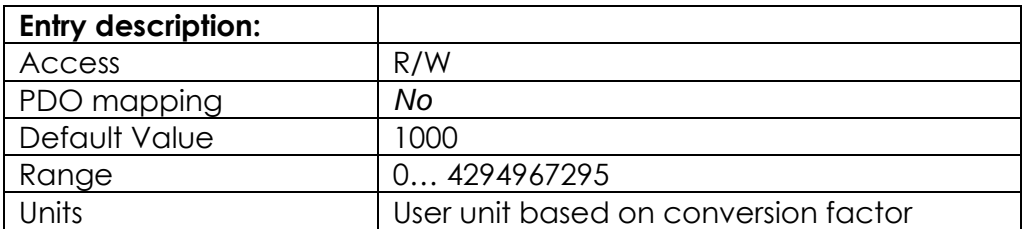

#### **0x2107: Quick Stop Deceleration Axis2**

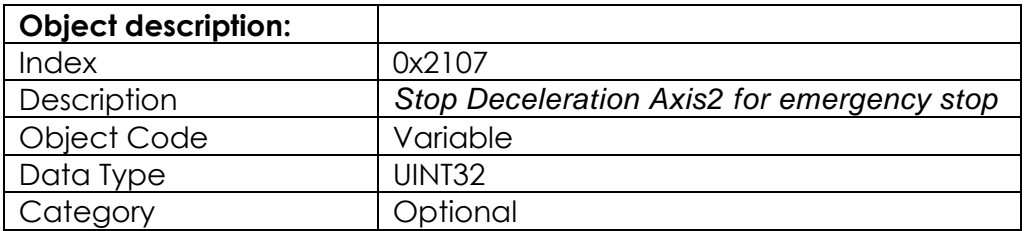

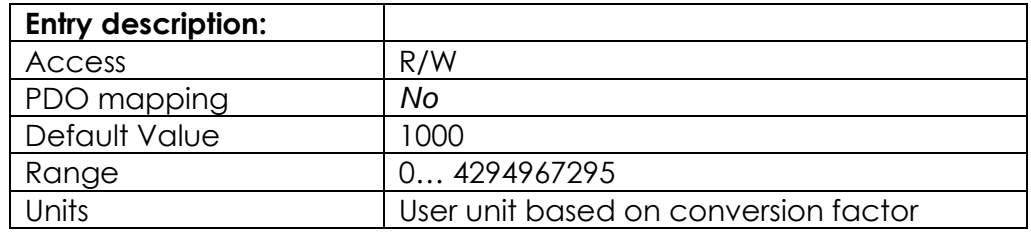

#### **0x2108: Fault Register Axis1**

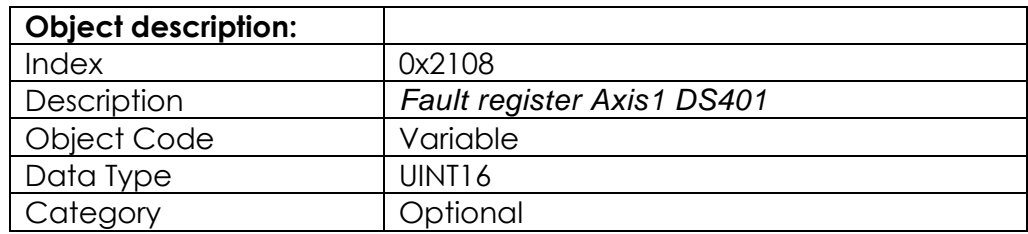

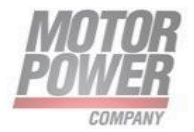

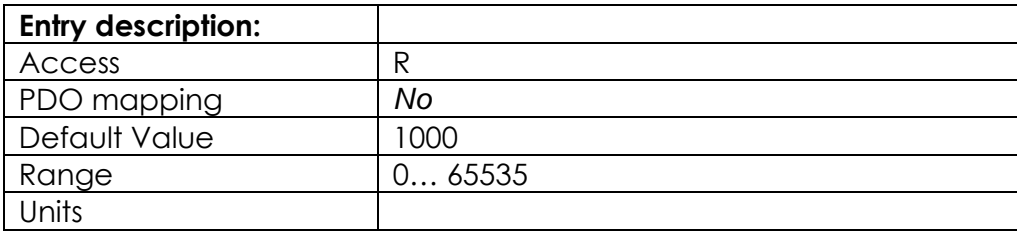

#### **Fault register description**

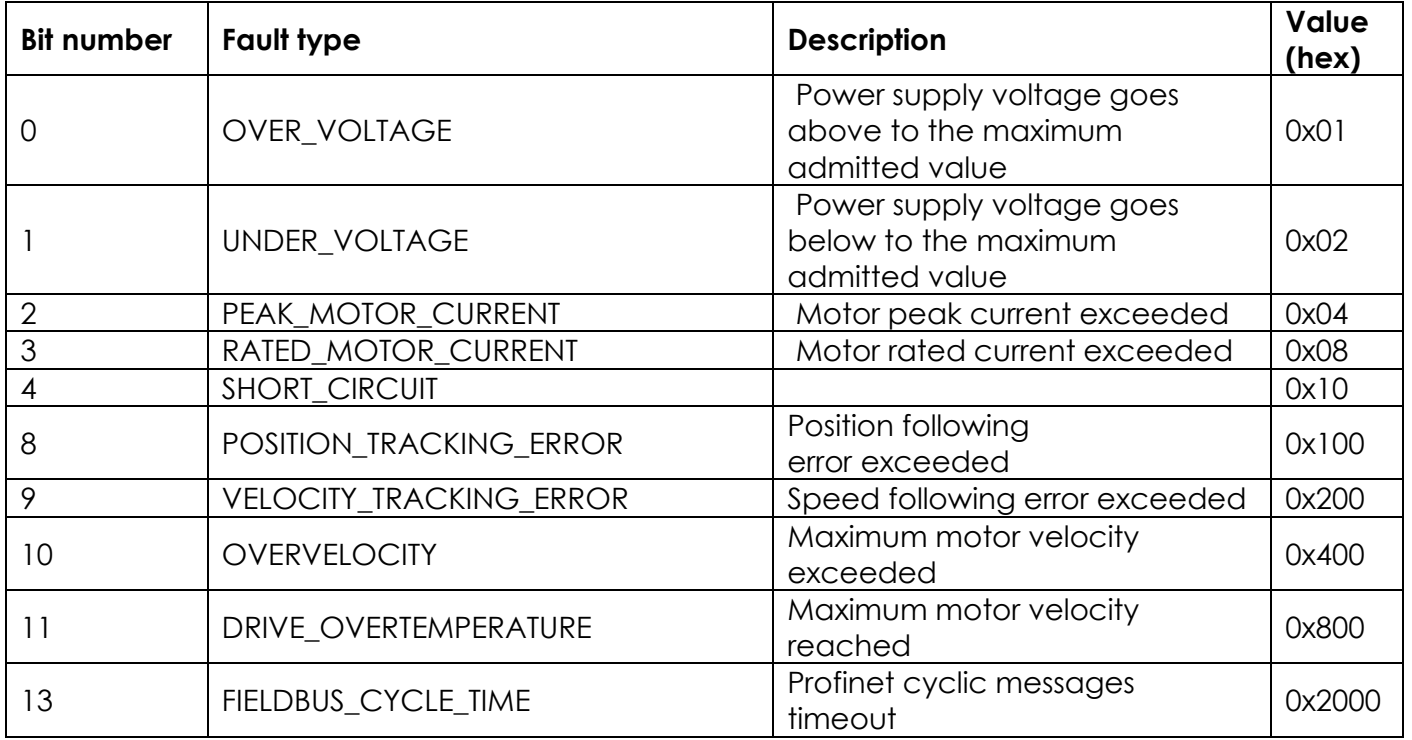

#### **0x2109: Fault Register Axis2**

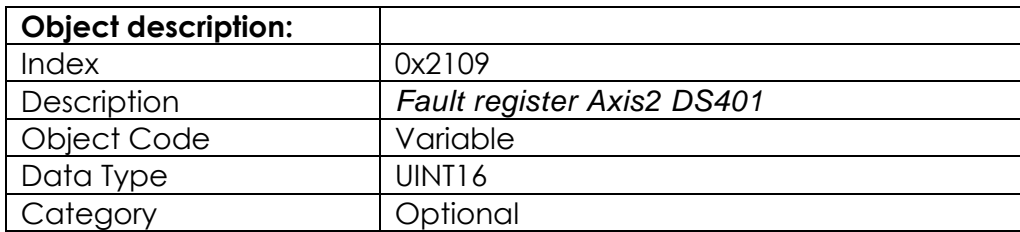

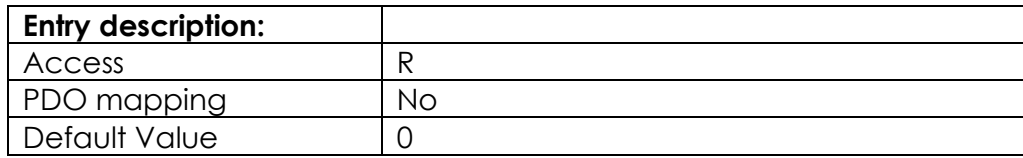

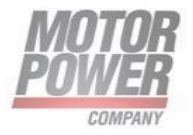

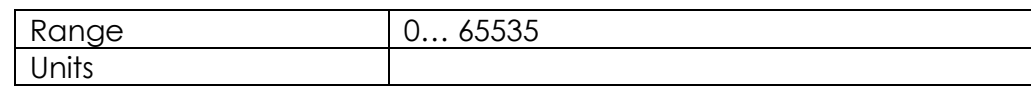

#### **0x210A: Profile Velocity Axis1**

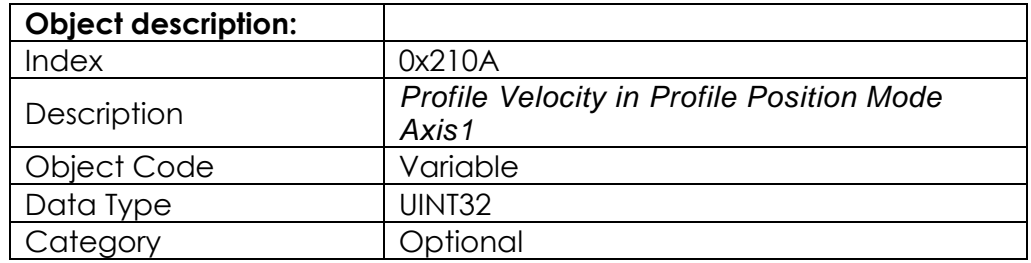

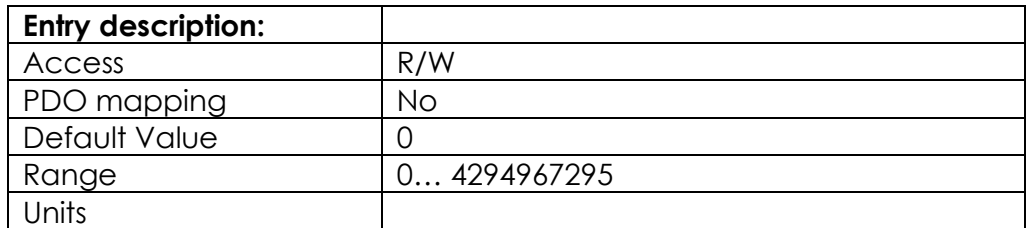

#### **0x210B: Profile Velocity Axis2**

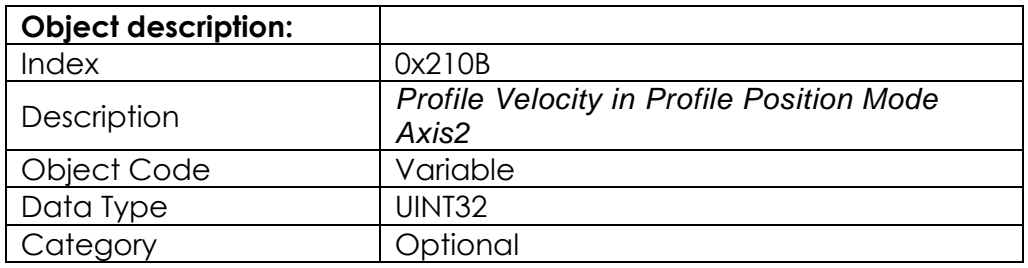

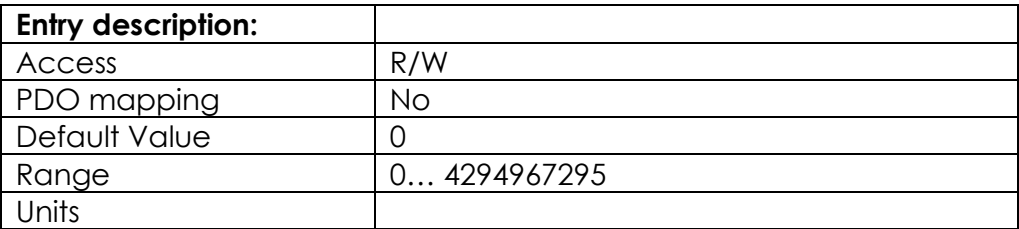

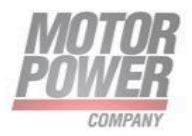

#### **0x210C: Load Inertia Axis1**

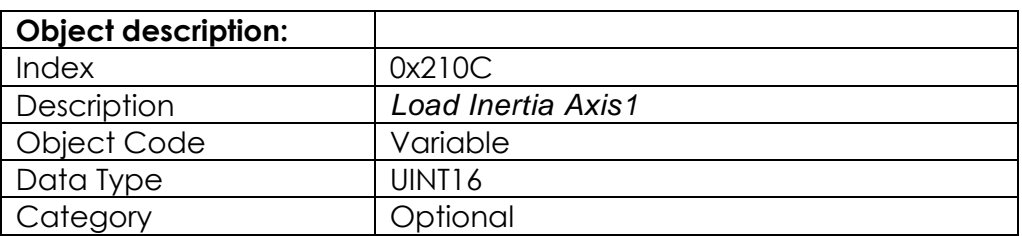

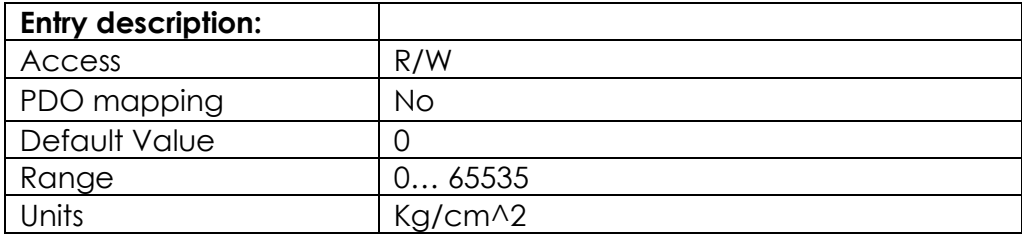

#### **0x210D: Load Inertia Axis2**

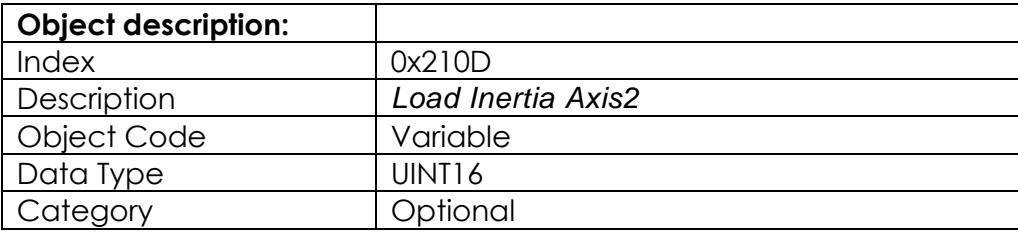

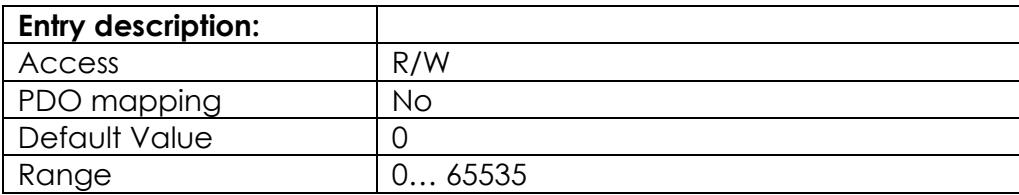

#### <span id="page-54-0"></span>Installing ESI files

The device is connected to the Beckhoff controller with an xml file, the EtherCAT Slave Information (ESI). The device description file must be saved in TwinCAT Studio V3 for the connection. The ESI file for the device is available free of charge for download from<www.motorpowerco.it>

Storing an xml file in the installation directory: **TwinCAT**  $\rightarrow$  3.1  $\rightarrow$  Config  $\rightarrow$  10  $\rightarrow$  EtherCAT.

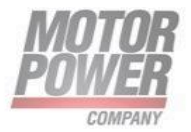

Updating the device catalog: **TwinCAT**  $\rightarrow$  EtherCAT Devices  $\rightarrow$  Reload Device Descriptions.

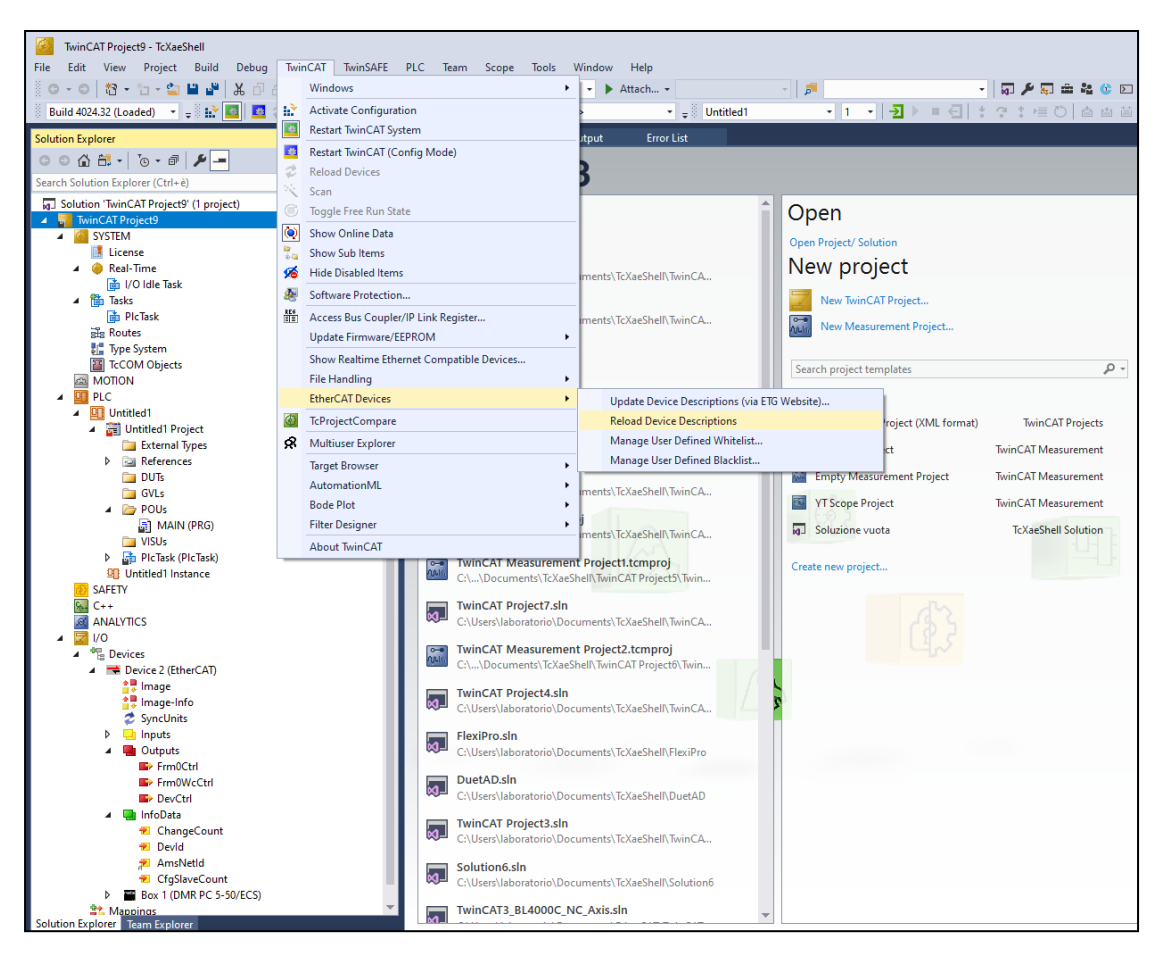

*FIGURE 25 TWINCAT-UPDATING THE DEVICE CATALOG*

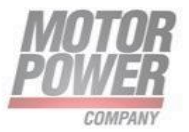

The device description is loaded.

#### <span id="page-56-0"></span>Connecting the device with the controller

Select used EtherCAT master as target system.

Scan the network for EtherCAT stations: Right-click **I/O Devices. Click Scan**.

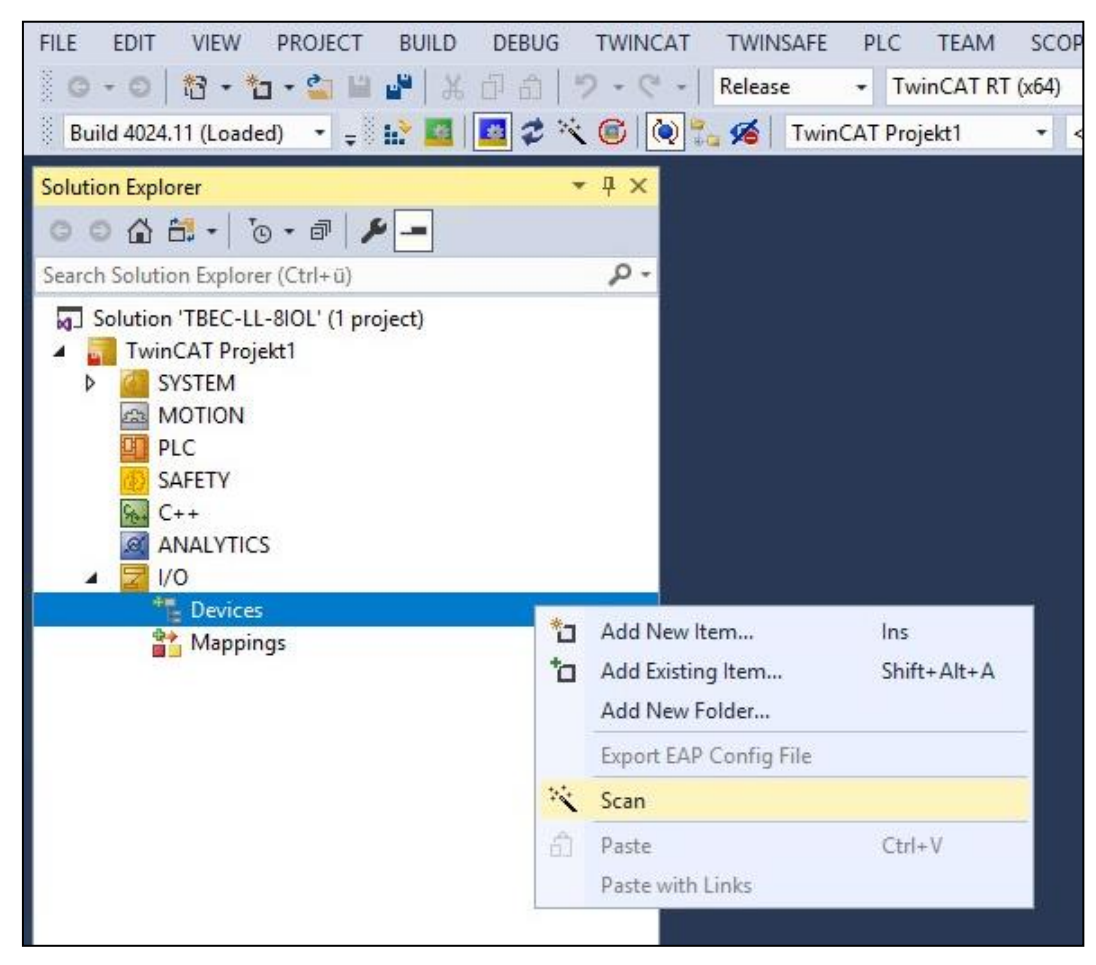

*FIGURE 26-SCAN FOR NEW DEVICES*

The EtherCAT stations are read in and automatically added to the I/O configuration. The module appears in the Solution Explorer as **Box n.**

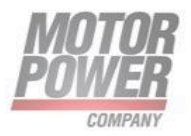

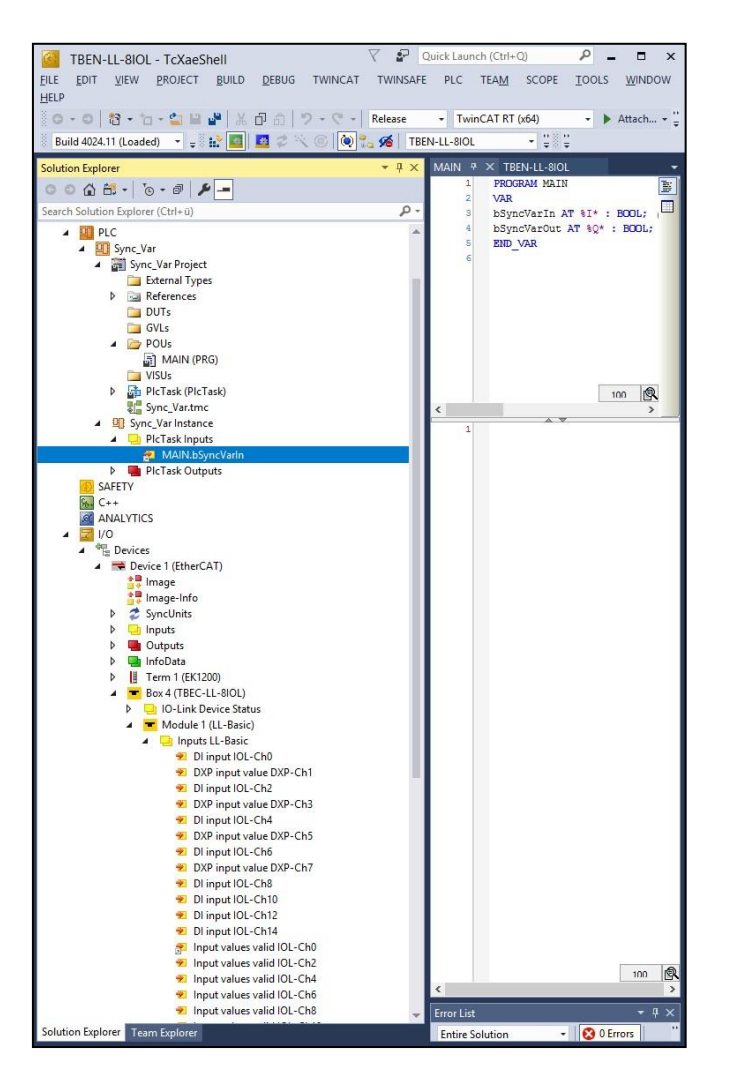

#### *FIGURE 27-DEVICE AS BOX 2 IN THE SOLUTION EXPLORER*

NOTE: it is needed to link a variable to the device before activate the configuration. Click the **Activate configuration** button.

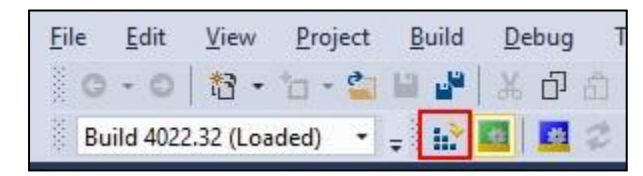

*FIGURE 28 ACTIVATING THE CONFIGURATION*

The device configuration is activated.

Click the **Run mode** button.

Motor Power Company s.r.l. Via Leonardo Da Vinci, 4<br>42024 Castelnovo Sotto Reggio Emilia - Italia<br>Tel. +39 0522 682710 - Fax +39 0522 683552 The informator power of the interpretations<br>
Cap. Soc. 250.000,006 | .v. - R.E.A. di RE 175521<br>
Iscr.Reg.Impr. di RE n.01308390358 - N. Mecc. RE 010210<br>
C.F. e P.IVA IT 01308390358

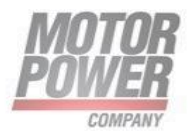

| File | View                            | Project                                                            | Build         | Debug |  |
|------|---------------------------------|--------------------------------------------------------------------|---------------|-------|--|
|      | $\frac{1}{11}$ - $\frac{1}{11}$ |                                                                    | <b>PARTIE</b> | ΓIJ   |  |
|      |                                 | Build 4022.32 (Loaded) $\rightarrow$ $\rightarrow$ 1. <sup>3</sup> |               |       |  |

*FIGURE 29 RUN MODE*

The device is connected online with the EtherCAT master.

Double-click **Box 2** (DMR PC 6/50).

The current status (here: **OP**) as well as the data points and the link are shown on the **Online** tab.

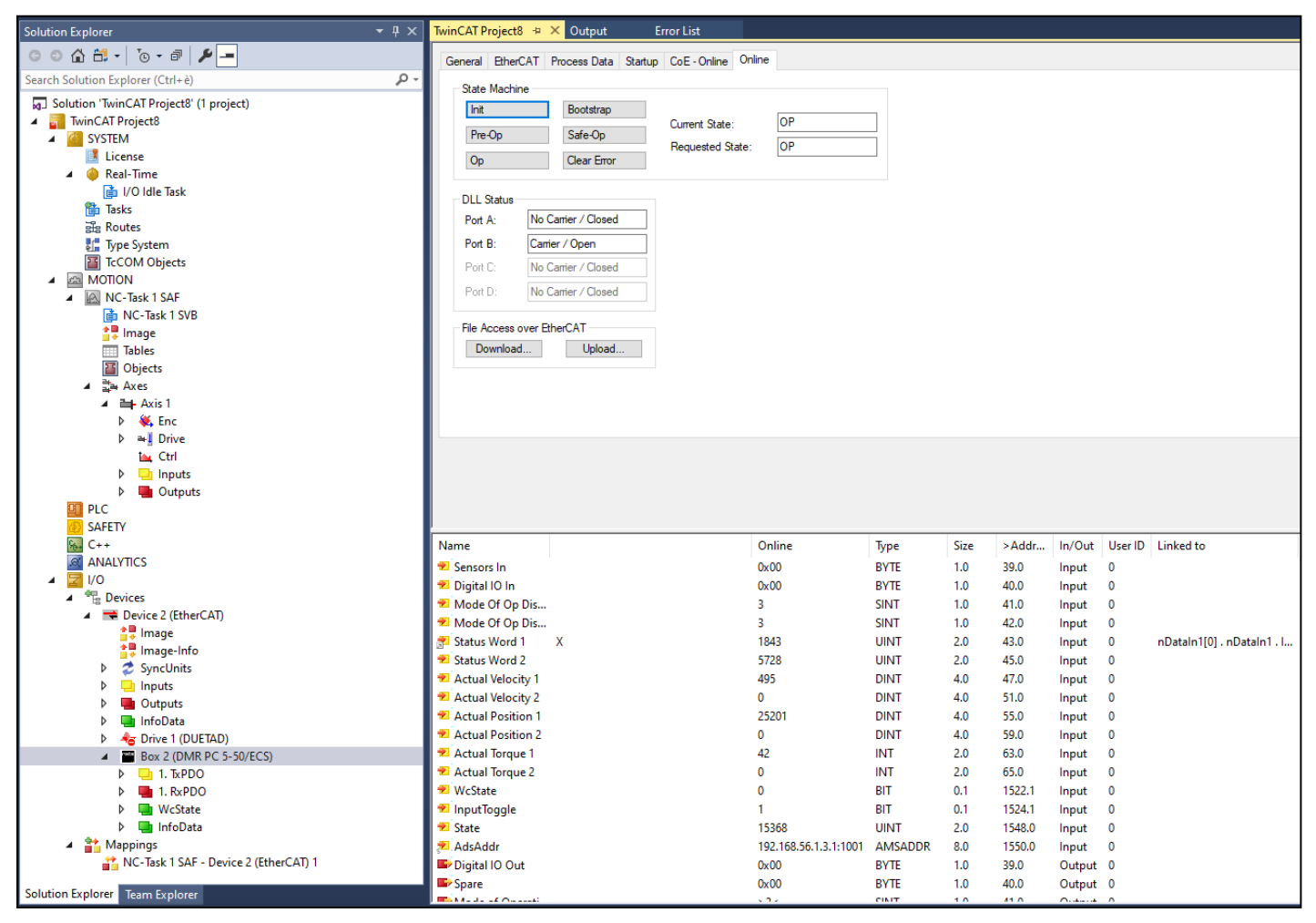

*FIGURE 30 DEVICE – ONLINE TAB: STATUS DISPLAY (HERE: OPERATIONAL), DATA POINTS, LINK*

#### <span id="page-58-0"></span>Setting startup parameters

Device parameters which should be permanently written at startup are set in the **Startup** tab.

Motor Power Company s.r.l. Via Leonardo Da Vinci, 4 via Leonardo Da Vinci, 4<br>42024 Castelnovo Sotto Reggio Emilia - Italia<br>Tel. +39 0522 682710 - Fax +39 0522 683552 The Contract Department of the Contract Contract Contract Contract Contract Contract Contract Contract Contract Contract Contract Contract Contract Contract Contract Contract Contract Contract Contract Contract Contract Co

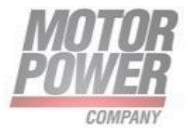

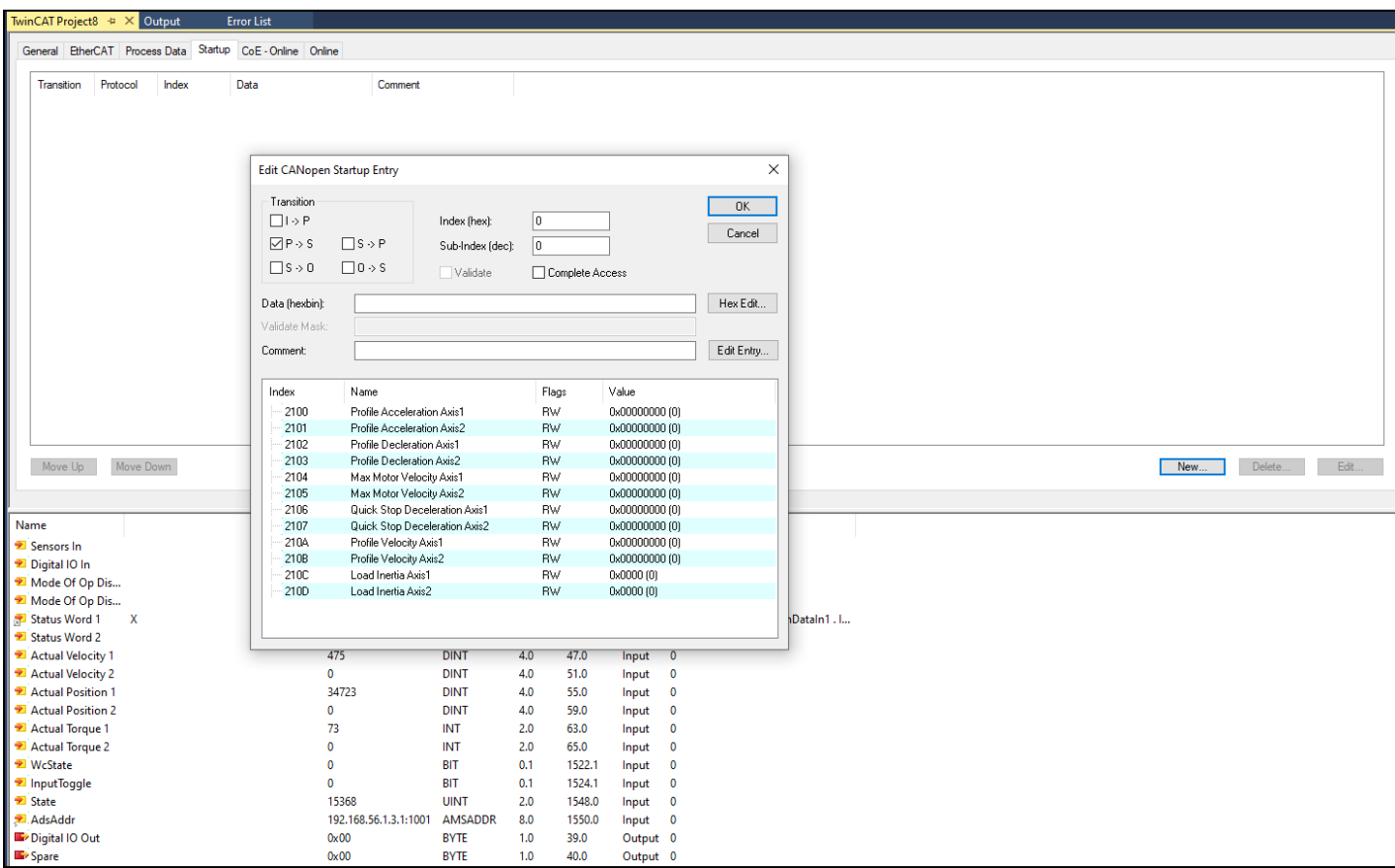

*FIGURE 31 PARAMETERS TO BE SET AT STARTUP TABLE*

## <span id="page-59-0"></span>Firmware upgrade over FoE with EtherCAT

FoE (File Access Over EtherCAT) is a simple protocol similar to TFTP (Trivial File Transfer Protocol) enables file access in a device and a uniform firmware upload to devices across a network. The protocol has been deliberately specified in a lean manner, so that it can be supported by boot loader programs – a TCP/IP stack isn't required.

DMR supports FoE for upload firmwares in an easy and fast way. Two types of files are supported:

- *FWUPDATE.ZIP* is a specific compressed set of files given by Motor Power Company for update the EtherCAT stack firmware
- *FW\_DuetDownload.bin* is a binary file that contains the drive section of the DMR

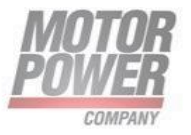

#### <span id="page-60-0"></span>**EtherCAT Stack FW Update**

1. Start TwinCat. Change the device state to PREOP and select "Download...":

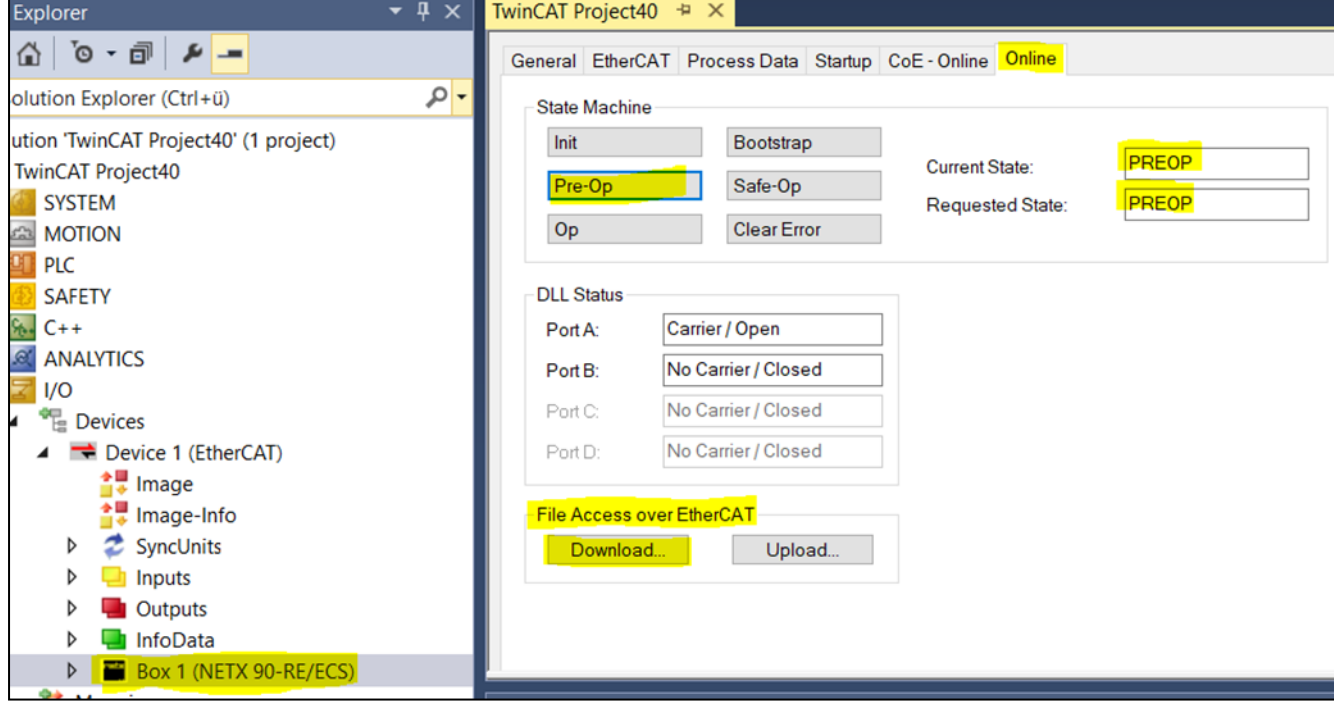

*FIGURA 1*

2. Select the zip folder given by Motor Power Company. The name must be FWUPDATE.ZIP. Do not forget to add .ZIP:

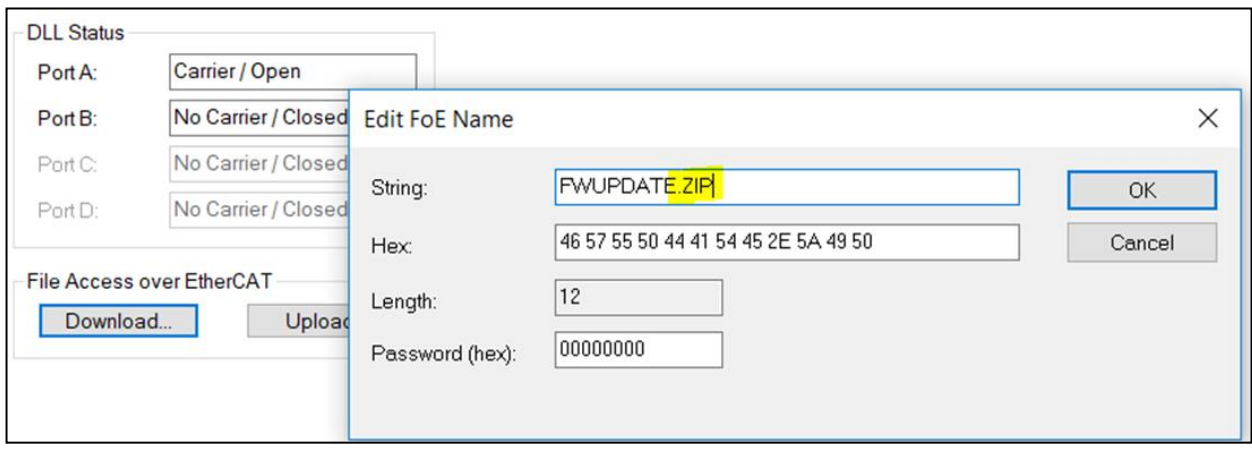

*FIGURA 2*

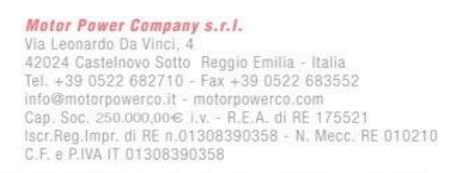

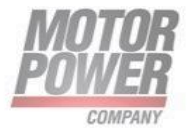

3. Click OK and wait for download process to be finished. You can see the progress status at the right bottom of Twincat. It can takes several seconds to finish.

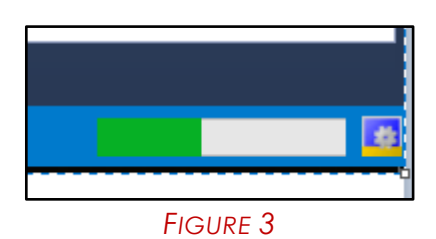

4 After the download finished successfully, go to CoE-Online. Try to write TRUE to object 2FF0, the update reset command will be trigged.

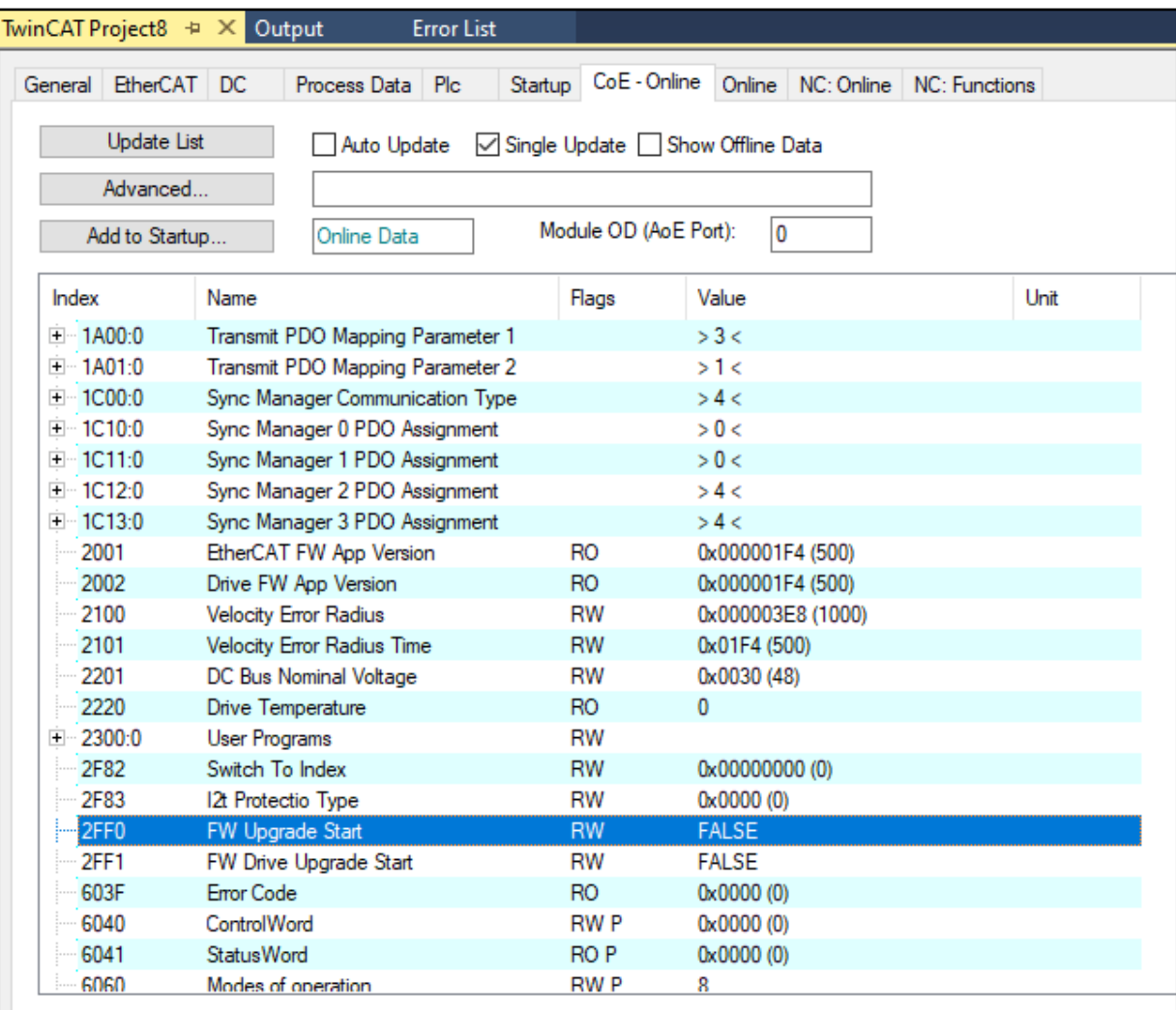

*FIGURA 4*

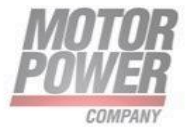

5 Wait untill the procedure will end. If procedure was successful the node will restart automatically.

#### <span id="page-62-0"></span>**Drive FW Update via FoE**

1 Start TwinCat. Change the device state to PREOP:

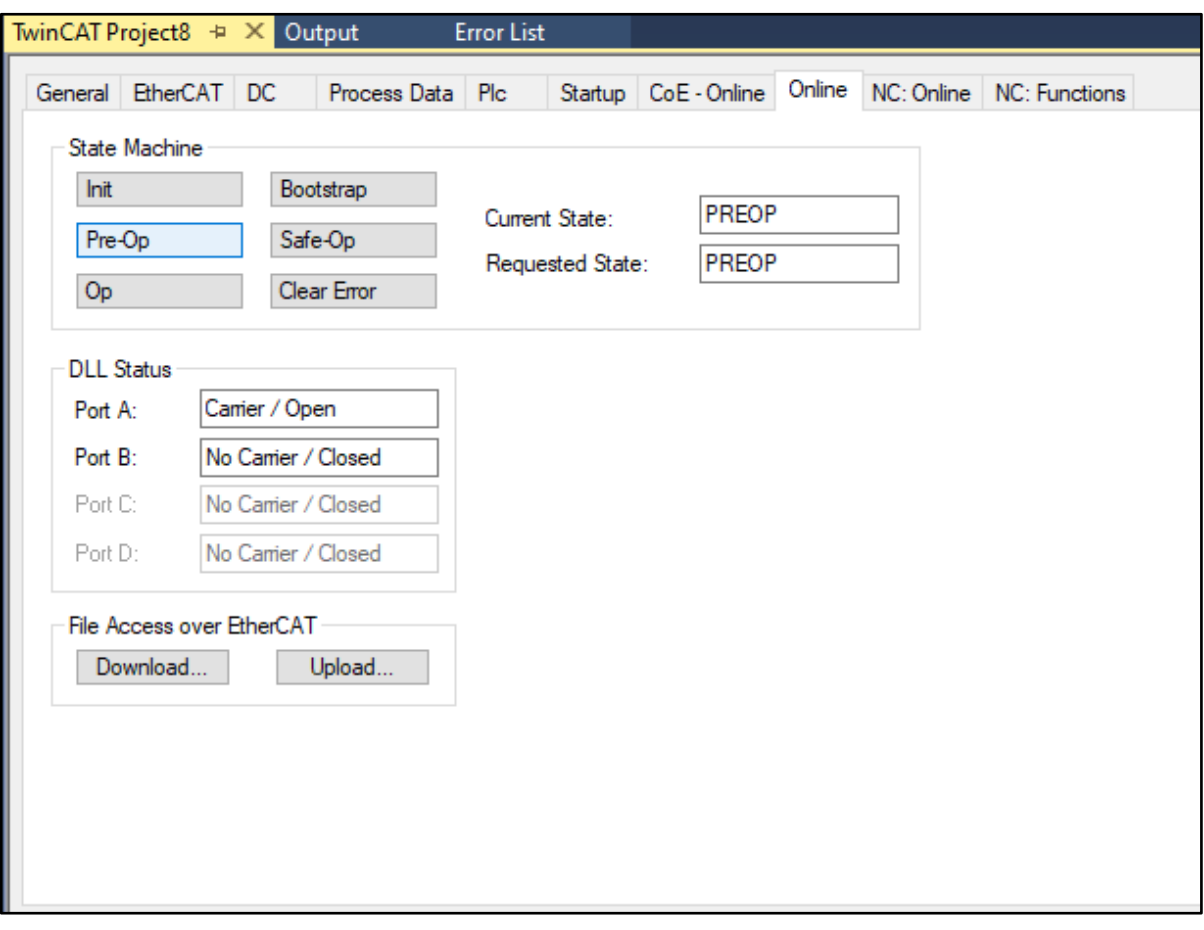

*FIGURA 5*

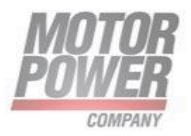

2 Now the Drive FW part has to be put in set in Bootloader Mode. This will be done by putting TRUE to object 0x2FF1. Wait at least 3 seconds for the following steps. Ignore node errors if they occurs in this part.

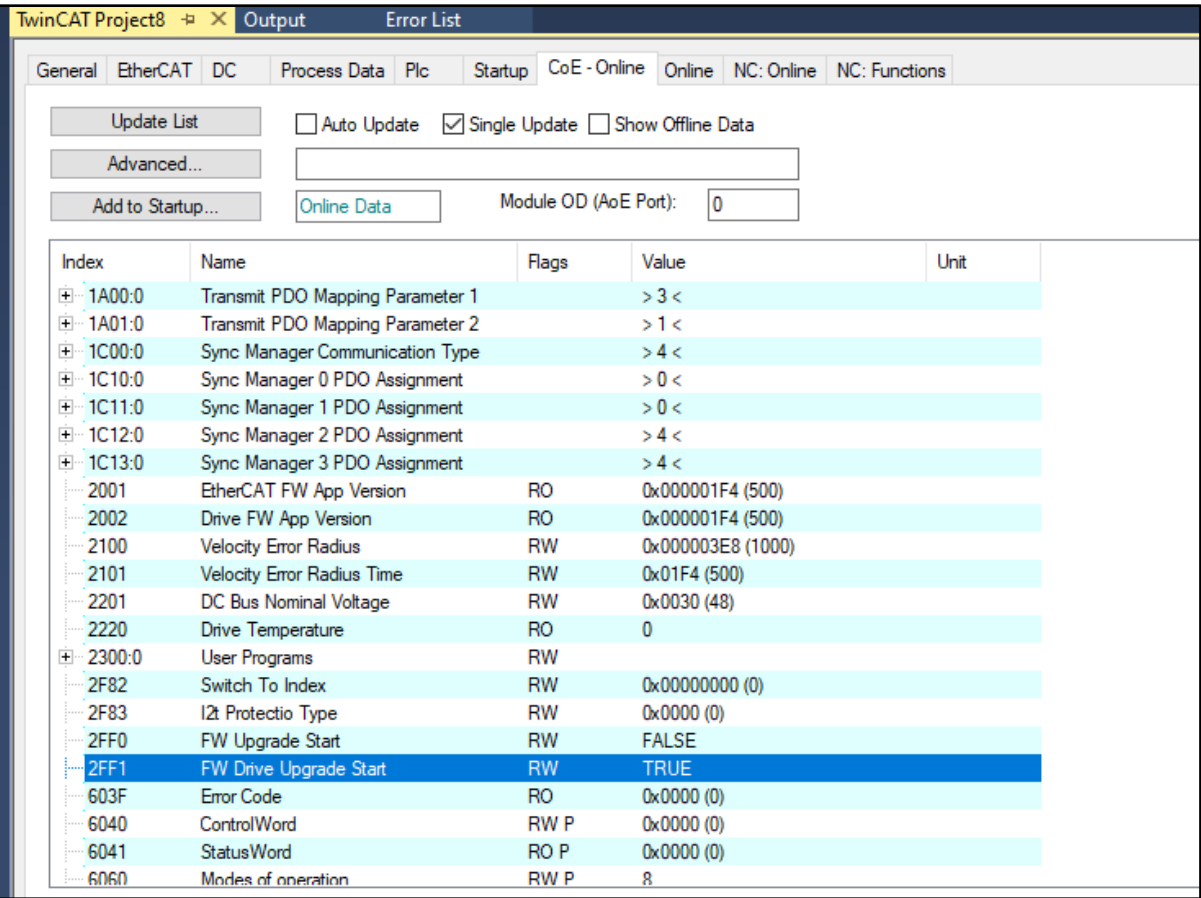

#### *FIGURA 6*

3 Now select the bin file given by Motor Power Company. The name must be FW\_DuetDownload.bin. Then download it. Do not forget to add .bin

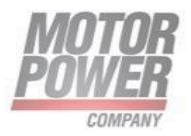

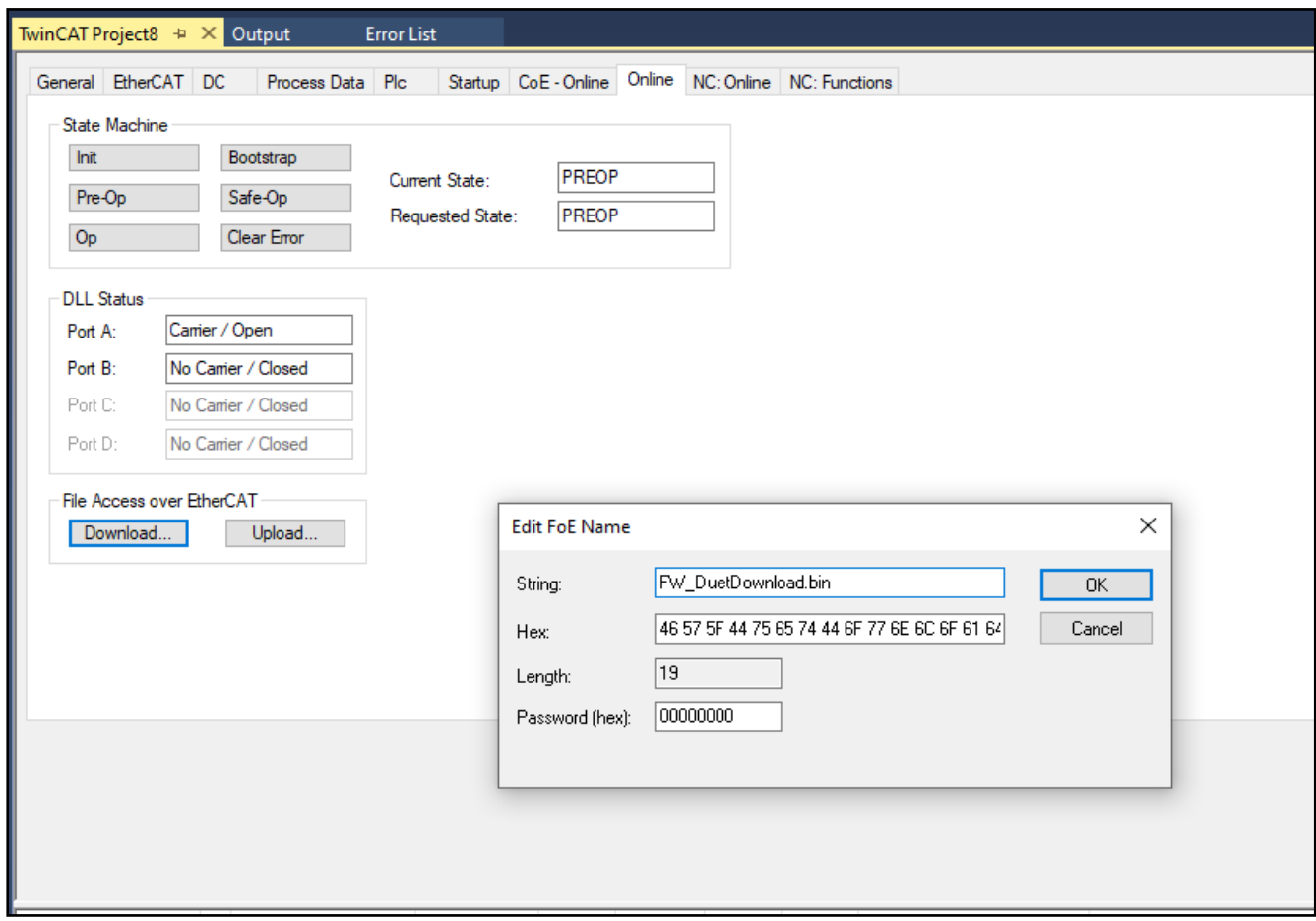

#### *FIGURA 7*

4 Click OK and wait for download process to be finished. You can see the progress status at the right bottom of Twincat. It can takes several seconds to finish.

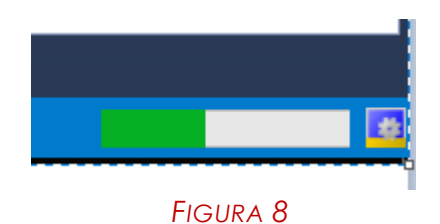

5 Wait untill the procedure will end. If procedure was successful the node will restart automatically.

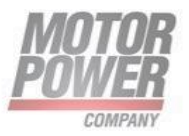

**Motor Power Company s.r.l.**<br>Via Leonardo Da Vinci, 4<br>42024 Castelnovo Sotto Reggio Emilia - Italia<br>Tel. +39 0522 682710 - Fax +39 0522 683552<br>info@motorpowerco.il - motorpowerco.com<br>Cap. Soc. 250.000.00€ I.v. - R.E.A. di

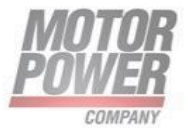

**Motor Power Company s.r.l.**<br>Via Leonardo Da Vinci, 4<br>42024 Castelnovo Sotto Reggio Emilia - Italia<br>Tel. +39 0522 682710 - Fax +39 0522 683552<br>info@motorpowerco.il - motorpowerco.com<br>Cap. Soc. 250.000.00€ I.v. - R.E.A. di

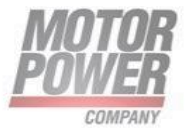